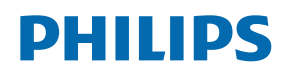

Professional **Display Solutions** 

Q Line

32BDL3550Q

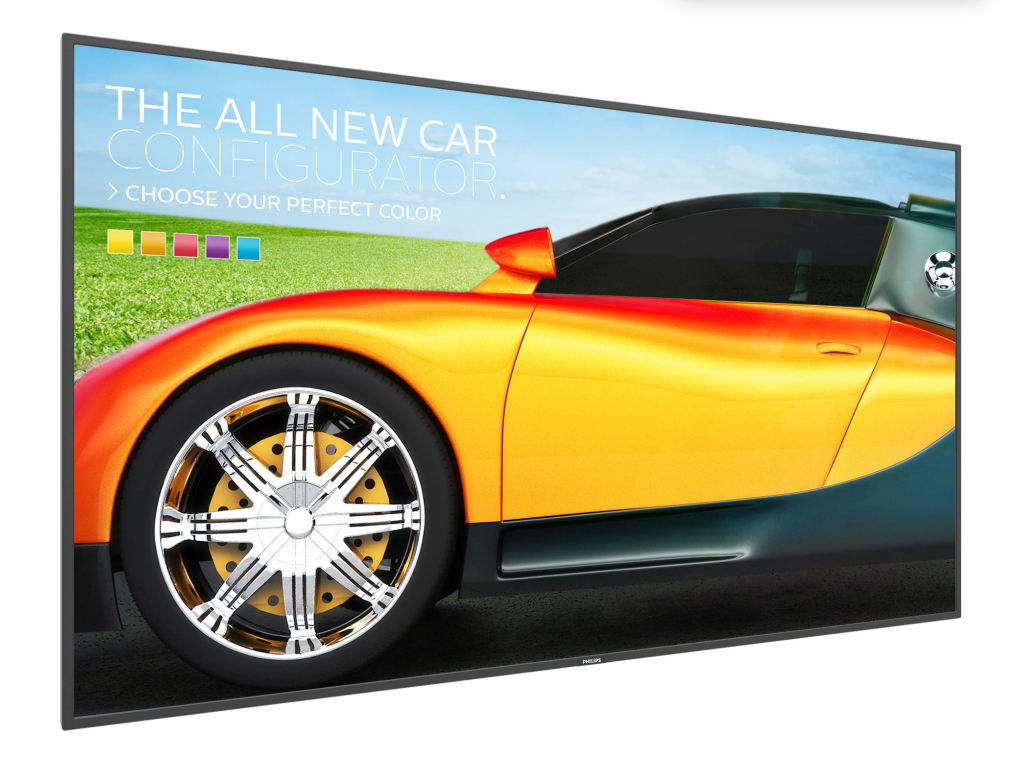

# دليل الاستخدام (اللغة العربية)

www.philips.com/welcome

#### **تعليمات السالمة**

**تحذيرات واحتياطات**

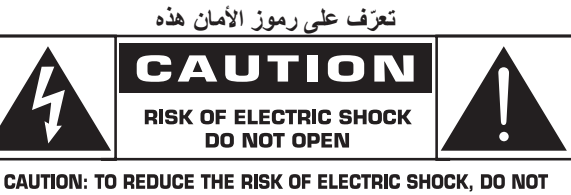

REMOVE COVER (OR BACK). NO USER-SERVICEABLE PARTS **INSIDE. REFER SERVICING TO QUALIFIED SERVICE PERSONNEL.** 

تنبيه: ّ للحد من خطر التعرض لصدمة كهربائية، احرص على عدم إزالة الغطاء )أو ّ الظهر(. ال يوجد بالداخل أي أجزاء قابلة للصيانة بواسطة المستخدم. ولذلك يجب إسناد أعمال الصيانة إلى طاقم صيانة مؤهل.

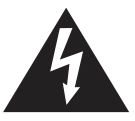

يشير هذا الرمز إلى وجود فولطية عالية بالداخل. من الخطر مالمسة أي جزء داخلي من هذا المنتج.

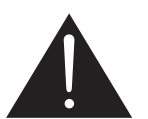

ينبهك هذا الرمز إلى وجود مطبوعات مهمة تتعلق بالتشغيل والصيانة مرفقة مع هذا المنتج.

- تنبيه: تنص اللوائح التنظيمية للجنة الفيدرالية لالتصاالت/لجنة المعايير الكندية على أن أي تغييرات أو تعديالت غير مرخص لها يتم إجراؤها على هذا الجهاز قد تؤدي إلى إبطال رخصة تشغيل الجهاز الممنوحة للمستخدم.
- تنبيه: ّ لتفادي التعرض لصدمة كهربائية، قم بمطابقة النصل العريض للقابس مع الفتحة العريضة، وأدخل القابس بالكامل فيها.

لتفادي الأضرار التي قد تؤدي إلى خطر نشوب حريق أو التعرّض لصدمة كهربائية، لا ّ تعرض هذا الجهاز للمطر أو الرطوبة.

يجب تركيب المأخذ بالقرب بحيث يسهل الوصول إليه.

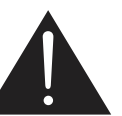

اقرأ هذه التعليمات واتبعها عند توصيل شاشة عرض المعلومات العامة واستخدامها:

.قلءيوط ةرتخمل اهمادختسا مدع قلاح ي ف ةشاشلا لصيف ا

- افصل الشاشة عند تنظيفها بقطعة قماش مبللة قليلاً ٍ يمكن مسح الشاشة باستخدام قطعة قماش جافة عند فصل الطاقة عنها. ومع ذلك، تجنب مطلقًا استخدام الكحول أو السوائل التي تحتوي على أمونيا.
	- •استشر فني صيانة إذا كانت الشاشة ال تعمل بصورة طبيعية بعد اتباع التعليمات الموضحة في هذا الدليل.
		- •ال ينبغي فتح غطاء الشاشة إال بواسطة موظف الخدمة المؤهل.
	- •ً احتفظ بالشاشة بعيدا عن أشعة الشمس المباشرة وعن المواقد أو أي مصدر من المصادر الحرارية الأخرى.
		- •ً احتفظ بالشاشة بعيدا عن أي زيت؛ وإال، فقد يتلف الغطاء البالستيكي.
	- •أزل أي جسم يمكن أن يسقط في فتحات التهوية أو يمنع التبريد الالزم للمكونات  $\bullet$ اإللكترونية لشاشة العرض.
		- •ال تقم بسد فتحات التهوية الموجودة على الهيكل.
- •حافظ على البطارية جافة. تجنب تعريض الشاشة للمطر أو الرطوبة الشديدة، لتفادي حدوث صدمة كهربائية.
- عند إيقاف تشغيل شاشة الـعرض عبر فصل كبل الطاقة، انتظر لمدة 6 ثوانٍ قبل إعادة توصيل كبل الطاقة للتشغيل العادي.
- •لتجنب تعرض الشاشة لخطر الصدمات أو األضرار الدائمة، ال تعرضها لألتربة أو المطر أو الماء أو البيئة شديدة الرطوبة.
- •عند وضع الشاشة في مكانها، تأكد من سهولة الوصول إلى قابس الطاقة ومأخذ التيار.
- **مهم:** ً احرص دائما على تنشيط برنامج الشاشة المؤقتة عند االستخدام. في حالة استمرار وجود صورة ثابتة على الشاشة لفترة زمنية طويلة، فقد يتسبب ذلك في ترك "صورة بعدية أو صورة ظلية" على الشاشة. وهذه الظاهرة معروفة كأحد عيوب تقنية لوحة شاشة LCD ً . وفي معظم الحاالت ستختفي صورة الظلية تدريجيا على مدار مدة زمنية بعد إيقاف تشغيل الطاقة. يرجى العلم أن أعراض الصورة الظلية ال يمكن معالجتها، وال يشملها الضمان.

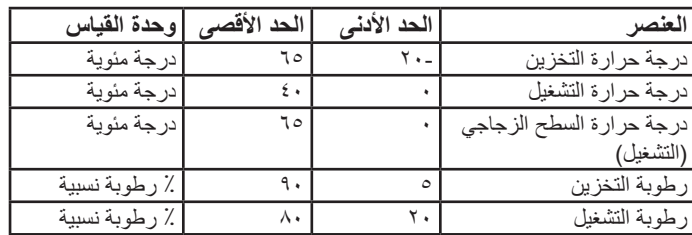

#### **التقديرات البيئية المطلقة**

- •يرجى التأكد من أن نظام التوزيع في تركيب المبنى يجب أن يوفر قاطع الدائرة المصنفة 120 / A20 ، V240( كحد أقصى(.
- •إذا كان سلك الطاقة يحتوي على قابس بثالثة سنون فقم بتوصيل السلك بمنفذ بثالثة سنون مؤرض ولا تقم بالغاء تنشيط السن الأرضي لسلك الطاقة وذلك بتوصيل مهايئ ثنائي السنون مثال. ذلك ألن سن التأريض يمثل إحدى خصائص السالمة المهمة.

#### **خطورة عدم االستقرار.**

ً فقد يسقط الجهاز مسببا إصابة شخصية خطيرة أو الوفاة. لمنع التعرض لإلصابة، يجب إحكام تثبيت هذا الجهاز على الأرضية/الحائط باتباع تعليمات التركيب الموضحة.

#### **تعليمات مهمة متعلقة بالسالمة**

- - اقرأ هذه التعليمات.
- احتفظ بهذه التعليمات.
- - انتبه لكل التحذيرات.
	- اتبع كل التعليمات.
- ال تستخدم هذا الجهاز بالقرب من الماء.
- يجب تنظيف هذا الجهاز بقطعة قماش جافة فقط.
- - احرص على عدم سد أي فتحات تهوية. يجب أن يتم التركيب بما يتوافق مع تعليمات الجهة المصنّعة.
- يُحظر التركيب بالقرب من أي مصادر للحرارة، مثل شبكات أنابيب التدفئة، أو أجهزة التحكم في دخول حرارة التدفئة، أو المواقد، أو غير ذلك من األجهزة التي تنتج منها حرارة (بما في ذلك مكبرات الصوت).
- احرص على عدم إلغاء الغرض األمني للقابس المستقطب أو القابس من النوع األرضي. يتضمن القابس المستقطب نصلين، أحدهما أعرض من اآلخر. بينما يتضمن القابس من النوع الأرضي نصلين، وشوكة ثالثة أرضية. يتم توفير النصل العريض ً أو الشوكة الثالثة ألغراض السالمة. إذا لم يكن القابس المرفق مناسبا لمأخذ الكهرباء، فاستشر فنيًا كهربائيًا بخصوص استبدال مأخذ الكهرباء القديم.
	- 10-ضع سلك الطاقة بحيث تتوفر له الحماية من المشي عليه أو ضغطه، خاصة عند القوابس، والمقابس المناسبة لها، والنقطة التي تخرج منها من الجهاز.
		- 11-عدم استخدام سوى اإلضافات/الملحقات المحددة بواسطة الجهة المصنعة.
			- 12-عدم استخدام سوى العربة أو الحامل أو الحامل الثالثي أو الدعامة أو المنضدة التي تحددها الجهة المصنعة، أو التي تم شراؤها مع ّ الجهاز. عند استخدام عربة، توخ الحذر عند تحريك مجموعة العربة/الجهاز لتجنب اإلصابة الناجمة عن االنقالب.

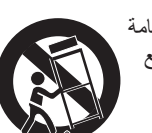

- 13-افصل هذا الجهاز من المقبس أثناء العواصف الرعدية أو عند التوقف عن استخدامه لفترات زمنية طويلة.
- 14-يجب إسناد أعمال الصيانة إلى طاقم صيانة مؤهل. يجب صيانة الجهاز عند تعرضه للتلف بأي شكل من الأشكال، مثل تلف سلك الإمداد بالطاقة أو القابس أو تسرب الماء ّ إلى الجهاز أو سقوط أجسام عليه أو تعرض الجهاز للمطر أو الرطوبة أو توقفه عن التشغيل بشكل طبيعي أو سقوطه.
- **تحذير:** ّ للحد من خطر نشوب حريق أو التعرض لصدمة كهربائية، يُحظر تعريض هذا الجهاز للمطر أو الرطوبة.
	- **تحذير:** يجب عدم تعريض الجهاز للسوائل أو الرذاذ وعدم وضع األجسام المملوءة بالسوائل، مثل المزهريات، عليه.
	- <mark>تحذير:</mark> يجب عدم تعريض البطاريات (البطاريات المركّبة) لأي حرارة زائدة، مثل حرارة أشعة الشمس أو النيران أو ما شابه.
	- **تحذير:** يُستخدم قابس التيار الرئيسي أو مقرن الجهاز كجهاز الفصل، وسيظل جهاز ً الفصل جاهز ً ا للتشغيل سريعا.
- **تحذير:** لتفادي انتشار الحريق، احرص على إبقاء الشموع، أو غيرها من ألسنة اللهب المكشوفة، بمنأى عن هذا المنتج في كل األوقات.

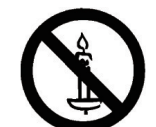

- **تحذير:** لتفادي التعرض ألي إصابة، يجب ربط هذا الجهاز بإحكام في األرضية/الحائط بما يتوافق مع تعليمات التركيب.
	- **تنبيه:** إن تعليمات الصيانة هذه مخصصة لالستخدام بواسطة طاقم الصيانة المؤهل فقط. للحد من خطر التعرّض لصدمة كهربائية، لا تُجرِ أي أعمال صيانة<br>فقط. للحد من خطر التعرّض ً بخالف تلك الواردة في تعليمات التشغيل ما لم تكن مؤهال لذلك.
- **تنبيه:** يمكن أن يتسبب ضغط الصوت الزائد الصادر من سماعات األذن وسماعات َ الرأس في حدوث صمم. يؤدي ضبط الموازن على القيمة القصوى إلى زيادة ً فولطية خرج سماعة األذن وسماعة الرأس ومستوى ضغط الصوت. وبناء على ذلك، اضبط الموازن على مستوى مناسب لحماية سمعك.

في حالة استخدام CUL/UL: لالستخدام فقط مع كتيفة التركيب على الحائط المدرجة في UL بأدنى وزن/تحميل: 5.31 كج

في حالة استخدام CB: وزن الوحدة بدون القاعدة: 5.31 كج احرص على الحفاظ على أمان الجهاز ووسائل التثبيت المرفقة به أثناء االختبار.

المستخدمة: مسافة 100x200/100x200 مم عبر استخدام براغي 4M بطول <sup>10</sup> ُ مم باإلضافة لسمك دعامة التثبيت.

#### **معلومات مهمة**

ً إذا لم يكن التلفزيون موضوعا في موقع ثابت كفاية، فقد يمثل خطورة محتملة بسبب إمكانية سقوطه. يمكن تجنب الكثير من اإلصابات، خاصة لألطفال، عبر أخذ بعض االحتياطات البسيطة، مثل:

- •استخدام الحاويات أو الحوامل الموصى بها من الجهة المصنعة للتلفزيون.
	- استخدام الأثاث الذي يمكن أن يوفر دعمًا آمنًا للتلفزيون، دون سواه.
		- •الحرص على عدم تدلي التلفزيون من حافة األثاث الداعم.
- •عدم وضع التلفزيون على أثاث عالي االرتفاع )مثل الخزائن الصغيرة أو خزائن الكتب) بدون تثبيت كلّ من الأثاث والتلفزيون بدعامة مناسبة.
- •عدم تثبيت أجهزة التلفزيون على قماش أو أي مواد أخرى توضع بين التلفزيون والأثاث الداعم.
- •توعية األطفال بشأن مخاطر الصعود على األثاث للوصول إلى التلفزيون أو عناصر التحكم الخاصة به.

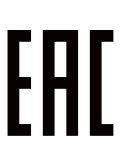

#### **معلومات تنظيمية**

#### **إعالن مطابقة CE**

يتوافق هذا الجهاز مع المتطلبات الواردة في كل من توجيه المجلس الخاص بتقريب قوانين الدول الأعضاء والمتعلقة بالتوافق الكهرومغناطيسي (EU/30/2014) وتوجيه الفولطية المنخفضة (EU/35/2014) توجيه حظر استخدام المواد الخطرة ((RoHS 2011)/65/EU).

تم اختبار هذا الجهاز وثُبت تطابقه مع معايير التجانس الخاصة بأجهزة تقنية المعلومات المنشورة تحت "توجيهات الصحيفة الرسمية للاتحاد الأوروبي".

#### **تحذيرات التفريغ اإللكتروستاتي**

قد يتسبب أي شخص قريب من الشاشة في تفريغ شحن الجهاز وإعادة تهيئته وعرض القائمة الرئيسية.

تحذير:

يتوافق هذا الجهاز مع متطلبات الفئة أ من 32 CISPR55032/EN. قد يتسبب هذا الجهاز في تداخل اإلشارات الالسلكية في المنازل.

#### **Federal Communications Commission (FCC) Notice (U.S.Only)**

ملاحظة: تم اختبار هذا الجهاز وثبت تطابقه مع حدود الأجهزة بمقتضى الجزء 15 من قواعد اللجنة الفيدرالية A الرقمية من الفئة ُ وقد وضعت هذه الحدود لتوفير درجة معقولة ،(FCC (لالتصاالت .من الحماية ضد التداخل الضار عند تشغيل الجهاز في بيئة تجارية ِّد هذا الجهاز طاقة تردد السلكي ويجوز أن يستخدمها ويشعها، ويول ً وقد يسبب تداخال ً ضارا لالتصاالت الالسلكية في حالة عدم تركيبه واستخدامه وفقًا لدليل التعليمات ويُحتمل أن يسبب تشغيل هذا

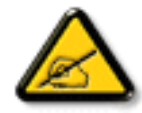

ستخدام الكبل الالسلكي المغطى المرفق مع الشاشة عند توصيلها .بجهاز كمبيوتر

ً الجهاز في منطقة سكنية تداخال ً ضارا، ويلتزم المستخدم في هذه

.الحالة بتصحيح التداخل على نفقته الخاصة

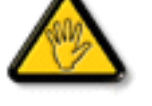

يحظر تعريض الشاشة للمطر أو الرطوبة الشديدة، لتفادي حدوث .األضرار التي قد تنجم عن نشوب حريق أو حدوث صدمة كهربائية هذه الشاشة الرقمية من الفئة ب تستوفي متطلبات القوانين الكندية .المتعلقة بالأجهزة المسببة للتشويش

يتوافق هذا الجهاز مع الجزءء 15 من قواعد اللجنة الفيدرالية للاتصالات. كما تخضع عملية التشغيل للشرطين التاليين: (1) ألا يتسبب هذا الجهاز في حدوث تداخل ضار، و)2( أن يستقبل هذا الجهاز أي تداخل مستقبل بما في ذلك التداخل الذي قد يترتب عليه .أوضاع تشغيل غير مرغوبة

#### **المركز البولندي لالختبار وإصدار الشهادات**

ينبغي على الشاشة سحب الطاقة من مقبس محمي بدائرة حماية ( مقبس ذي ثلاثة شعب) . كما يُنبغي توفير نفس مصدر الإمداد بالطاقة لكافة الأجهزة التي تعمل معًا (مثل، الكمبيوتر والشاشة والطابعة وغيرها من الأجهزة)

ينبغي أن يكون لمحول مطاور التركيبات الكهربائية في الغرفة جهاز حماية دائرة قصر احتياطي في شكل منصهر بقيمة اسمية ال تتجاوز 16 أمبير.

ً وإليقاف تشغيل الشاشة تماما، يجب نزع كبل اإلمداد بالطاقة من مقبس الطاقة القريب من الشاشة بحيث يسهل الوصول إليه.

> تؤكد عالمة الحماية "ب" على مطابقة الشاشة لمتطلبات استخدام الحماية لمعايير PN-89/E-06251<sub>9</sub> PN-93/T-42107

#### Wymagania Polskiego Centrum Badań i Certyfikacji

Urządzenie powinno być zasiłane z gniazda z przyłączonym obwodem ochronnym (gniazdo z kołkiem). Współpracujące ze sobą urządzenia (komputer, monitor, drukarka) powinny być zasiłane z tego samego źródła.

Instalacja elektryczna pomieszczenia powinna zawierać w przewodzie fazowym rezerwową ochronę<br>przed zwarciami, w postaci bezpiecznika o wartości znamionowej nie większej niż 16A (amperów). W celu całkowitego wyłączenia urządzenia z sieci zasilania, należy wyjąć wtyczkę kabla<br>zasilającego z gniazdka, które powinno znajdować się w pobliżu urządzenia i być łatwo dostępne. Znak bezpieczeństwa "B" potwierdza zgodność urządzenia z wymaganiami bezpieczeństwa użytkowania zawartymi w PN-93/T-42107 i PN-89/E-06251.

#### Pozostałe instrukcje bezpieczeństwa

- Nie należy używać wtyczek adapterowych lub usuwać kołka obwodu ochronnego z wtyczki.<br>Jeżeli konieczne jest użycie przedłużacza to należy użyć przedłużacza 3-żylowego z<br>prawidłowo połączonym przewodem ochronnym.
- System komputerowy należy zabezpieczyć przed nagłymi, chwilowymi wzrostami lub spadkami napięcia, używając eliminatora przepięć, urządzenia dopasowującego lub bezzakłoceniowego źródła zasilania.
- Należy upewnić się, aby nic nie leżało na kablach systemu komputerowego, oraz aby kable nie były umieszczone w miejscu, gdzie można byłoby na nie nadeptywać lub potykać się o nie.
- Nie należy rozlewać napojów ani innych płynów na system komputerowy.
- Nie należy wpychać żadnych przedmiotów do otworów systemu komputerowego, gdyż może to spowodować pożar lub porażenie prądem, poprzez zwarcie elementów wewnętrznych.
- System komputerowy powinien znajdować się z dala od grzejników i źródeł ciepła. Ponadto, nie należy blokować otworów wentyłacyjnych. Należy unikać kładzenia lużnych papierów pod komputer oraz unieszczania komputera w ciasn komputer oraz um<br>etrza wokół niego

#### **المجاالت الكهربائية والم غناطيسية والكهرومغناطيسية )EMF)**

- - تصنع الشركة الكثير من المنتجات وتبيعها للعمالء مثل، األجهزة اإللكترونية التي تتمتع بالقدرة على إصدار أو استقبال إشارات كهرومغناطيسية.
- من أهم المبادئ األساسية للشركة االلتزام بجميع تدابير الصحة والسالمة الواجب توافرها في المنتجات لاللتزام بكافة المتطلبات القانونية المعمول بها وتستوفي معايير الأجهز ة الكهر ومغناطيسية المطبقة عند صناعة هذه المنتجات.
	- - ونلتزم بتطوير المنتجات التي ال تؤثر سالبا على الصحة وإنتاجها وتسويقها.
- تؤكد الشركة على أنه في حالة استخدام المنتجات بالشكل السليم المعدة له، فستكون تلك المنتجات آمنة، وذلك وفقًا للأدلة العلمية المتوفرة حاليًا.
	- ً تلعب الشركة دور ً ا فعاال في تطوير معايير السالمة والمجاالت الكهرومغناطيسية العالمية مما يجعلها تتطلع إلى مزيد من التطورات في المعايرة إلحداث تكامل في منتجاتها.

#### **هذه المعلومات متاحة للمملكة المتحدة فقط**

تحذير – يجب تأريض هذا الجهاز.

**هام:**

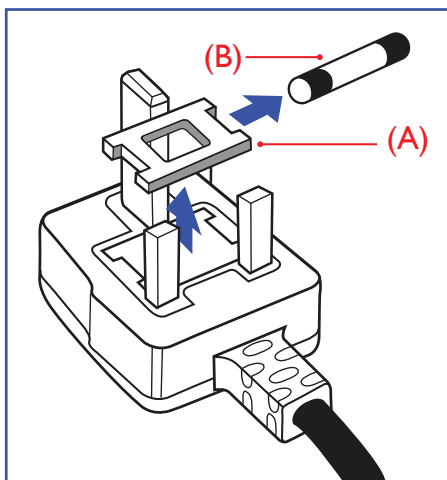

هذا الجهاز مزود بقابس مقولب معتمد شدته 13 أمبير. لتغيير منصهر بآخر من نوع هذا القابس، يرجى اتباع الخطوات التالية:

- احرص على إزالة المنصهر وغطاءه.
- - ركب المنصهر الجديد المعتمد من BS 1362 A.T.S.A,A5 أو BSI.

- أعد تركيب غطاء المنصهر.

إذا كان القابس المثبت ال يتناسب مع مأخذ التيار لديك، ينبغي قطع القابس وتركيب آخر مزود بثلاثة دبابيس بدلاً منه.

وفي حالة احتواء القابس الرئيسي على منصهر، ينبغي أن تكون قيمته 5 أمبير. في حالة استخدام قابس بدون منصهر، ينبغي أال تزيد قيمة المنصهر في لوحة التوزيع عن 5 أمبير.

مالحظة: لتجنب التعرض لصدمة كهربائية محتملة، يجب التخلص من القابس المقطوع حتى ال يتم إدخاله في أي مقبس شدته 13 أمبير.

#### **كيفية توصيل قابس**

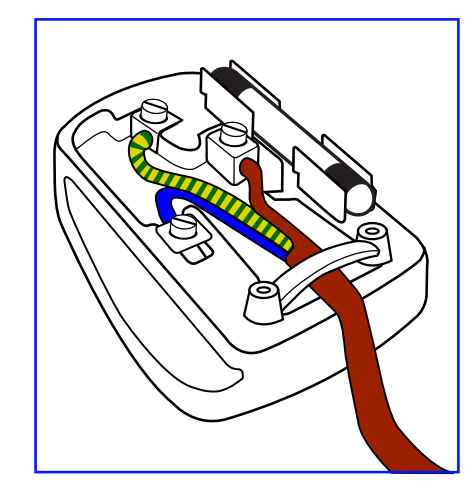

الأسلاك الموجودة في طرف التوصيل الرئيسي ملونة وفقًا للرموز الأتية:

أزرق - "محايد" )"N)"

بني - "حي" )"L)"

أخضر وأصفر - "أرضي" )"E)"

- - يجب توصيل السلك الملون باللونين األخضر واألصفر بطرف القابس المميز بحرف "E" أو الرمز الأرضي أو ملون باللون الأخضر أو الأخضر والأصفر<sub>.</sub>
- كما يجب توصيل السلك األزرق بطرف القابس المميز بحرف "N "أو الملون باللون الأسود.
	- - كما يجب توصيل السلك البني بطرف القابس المميز بحرف "L "أو الملون باللون الأحمر .

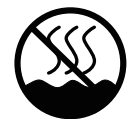

#### 仅话用于非热带气候条件下安全使用:

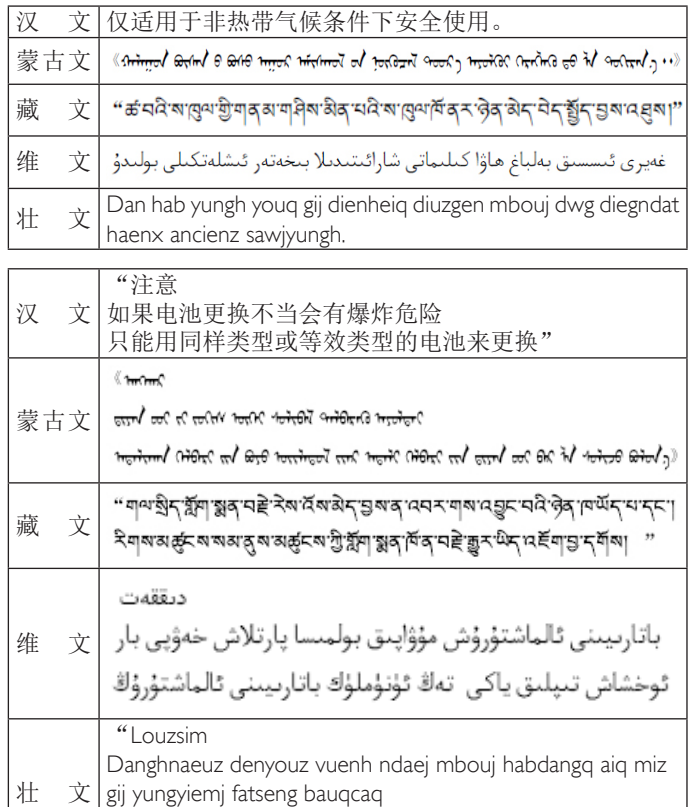

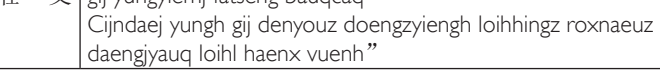

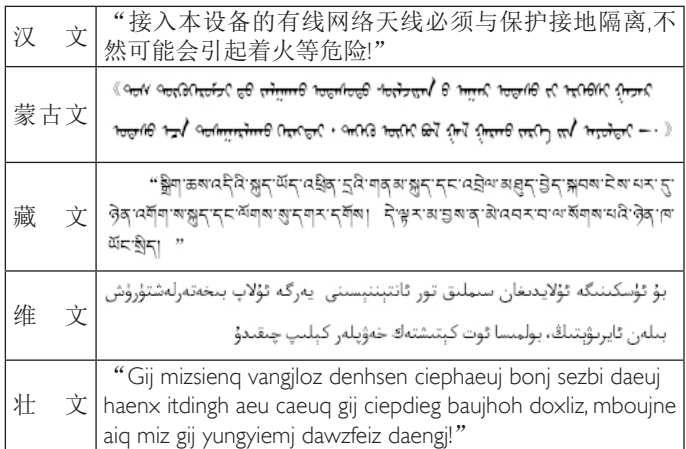

يرجى التأكد من تثبيت قابضة األطراف بإحكام على غالف السلك الرئيسي - وليس على األسالك الثالثة فقط وذلك عند استبدل غطاء القابس.

#### **China RoHS**

根据中国大陆《电器电子产品有害物质限制使用管理办法》,以下 。部分列出了本产品中可能包含的有害物质的名称和含量

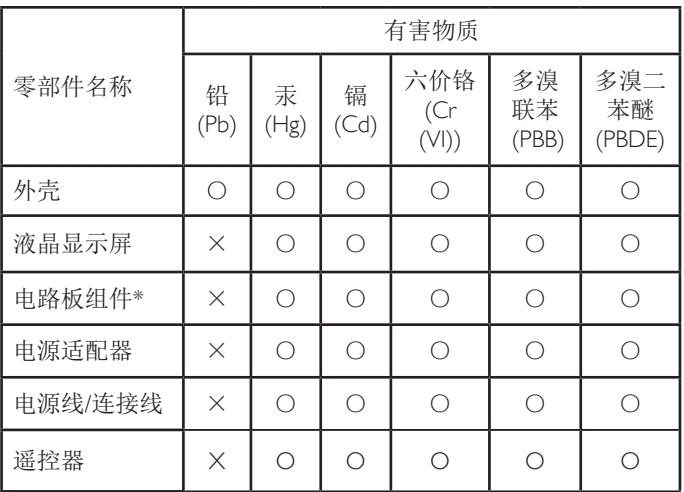

本表格依据SI/T 11364 的规定编制。

\*: 电路板组件包括印刷电路板及其构成的零部件,如电阻、 电容、集成电路、连接器等。

O: 表示该有害物质在该部件所有均质材料中的含量均在 GB/T 26572规定的限量要求以下。

X: 表示该有害物质至少在该部件的某一均质材料中的含量超 出GB/T 26572规定的限量要求。

上表中打"×"的部件,应功能需要,部分有害物质含量超出 GB/T 26572规定的限量要求, 但符合欧盟RoHS法规要求(属于 。(豁免部分

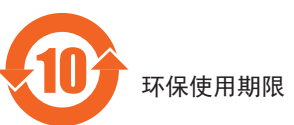

在产品本体上标示的该标志表示环境保护使用期限为10年。

电子信息产品的环境保护使用期限是指电子信息产品中所含的有 害物质或元素不会向外部泄漏或出现突然变异, 并且电子信息产 品的用户在使用该电子信息产品时也不会对环境造成严重污染或 对人体、财产带来严重损害的期限。

在环境保护期限中,请按照使用说明书使用本产品。

本环境保护使用不覆盖易损件: 电池。

#### 《废弃电子产品回收处理管理条例》提示性说明

为了更好地关爱及保护地球, 当用户不再需要此产品或产品寿命 终止时,请遵守国家废弃电器电子产品回收处理相关法律规定, 将其交给当地具有国家认可的回收处理资质的厂商进行回收处 。理

## **معلومات لدول شمال أوروبا )الدول الشمالية(**

Placering/Ventilation

#### **:VARNING**

FÖRSÄKRA DIG OM ATT HUVUDBRYTARE OCH UTTAG ÄR LÄTÅTKOMLIGA. NÄR DU STÄLLER DIN UTRUSTNING PÅPI ATS.

Placering/Ventilation

#### **:ADVARSEL**

SØRG VED PLACERINGEN FOR. AT NETLEDNINGENS STIK OG STIKKONTAKT ER NEMT TILGÆNGELIGE.

Paikka/Ilmankierto

#### **:VAROITUS**

SIJOITA LAITE SITEN, ETTÄ VERKKOJOHTO VOIDAAN TARVITTAESSA HELPOSTI IRROTTAA PISTORASIASTA.

Plassering/Ventilasjon

**:ADVARSEL**

NÅR DETTE UTSTYRET PLASSERES. MÅ DU PASSE PÅ AT KONTAKTENE FOR STØMTILFØRSEL ER LETTE Å .NÅ

#### **التخلص من الشاشة بعد انتهاء عمرها االفتراضي**

تحتوي هذه الشاشة الجديدة على مواد يمكن إعادة تدويرها واستخدامها مرة أخرى. فبإمكان الشركات المتخصصة إعادة تدوير هذا المنتج لزيادة كمية المواد القابلة إلعادة االستخدام وتقليل الكمية التي يتم التخلص منها.

يرجى االطالع على اللوائح المحلية بشأن كيفية التخلص من الشاشة القديمة وتسليمها لموزع Philips.

#### **(For customers in Canada and U.S.A.)**

This product may contain lead and/or mercury. Dispose of in accordance to local-state and federal regulations. For additional information on recycling contact www.eia.org (Consumer Education Initiative)

#### **مخلفات المعدات اإللكترونية واألجهزة الكهربائية-WEEE**

#### **يرجى تنبيه المستخدمين في االتحاد األوروبي**

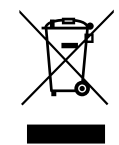

توضح هذه العالمة الموجودة على المنتج أو مواد تغليفه أنه ال يجوز التخلص من هذا المنتج مع النفايات المنزلية العادية، وذلك بموجب التوجيه الأوروبي EC/19/2012 الذي يحكم عملية التخلص من الأجهزة الكهربائية والإلكترونية المستعملة. وتقع على عاتقك ُ مسؤولية التخلص من هذه المعدة من خالل نظام تجميع مخصص لنفايات المعدات الكهربائية واإللكترونية. ولمعرفة أماكن التخلص من هذه النفايات الكهربائية واإللكترونية، اتصل بمكتب الحكومة المحلي لديك، أو نظام التخلص من النفايات المنزلية الذي تتعامل معه، أو المتجر الذي اشتريت منه المنتج.

#### **توجيهات خاصة بانتهاء العمر االفتراضي للشاشة-إعادة التدوير**

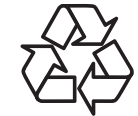

تحتوي هذه الشاشة الجديدة على مواد عديدة يمكن تدويرها واستخدامها مرة أخرى. يرجى التخلص من الشاشة وفقًا للقوانين المحلية والفيدر الية وقوانين الواليات.

#### **بيان حظر استخدام المواد الخطرة )الهند(**

يتوافق هذا المنتج مع "قانون (إدارة) النفايات الكهربائية والإلكترونية, 2016" الفصل الخامس, القاعدة 16, القاعدة الفرعية (1). لما كانت الأجهزة الكهربائية والإلكترونية ومكوناتها أو المستهلكات أو أجزائها أو قطع الغيار ال تحتوي على الرصاص أو الزئبق أو الكادميوم أو الكروم سداسي التكافؤ أو ثنائي الفينيل متعدد البروم أو مركبات ثنائي الفينيل متعدد البروم في تركيزات يتجاوز وزنها 0.1% في مواد متجانسة للرصاص أو الزئبق أو الكروم سداسي التكافؤ أو ثنائي الفينيل متعدد البروم أو مركبات ثنائي الفينيل متعدد البروم في تركيزات يتجاوز وزنها 0.01% في مواد متجانسة للكادميوم, باستثناء اإلعفاءات المنصوص عليها في الجدول 2 من القانون.

#### **بيان النفايات اإللكترونية للهند**

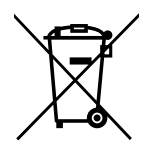

هذا الرمز الموجود على المنتج أو على عبوته يشير إلى أن هذا المنتج يجب ألا يتم التخلص منه مع المخلفات المنزلية الأخرى. يتحمل المستخدم مسؤولية التخلص من المنتج بتسليمه إلى أحد مواقع التجميع المخصصة لإعادة التدوير مخلفات الأجهزة الكهربائية والإلكترونية، علمًا بأن جمع مخلفات الأجهزة وإعادة تدويرها عند التخلص منها من شأنه أن يساعد في الحفاظ على الموارد الطبيعية وضمان تدويرها بطريقة تحمي صحة اإلنسان وتحافظ على البيئة. لمزيد من المعلومات حول األماكن التي يمكنك تسليم مخلفات هذه الأجهزة لإعادة تدوير ها في الهند، يرجى الدخول على الرابط أدناه.

لمزيد من المعلومات حول النفايات الكهربائية واإللكترونية؛ يُرجى زيارة الموقع اإللكتروني: http://www.india.philips.com/about/ page.index/recycling/sustainability, ولمعرفة الأماكن التي يمكنك تسليم مخلفات هذه الأجهزة لإعادة تدويرها في الهند؛ يُرجَى الاتصال مستخدمًا تفاصيل الاتصال الواردة أدناه.

رقم خط المساعدة: 1800-425-6396 (من الاثنين إلى السبت, من 9 صباحًا حتى 5:30 مساءً)

البريد الإلكتروني: india.callcentre@tpv-tech.com

#### **البطاريات**

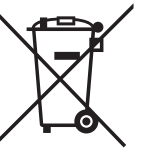

بالنسبة لالتحاد األوروبي: يعني صندوق القمامة ذو العجالت المشطوب عليه أنه ال ينبغي التخلص من البطاريات المستخدمة مع النفايات المنزلية! وهناك نظام تجميع منفصل للبطاريات المستخدمة، للسماح بالعالج المناسب للنفايات وإعادة تدويرها وفقًا للقوانين.

يرجى االتصال بالسلطات المحلية لمزيد من التفاصيل حول برامج تجميع هذه البطاريات وإعادة تدويرها.

بالنسبة لسويسرا: يرجى إعادة البطاريات المستخدمة إلى نقطة البيع.

بالنسبة للدول خارج االتحاد األوروبي: يرجى االتصال بالسلطات المحلية للتعرف على الطريقة الصحيحة للتخلص من البطاريات.

وفقًا لتوجيه الاتحاد الأوروبي EC/66/2006، لا يمكن التخلص من البطاريات بطرق غير صحيحة، وينبغي فصل البطاريات لتجميعها من قبل الخدمة المحلية.

> Após o uso, as pilhas e/ou baterias deverão ser entregues ao estabelecimento comercial ou rede de assistência técnica .autorizada

#### **Turkey RoHS:**

Türkiye Cumhuriyeti: EEE Yönetmeliğine Uygundur

#### **Ukraine RoHS:**

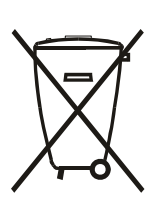

Обладнання відповідає вимогам Технічного регламенту щодо обмеження використання деяких небезпечних речовин в електричному та електронному обладнанні, затвердженого № 2008 грудня 3 постановою Кабінету Міністрів України від 1057

# **جدول المحتويات**

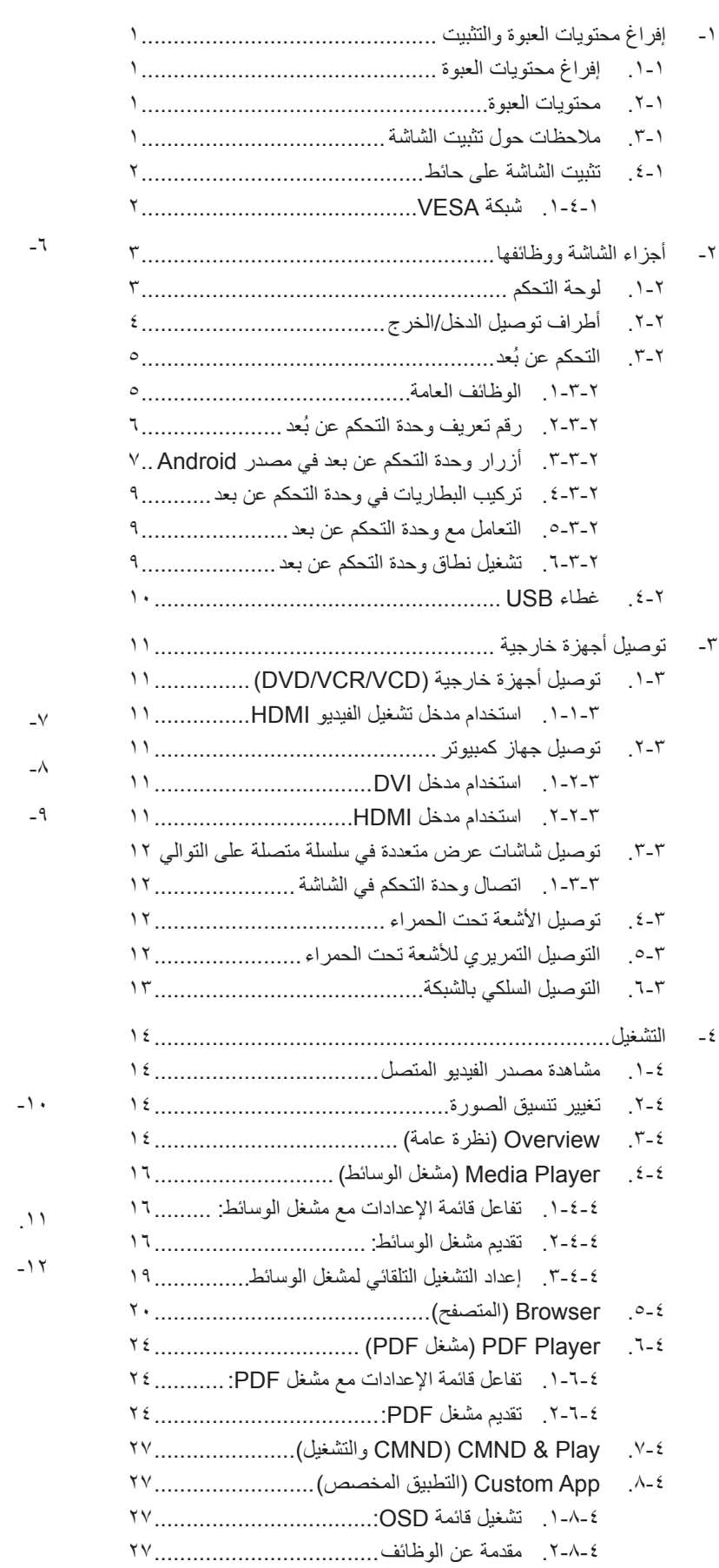

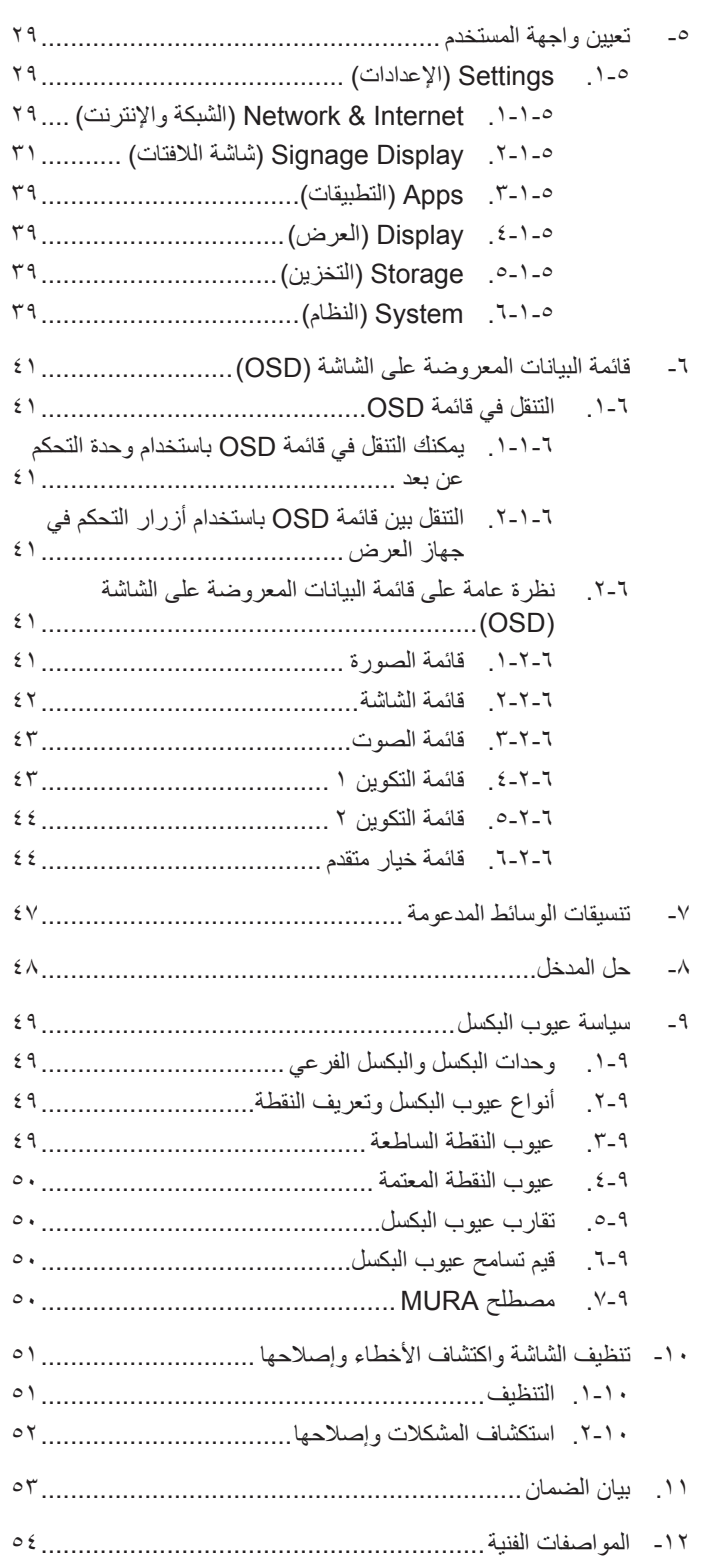

## **- إفراغ محتويات العبوة والتثبيت**

#### **1-1.إفراغ محتويات العبوة**

- •تأتي الشاشة معبأة داخل صندوق كرتوني مع الملحقات القياسية.
	- •تأتي الملحقات االختيارية معبأة كل على حدة.
- •ً نظرا الرتفاع هذا المنتج وثقل وزنه، يوصى باالستعانة بفنيين اثنين عند نقله.
- •يرجى التأكد من وجود جميع محتويات الشاشة وبحالة جيدة بعد فتح العبوة.

#### **1-2.محتويات العبوة**

يرجى التأكد من وجود المحتويات التالية داخل العبوة:

- •شاشة العرض LCD
- •دليل التشغيل السريع
- •وحدة تحكم عن بعد بها بطاريات من نوع AAA
	- •سلك الطاقة  $\ddot{\phantom{1}}$
	- •كبل 232RS  $\bullet$
	- •كبل التوصيل التسلسلي 232RS
	- •كبل مستشعر األشعة تحت الحمراء
	- •عدد 1 غطاء USB وعدد 2 برغي  $\blacksquare$ 
		- •لوحة شعار Philips

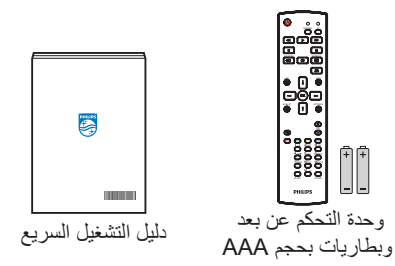

<span id="page-9-0"></span>شاشة العرض LCD

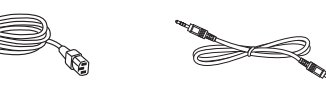

كبل 232RS كبل التوصيل التسلسلي 232RS سلك الطاقة

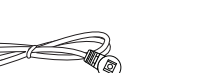

برغي غطاء USB كبل مستشعر الأشعة تحت الحمراء

 $\bullet$ 

\* توجد اختالفات حسب المناطق.

INFO LIST OPTIONS ADJUST

ID NORMAL

قد يختلف تصميم الشاشة والملحقات عن تلك الموضحة أعاله.

#### مالحظات:

- في جميع المناطق الأخرى، استخدم كبل طاقة يتناسب مع فولتية التيار المتردد لمقبس الطاقة، على أن يكون معتمدًا ومتوافقًا مع لوائح السلامة المعمول بها في بلدك.
	- •قد ترغب في االحتفاظ بالعبوة ومواد التعبئة لنقل الشاشة.

#### **1-3.مالحظات حول تثبيت الشاشة**

- •استخدم فقط كبل الطاقة المرفق مع الجهاز. يرجى استشارة مركز الخدمة التابع لك عند الحاجة إلى سلك تمديد.
- يجب تثبيت الجهاز على سطح مستو، وإلا قد ينقلب الجهاز . اترك مسافة بين الجواز والجال اللوقير تهوية مناسبة. لا تقم بتثبيت الجهاز في مطبخ أو حمام أو مكان معرض للرطوبة، وإال قد يؤدي ذلك في تلك األماكن إلى تقصير عمر األجزاء الداخلية.
	- •ال تقم بتثبيت الجهاز على ارتفاع 3000 متر أو أكثر. فقد يؤدي عدم االكتراث بذلك إلى حدوث أعطال في الجهاز.

\* يختلف كبل الطاقة حسب الوجهة. PHILIPS لوحة شعار Philips

#### **1-4.تثبيت الشاشة على حائط**

<span id="page-10-0"></span>لتثبيت هذه الشاشة على حائط، يلزم توفير مجموعة أدوات قياسية للتثبيت على حائط (متاحة في الأسواق). ويوصى باستخدام واجهة تثبيت تتوافق مع المعيار TUV-GS و/أو UL1678 المعمول به في أمريكا الشمالية.

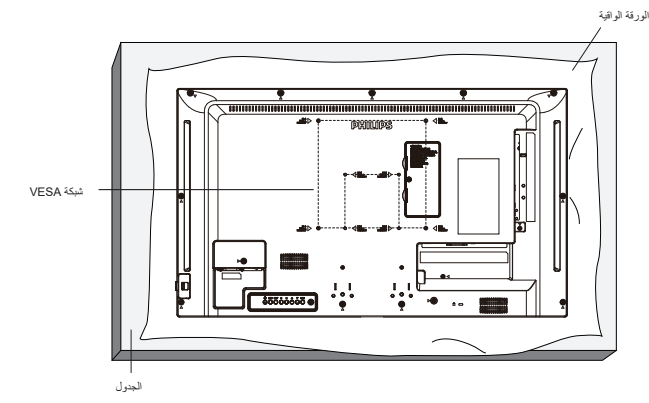

- ١- افرش أحد الألواح الواقية التي كانت ملتفة حول الشاشة داخل العموم العمل المستمر المستمع المستفى اللوح الواقي لتسهيل العمل بدون خدش الشاشة.
	- ٢- تأكد من وجود جميع الملحقات اللازمة لأي طريقة تثبيت (التثبيت على حائط، والتثبيت بسقف، وما إلى ذلك).
- ٣- اتبع التعليمات المرفقة بطقم تثبيت القاعدة. فقد يؤدي عدم اتباع إجراءات التثبيت الصحيحة إلى تلف المعالم المستخدم أو الشخص الذي يقوم بالتثبيت. ولا يشمل ضمان المنتج إصالح التلف الناتج عن التثبيت غير السليم.
	- بالنسبة إلى مجموعة أدوات التثبيت على حائط، استخدم براغي تثبيت 4M( بطول يزيد 10 ُ مم عن سمك كتيفة التثبيت( وأحكم ربطها.

#### **1-4-1.شبكة VESA**

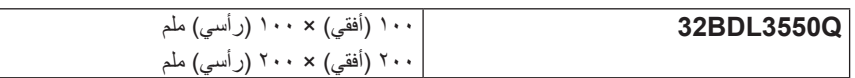

#### **تنبيه:**

لمنع سقوط الشاشة:

- بالنسبة للتركيب في الحائط أو السقف نوصي بتثبيت الشاشة باستخدام الأكتاف المحتاجة في الأسلاع على إرشادات تفصيلية حول التركيب، راجع الدليل المرفق بالكتيفة.
	- لمنع سقوط الشاشة في حالة وقوع زلزال أو أي كارثة طبيعية أخرى، الرجاء استشارة مصنَّع الكتيفة لتحديد مكان التثبيت

#### **المساحة المطلوبة للتهوية**

اترك مسافة 100 مم أعلى الشاشة وخلفها وإلى يمينها وإلى يسارها للتهوية.

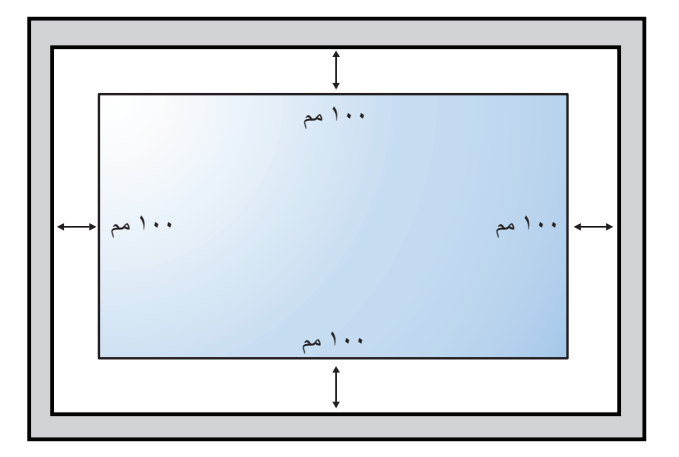

## **- أجزاء الشاشة ووظائفها**

#### **2-1.لوحة التحكم**

<span id="page-11-0"></span>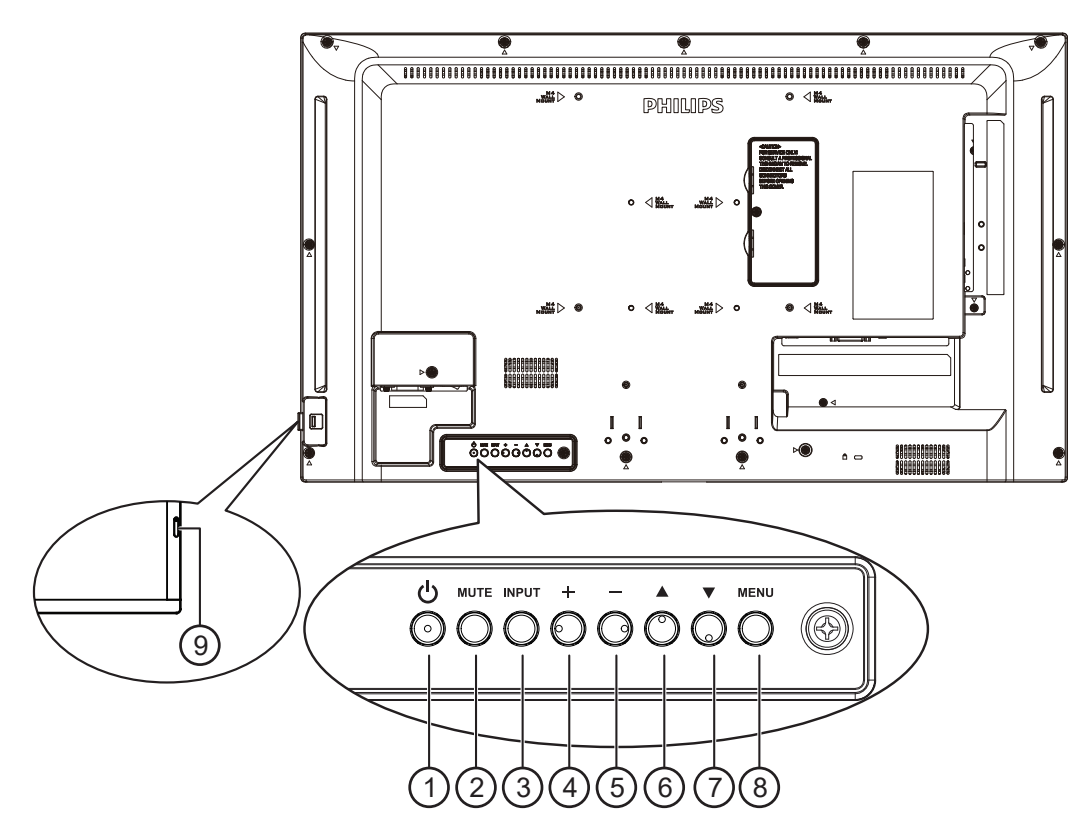

#### 1 **الزر ] [**

اضغط على هذا الزر لتشغيل الشاشة، أو إلدخالها في وضع االستعداد.

#### 2 **زر ]كتم الصوت[**

اضغط على هذا الزر لكتم الصوت أو إعادة تنشيطه.

#### 3 **زر ]اإلدخال[**

اختيار مصدر اإلدخال. تأكيد تحديد أحد العناصر في قائمة المعلومات المعروضة على الشاشة.

#### 4 **الزر ] [**

لزيادة الضبط أثناء تشغيل قائمة العرض على الشاشة أو زيادة مستوى خرج الصوت أثناء إيقاف تشغيل قائمة العرض على الشاشة.

#### 5 **الزر ] [**

لتقليل الضبط أثناء تشغيل قائمة العرض على الشاشة أو تقليل مستوى خرج الصوت أثناء إيقاف تشغيل قائمة العرض على الشاشة.

#### 6 **الزر ] [**

نقل العنصر المحدد لمستوى واحد لأعلی بینما تکون قائمة OSD قيد التشغيل.

#### 7 **الزر ] [**

نقل العنصر المحدد لمستوى واحد ألسفل بینما تکون قائمة OSD قيد التشغيل.

## 8 **زر ]القائمة[**

رجوع إلى القائمة السابقة عندما تكون قائمة OSD قيد التشغيل. كما يمكن استخدام الزر لتنشيط قائمة OSD عندما تكون القائمة وضع اإليقاف.

#### 9 **مستشعر وحدة التحكم عن بعد ومؤشر حالة الطاقة**

- •يستقبل اإلشارات الصادرة من وحدة التحكم عن بعد.
	- •يوضح حالة تشغيل الشاشة:  $\bullet$
- يضيىء باللون الأخضر عندما تكون الشاشة في وضع التشغيل.
- يضيء باللون األحمر عندما تكون الشاشة في وضع االستعداد.
- يضيء باللون الكهرماني عند دخول الشاشة في وضع APM( إدارة الطاقة المتقدمة(.
	- عند تمكين **}الجدول{**، يومض المؤشر باللونين األخضر واألحمر.
	- إذا ومض المؤشر باللون األحمر، فذلك يشير إلى فشل االكتشاف.
		- ينطفئ المؤشر عند إيقاف تشغيل التيار الرئيسي للشاشة.

<span id="page-12-0"></span>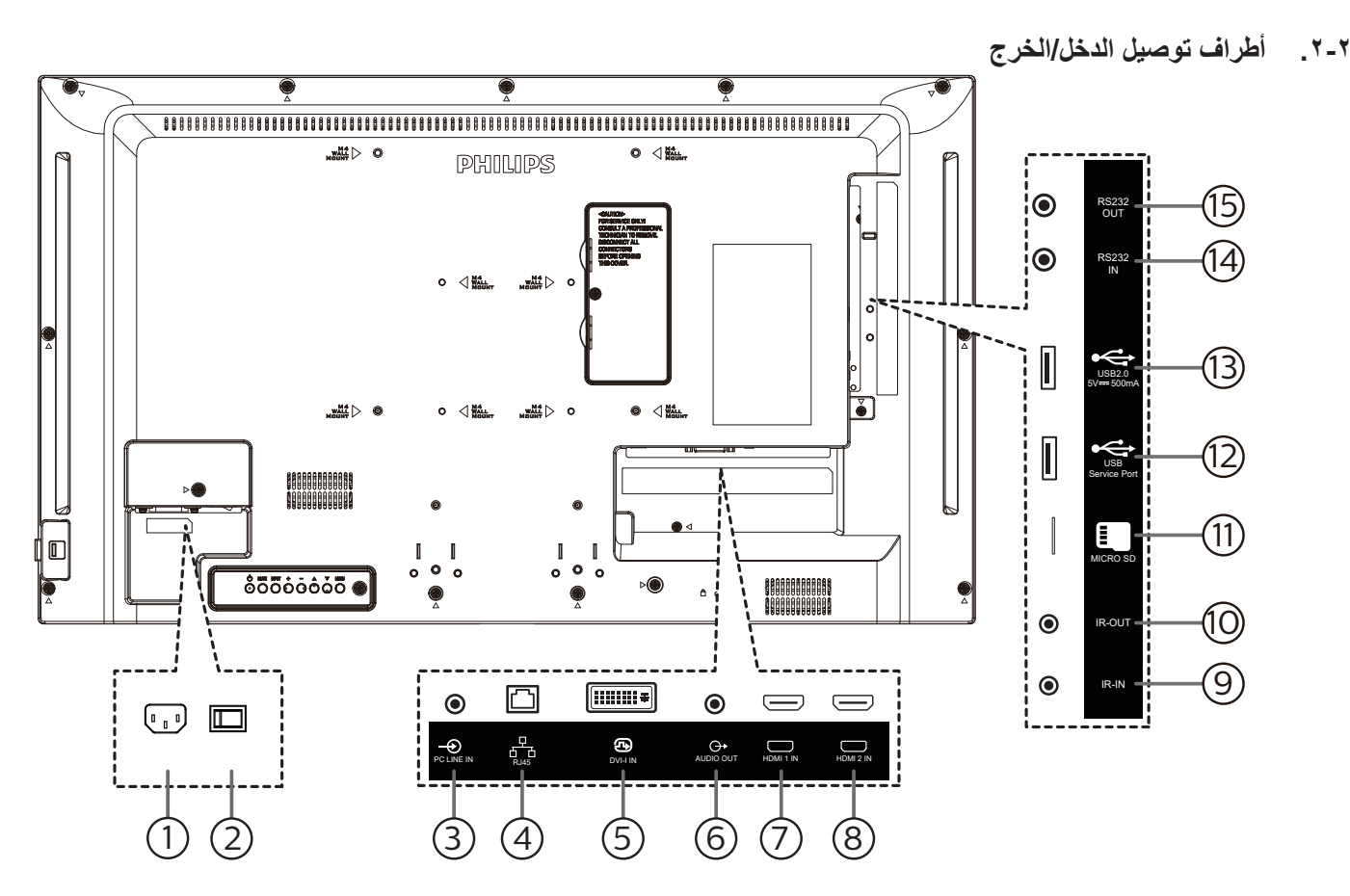

- 1 **دخل التيار المتردد** دخل طاقة التيار المتردد من مأخذ التيار الكهربائي بالحائط.
	- 2 **مفتاح الطاقة الرئيسي** تبديل الطاقة الرئيسية بين التشغيل واإليقاف.
	- 3 **مدخل سلكي للكمبيوتر** دخل الصوت لمصدر VGA( هاتف إستريو 3.5 مم(.
		- <sup>؛</sup>) دخل 45-RJ

وظيفة التحكم في الشبكة المحلية لاستخدام إشارة وحدة التحكم عن بعد من مركز التحكم.

- 5 **IN DVI** دخل فيديو I-DVI.
- 6 **خرج الصوت** خرج الصوت إلى جهاز AV خارجي.
- **HDMI2 IN**  $\odot$  **/ HDMI1 IN**  $\odot$ دخل فيديو/صوت HMDI.

#### 9 **IN IR /** <sup>10</sup> **OUT IR**

دخل/خرج إشارة األشعة تحت الحمراء لوظيفة التكرار.

#### مالحظات:

 •سيتوقف حساس وحدة التحكم بالشاشة عن بُعد إذا تم توصيل المقبس ]مدخل IR]. •للتحكم عن بُعد في جهاز V/A عبر هذه الشاشة، راجع صفحة [12](#page-20-1) للحصول على  $\bullet$ معلومات عن االتصال عبر تمرير األشعة تحت الحمراء.

#### 11 **فتحة بطاقة SD المصغرة**

أدخل بطاقة SD مصغرة.

#### 12 **منفذ خدمة USB**

يتم توصيله بوحدة تخزين USB لتحديث البرنامج الثابت الخاص باللوحة الرئيسية. مالحظة: المنفذ مخصص لتحديث البرنامج الثابت فقط.

#### 13 **منفذ 2.0 USB**

توصيل جهاز تخزين USB أو منفذ الخدمة.

#### 14 **مدخل 232RS /** <sup>15</sup> **مخرج 232RS** دخل/ خرج شبكة 232RS لوظيفة التكرار

**ُعد 2-3.التحكم عن ب**

#### **2-3-1.الوظائف العامة**

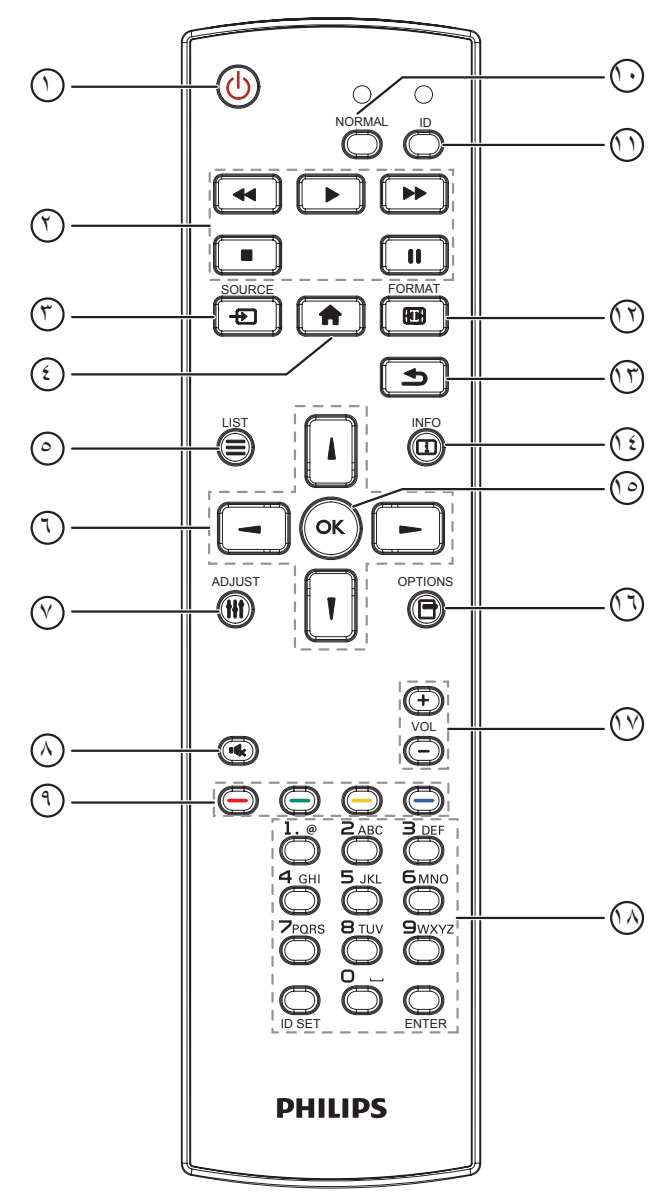

#### 1 **] [ زر الطاقة**

تشغيل الشاشة أو إدخابها في وضع االستعداد.

2 **أزرار ]التشغيل[**

التحكم في تشغيل ملفات الوسائط.

3 **] [ زر المصدر**

<span id="page-13-0"></span>اختيار مصدر الدخل. اضغط على الزر ] [ أو ] [ الختيار **USB أو Network أو 1 HDMI أو 2 HDMI أو I-DVI**. اضغط على الزر ] [ للتأكيد والخروج.

> 4 **] [ زر الصفحة الرئيسية** الوصول إلى قائمة البيانات المعروضة على الشاشة )OSD).

> > 5 **] [ زر قائمة**

محجوز.

#### 6 **] [ ] [ ] [ ] [ أزرار التنقل** للتنقل خالل القائمة واختيار العناصر.

7 **] [ زر الضبط**

للوصول إلى القوائم المتاحة للخيارات والصور واألصوات.

8 **] [ زر كتم الصوت**

اضغط على هذا الزر لتشغيل خاصية صامت أو إيقاف تشغيلها.

9 **] [ ] [ ] [ ] [ أزرار اللون** الختيار مهام أو خيارات.

- <sup>10</sup> **أزرار ]NORMAL( ]عادي(** للتبديل إلى الوضع العادي.
	- <sup>11</sup> **أزرار ]ID]** للتبديل إلى وضع رقم التعريف.
	- 12 **] [ زر التهيئة** لتغيير وضع التكبير/التصغير.
- 13 **] [ زر الرجوع** للرجوع إلى صفحة القائمة السابقة أو الخروج من الوظيفة السابقة.
	- 14 **] [ زر المعلومات** لعرض معلومات عن النشاط الحالي.
	- 15 **الزر ] [** تأكيد أحد اإلدخاالت أو االختيارات.
	- 16 **] [ زر الخيارات** للوصول إلى القوائم المتاحة للخيارات والصور واألصوات.
		- 17 **] [ ] [ زر مستوى الصوت** لرفع مستوى الصوت أو خفضه.
			- <sup>ن</sup>) أزرار **[**الأرقام**]**

إلدخال نص إلعداد الشبكة وإعداد رقم التعريف في وضع رقم التعريف.

#### **ُعد 2-3-2.رقم تعريف وحدة التحكم عن ب**

عيِّن رقم تعريف وحدة التحكم عن بُعد إذا كنت تنوي استخدام وحدة التحكم عن بُعد هذه مع عدة شاشات مختلفة.

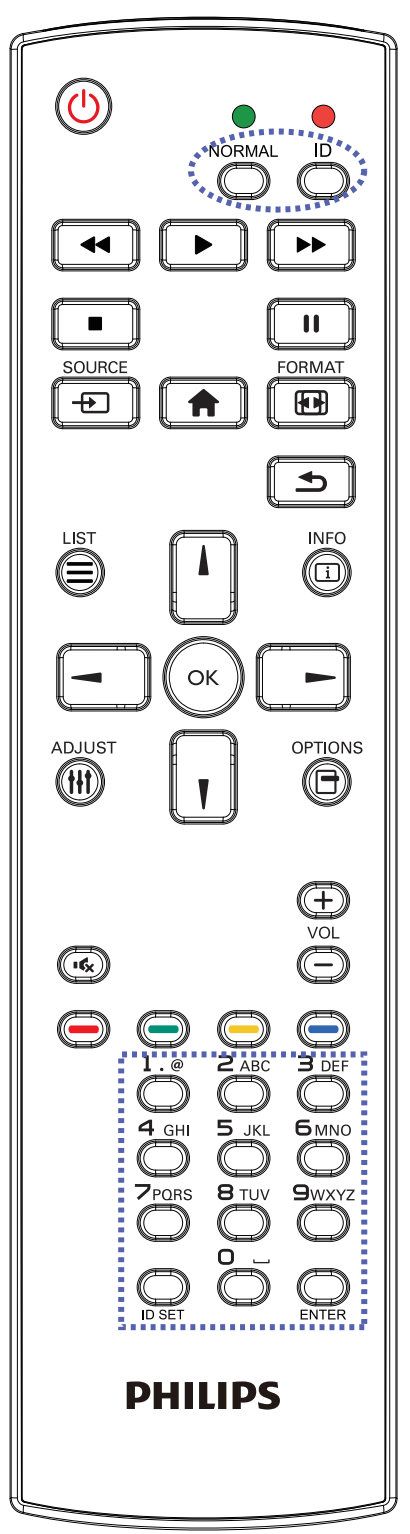

اضغط على الزر [ID]. تومض عندئذٍ لمبة بيان الحالة مرتين باللون الأحمر.

<span id="page-14-0"></span> - اضغط على الزر ]SET ID ]ألكثر من ثانية واحدة لدخول وضع رقم التعريف. تضيء عندئذٍ لمبة بيان الحالة باللون الأحمر. يؤدي الضغط على زر ]SET ID ]مرة أخرى إلى الخروج من وضع الهوية. إيقاف إضاءة المؤشر الأحمر <sub>.</sub>

اضغط على أزرار الأرقام من [٠] إلى [٩] لتحديد الشاشة التي تريد التحكم بها. مثال: اضغط على [٠] و[١] للتحكم في الشاشة رقم ١، واضغط على [١] و [١] للتحكم في الشاشة رقم .11

الأرقام المتاحة هي من [1٠] إلى [٥٥].

- يؤدي عدم الضغط على أي زر خلال ١٠ ثوانٍ إلى الخروج من وضع رقم التعريف.
- - في حال الضغط على زر خطأ، انتظر ثانية واحدة حتى ينطفئ مؤشر LED األحمر ثم يضيء مرة أخرى، بعدها اضغط على األرقام الصحيحة.
	- ٤- اضغط على زر [إدخال] للتأكيد. إضاءة المؤشر الأحمر مرتين ثم توقفه.

#### **مالحظة:**

- اضغط على الزر [NORMAL] (عادي). توضح إضاءة المؤشر الأخضر مرتين أن الشاشة في وضع التشغيل العادي.
	- ً يجب إعداد رقم التعريف لكل شاشة أوال قبل تحديده.  $\ddot{\phantom{0}}$
- •استخدم مفتاح " " )إيقاف مؤقت( في وحدة التحكم عن بُعد لتجميد الشاشة. واستخدم  $\bullet$ المفتاح " " (تشغيل) في وحدة التحكم عن بُعد لإلغاء تجميد الشاشة.
	- •ال يمكن تنفيذ ميزة "التجميد" إال في مصادر فيديو "حقيقي"، مثل: VGA وAV و  $\ddot{\phantom{1}}$ YPbPr وHDMI وDVI وDP.
- •يؤدي تنفيذ أي عملية عبر وحدة التحكم عن بُعد أو تغيير وضع الفيديو إلى إلغاء تجميد الشاشة.

![](_page_15_Figure_1.jpeg)

#### 1 **] [ زر الطاقة**

تشغيل الشاشة أو ضبطها على وضع االستعداد. يتم التحكم في هذا الزر من خالل Scalar فقط.

#### 2 **أزرار ]تشغيل[**

-1 التحكم في تشغيل ملفات الوسائط )فيديو أو صوت أو صورة(. هناك 4 طرق لتشغيل ملفات الوسائط. 1( مدير الملفات الوصول إلى ملف الوسائط من "مدير الملفات" واختيار تشغيله. 2( مشغل الوسائط -< إنشاء -< تحرير أو إضافة قائمة تشغيل جديدة -< اختيار أية ملفات وسائط -< ضغط على لتشغيل ملف الوسائط مباشرة.

<span id="page-15-0"></span>3( مشغل الوسائط -< تشغيل -< اختيار قائمة تشغيل غير فارغة -< ضغط على لتشغيل كل ملفات الوسائط المدرجة في القائمة. 4( ضبط قائمة التشغيل في "تمهيد من المصدر" أو "الجدول" من خالل قائمة التعليمات المعروضة على الشاشة. -2 تشغيل ملف PDF هناك 3 طرق لتشغيل ملفات الوسائط. 1(- مدير الملفات ادخل إلى ملف PDF من مدير الملفات، واختر ملف لتشغيله. 2(- مشغل PDF - >تشغيل -< اختيار قائمة تشغيل غير فارغة -< ضغط على لتشغيل كل ملفات PDF المدرجة في القائمة. 3(- ضبط قائمة تشغيل PDF في "تمهيد من المصدر" أو "الجدول" من خالل قائمة التعليمات المعروضة على الشاشة. -3 عند تشغيل PDF أو فيديو أو موسيقى اضغط على إليقاف التشغيل. وفي حالة الضغط على مرة أخرى، سيعاد التشغيل من بداية الملف. -4 عند تشغيل PDF أو فيديو أو موسيقى اضغط على إليقاف التشغيل مؤقتا. -5 ينبغي وضع كل ملفات الوسائط أو PDF في مجلد باسم philips مع مجلد فرعي تحت الدليل الرئيسي لوحدة التخزين )سواء داخلية أو USB أو بطاقة SD). ويتم تسمية كل المجلدات الفرعية حسب نوع الوسائط التي به )سواء فيديو أو صور أو موسيقى أو PDF )وينبغي عدم تغيير االسم. مقاطع الفيديو: /root dir of storage}/philips/video}  $\{root\ dir\ of\ storage\/philips/photo/$ الموسيقى: /root dir of storage}/philips/music/ {root dir of storage}/philips/pdf/ :pdfs مع العلم بأن الأدلة الرئيسية لوحدات التخزين الثلاثة هي التخزين الداخلي: sdcard/ وحدة تخزين USB: storage\_usb/mnt/ بطاقة SD: sd\_external/mnt/ 3 **] [زر المصدر** اختيار مصدر الدخل. يتم التحكم في هذا الزر من خالل Scalar فقط. 4 **] [ زر الرئيسية**

وصول إلى قائمة تعليمات OSD. يتم التحكم في هذا الزر من خالل Scalar فقط.

- 5 **] [ زر القائمة**
- 1- انقل التركيز لأعلى إلى عناصر النقر التالية بالاستعانة بمحتوى صفحة الويب.
- -2 انقل التركيز ألعلى إلى عنصر التحكم أو عنصر واجهة المستخدم التالي كاألزرار مثال. 6 **أزرار التنقل**
	- -1 للتنقل خالل القائمة واختيار العناصر.

![](_page_15_Figure_12.jpeg)

-3 بالنسبة لملفات PDF اضغط على لالنتقال إلى الصفحة التالية. اضغط على للرجوع إلى الصفحة السابقة. 7 **زر ] [** تأكيد أحد اإلدخاالت أو االختيارات. 8 **] [ زر الضبط** -1 انقل التركيز ألسفل إلى عناصر النقر التالية باالستعانة بمحتوى صفحة الويب . -2 انقل التركيز ألسفل إلى عنصر التحكم أو عنصر واجهة المستخدم التالي كاألزرار مثال. 9 **] [ زر كتم الصوت** اضغط على هذا الزر لتشغيل خاصية صامت أو إيقاف تشغيلها. يتم التحكم في هذا الزر من خالل Scalar فقط. 10 **] [ ] [ ] [ ] [ أزرار اللون** : ال توجد وظيفة لهذا الزر على نظام Android. يتم التحكم في هذين الزرين من خالل Scalar فقط. 11 **زر ]األرقام/ ENTER /SET ID]** -1 ال توجد وظائف لزر SET ID وزر و ENTER في نظام Android. يتم التحكم في هذه األزرار من خالل Scalar فقط. -2 بالنسبة لملف PDF أدخل رقم الصفحة من خالل أزرار األرقام، ثم اضغط على زر للقفز إلى الصفحة التي تريدها. الي زر تنسيق $\mathbf{E}$ ] زر تنسيق $\mathbf{\mathbb{C}}$ لتغيير تنسيق الصورة. يتم التحكم في هذا الزر من خالل Scalar فقط. 13 **] [ زر رجوع** رجوع إلى صفحة السابقة أو الخروج من الوظيفة السابقة. 14 **] [ زر المعلومات** -1 عرض معلومات عن إشارة الدخل الحالية. يعرضها نظام Scalar. -2 مشغل الوسائط -< إنشاء -< تحرير أو إضافة قائمة تشغيل جديدة -< اختيار أية ملفات وسائط -< ضغط على لعرض معلومات عن ملف الوسائط المختار. 15 **] [ زر خيارات** افتح صندوق األدوات في "مشغل الوسائط" أو "مشغل PDF". -1 مشغل الوسائط -< إنشاء -< تحرير أو إضافة قائمة تشغيل جديدة -< ضغط على لفتح صندوق الأدوات<sub>.</sub> سيتم تمرير صندوق الأدوات من الجانب الأيسر للشاشة. -2 مشغل PDF - >إنشاء -< تحرير أو إضافة قائمة تشغيل جديدة -< ضغط على لفتح صندوق الأدوات<sub>.</sub> سيتم تمرير صندوق الأدوات من الجانب الأيسر<br>- الفتح صندوق الأدوات<sub>.</sub> سيتم تمرير للشاشة. 16 **] [ ] [ زر مستوى الصوت** ضبط مستوى الصوت. يتم التحكم في األزرار من خالل Scalar فقط.

#### **2-3-4.تركيب البطاريات في وحدة التحكم عن بعد**

يتم تشغيل وحدة التحكم عن بعد ببطاريتين من نوع AAA 1.5 فولت.

لتركيب أو استبدال البطاريتين:

- - اضغط ثم اسحب الغطاء لفتحه.
- ً أدخل البطاريتين مسترشدا بعالمات األقطاب الصحيحة )+( و)-(.
	- - أعد الغطاء إلى مكانه.

#### **تنبيه:**

قد يتسبب االستخدام غير الصحيح للبطاريات في حدوث تثريب أو انفجار. لذا تأكد من اتباع اإلرشادات أدناه:

- •ضع بطاريتين AAA مع مراعاة وضع القطبية الصحيحة )+ و -(.
	- •ً ال تستخدم نوعين مختلفين من البطاريات معا.
- •تجنب استخدام بطارية جديدة مع بطاقة مستهلكة. وإال قد يتسبب ذلك في حدوث تسرب أو قصر عمر البطاريات.
- •أخرج البطاريات الفارغة فورا لتجنب حدوث تسرب في حجيرة البطارية. يحظر لمس حامض البطاريات المكشوف، فقد يتسبب ذلك في إصابات جلدية.
- لا تتخلص من بطارية في نار أو فرن ساخن ولا تسحقها أو تقطعها ميكانيكيا، وإلا تترك بطارية في بيئة محيطة ترتفع بها درجة الحرارة بشكل مفرط، وإلا فقد يحدث انفجار أو تسرب لسائل أو غاز قابل لالشتعال؛ وقد يؤدي تعرض بطارية لضغط هوائي منخفض للغاية إلى حدوث انفجار أو تسرب لسائل أو غاز قابل لالشتعال.
	- مالحظة: أخرج البطاريتين من حجيرتهما إذا كنت تنوي عدم االستخدام لفترة زمنية ممتدة.

#### **2-3-5.التعامل مع وحدة التحكم عن بعد**

- •يمنع تعريض وحدة التحكم عن بعد للسقوط أو الصدمات.
- •يمنع دخول أي سائل إلى وحدة التحكم عن بعد. فإن دخلت المياه إلى وحدة التحكم عن بعد فامسحها بقطعة قماش جافة على الفور.
	- •تجنب وضع وحدة التحكم عن بعد بالقرب من مصادر الحرارة أو الرطبة
	- •ال تحاول فك وحدة التحكم عن بُعد إال في حالة الحاجة إلى تركيب بطاريات جديدة فيها.

#### **2-3-6.تشغيل نطاق وحدة التحكم عن بعد**

ِّصوب وحدة التحكم عن بُعد تجاه مستشعر إشارة التحكم عن بُعد في الشاشة. استخدم وحدة التحكم عن بُعد في نطاق 5 أمتار من المستشعر في الشاشة بزاوية 20 درجة من اليسار واليمين. مالحظة:

- •قد ال تعمل وحدة التحكم عن بُعد على نحو صحيح إذا تعرض مستشعر التحكم عن بُعد في الشاشة ألشعة شمس مباشرة أو إضاءة قوية، أو عند وجود حائل يعيق إرسال اإلشارة.
	- •استخدم كبل مستشعر أشعة تحت حمراء لتحسين أداء وحدة التحكم عن بُعد. (راجع ٣-٤. توصيل الأشعة تحت الحمراء للاطلاع على التفاصيل)

![](_page_17_Picture_24.jpeg)

<span id="page-17-0"></span>![](_page_17_Picture_25.jpeg)

#### **2-4.غطاء USB**

- •استخدم غطاء USB والبراغي لتغطية محرك أقراص USB المحمول وبطاقة SD.
	- ِّ . ب محرك أقراص USB المحمول وبطاقة SD المصغرة. رك
		- . استخدم البراغي المتوفرة لتثبيت غطاء USB.

<span id="page-18-0"></span>![](_page_18_Picture_5.jpeg)

 •الحجم األقصى المناسب لمحرك أقراص USB المحمول: ۲۰ (عرض) × ۱۰ (ارتفاع) × ۲۰ (عمق) مم

![](_page_18_Figure_7.jpeg)

- **- توصيل أجهزة خارجية**
- **3-1.توصيل أجهزة خارجية )VCD/VCR/DVD)**
	- **3-1-1.استخدام مدخل تشغيل الفيديو HDMI**

<span id="page-19-0"></span>![](_page_19_Picture_4.jpeg)

- **3-2.توصيل جهاز كمبيوتر**
	- **3-2-1.استخدام مدخل DVI**

![](_page_19_Figure_7.jpeg)

**3-2-2.استخدام مدخل HDMI**

![](_page_19_Figure_9.jpeg)

#### **3-3.توصيل شاشات عرض متعددة في سلسلة متصلة على التوالي**

يمكن ربط العديد من الشاشات في سلسلة متصلة على التوالي في بعض استخدامات لوحات العرض.

#### **3-3-1.اتصال وحدة التحكم في الشاشة**

وصِّل الموصِّل [خرج RS232C] في الشاشة ١ بالموصِّل [دخل RS232C] في الشاشة ٢.

<span id="page-20-0"></span>![](_page_20_Figure_5.jpeg)

#### <span id="page-20-2"></span><span id="page-20-1"></span>مالحظة:

سيتوقف حساس وحدة التحكم بالشاشة عن بُعد إذا تم توصيل ]دخل األشعة تحت الحمراء[.

#### **3-5.التوصيل التمريري لألشعة تحت الحمراء**

![](_page_20_Figure_9.jpeg)

## <span id="page-21-0"></span>**3-6.التوصيل السلكي بالشبكة** الإنترنت  $\frac{0}{\hbar}$  $\begin{array}{ccc} \text{[RJ-45]} & \xrightarrow{\text{[RJ-45]}} \\ \text{[RJ-45]} & \xrightarrow{\text{[RJ-45]}} \end{array}$ 四日 四日  $\begin{bmatrix} 0 \\ 0 \end{bmatrix}$ PC

#### **إعدادات الشبكة:**

- ١- شغّل جهاز التوجيه (الراوتر) ومكّن إعداد DHCP (بروتوكول التهيئة الديناميكية للمضيف) الخاص به.
	- ِّ وصل جهاز التوجيه بهذه الشاشة عن طريق كبل Ethernet.
	- - اضغط على الزر ] [ الصفحة الرئيسية في وحدة التحكم عن بُعد ثم حدد الخيار إعداد.
		- حدد الاتصال بالشبكة ثم اضغط على الزر  $\mathsf{OK}$ ].
			- انتظر حتى تعثر هذه الشاشة على اتصال الشبكة.
		- إذا ظهرت نافذة "اتفاقية ترخيص المستخدم النهائي"، فوافق على االتفاقية.
		- ملاحظة: التوصيل بكابل CAT-5 Ethernet مغطى ليتوافق مع توجيهات EMC.

#### **- التشغيل**

مالحظة: يوجد زر التحكم الموضح في هذا القسم أساسا على وحدة التحكم عن بعد، ما لم يذكر خالف ذلك.

#### **4-1.مشاهدة مصدر الفيديو المتصل**

 - اضغط على زر ] [ المصدر. 1- اضغط على الزر [L] أو [T] لاختيار جهاز ثم اضغط على الزر [OK].

#### <span id="page-22-1"></span>**4-2.تغيير تنسيق الصورة**

يمكنك تغيير تنسيق الصورة لتناسب مصدر الفيديو. إذ أن لكل مصدر فيديو تنسيقات الصور المتاحة الخاصة به.

تعتمد التنسيقات المتاحة للصورة على مصدر الفيديو:

- . اضغط على زر ] [ تنسيق الختيار تنسيق الصورة. •وضع الكمبيوتر الشخصي: }كامل{ / }3:4{ / }حقيقي{ / }9:21{/ }مخصص{.
	- •وضع الفيديو: }كامل{ / }3:4{ / }حقيقي{ / }9:21{/ }مخصص{.  $\bullet$

#### **4-3.Overview( نظرة عامة(**

- - مشغل PD Android:
- •مشغل PD Android هي صفحة سوداء كالصفحة الموضحة أدناه:

![](_page_22_Picture_13.jpeg)

- ِّ اخرج من التطبيق بالضغط على مفتاح الرجوع، وستدخل الشاشة إلى مشغ •ل **Android PD**
- ِّ عند العودة إلى شاشة مشغ •ل PD Android، تعرض الشاشة صورة تلميحة لمدة 5 ثوان فقط.
- •تبلغك صورة التلميحة إلى إمكانية الضغط على مفتاح المصدر لتغيير المصدر.

![](_page_22_Picture_17.jpeg)

- وضع اإلدارة:
- •يمكن الضغط على "Home + 1888 "للدخول إلى وضع المسؤول، ويرجى التأكد من ظهور قائمة التعليمات الرئيسية بعد الضغط على "Home "وبعدها الضغط على 1888 مباشرة، وال يمكن تعيين مفتاحين متتاليين كمفتاحي تشغيل سريع لـ Home.
- <span id="page-22-0"></span> •سترى في وضع المسؤول خمس أيقونات: "Settings( "اإلعدادات( و"Apps" (التطبيقات) و"Network" (الشبكة) و"Storage" (التخزين) و "Help" (التعليمات).
	- •عند مغادرة وضع المسؤول، سيعود النظام إلى آخر مصدر.

Settings (الإعدادات): انتقال إلى تطبيق الإعدادات. Apps( التطبيقات(: عرض كل التطبيقات.

Network( الشبكة(: تعيين Fi-Wi( اختياري(، واإليثرنت

Storage( التخزين(: عرض معلومات التخزين الحالية بشأن Android PD. Help( التعليمات(: عرض رمز االستجابة السريعة QR لالرتباط بموقع ويب دعم Philips.

![](_page_22_Picture_25.jpeg)

![](_page_22_Picture_227.jpeg)

#### 2( صفحة Application( التطبيقات(:

![](_page_22_Picture_28.jpeg)

#### 3( صفحة Network( الشبكة(

![](_page_22_Picture_30.jpeg)

![](_page_23_Picture_1.jpeg)

2-3( Fi-Wi: هذه ميزة اختيارية، وال يمكن تمكين Fi-Wi إال بعد إدخال دونجل USB Fi-Wi خارجي.

![](_page_23_Picture_51.jpeg)

4(Storage( التخزين(:

![](_page_23_Picture_5.jpeg)

5( صفحة Help( التعليمات(:

![](_page_23_Picture_7.jpeg)

#### **4-4.Player Media( مشغل الوسائط(**

#### **4-4-1.تفاعل قائمة اإلعدادات مع مشغل الوسائط:**

- - source on Boot( تمهيد من المصدر(:
	- Input( اإلدخال(:
- إذا حددت المصدر "مشغل الوسائط"، فسينتقل النظام إلى مشغل الوسائط ً تلقائيا بعد اكتمال عملية التمهيد.
	- Playlist( مشغل):
	- الصفحة الرئيسية: االنتقال إلى الصفحة الرئيسية لمشغل الوسائط.
- مشغل ١ مشغل ٧: الانتقال إلى مشغل الوسائط وتشغيل ملف ١ ملف ٧ ً في قائمة التشغيل تلقائيا.
	- مشغل ٨: الانتقال إلى مشغل الوسائط وتشغيل ملفات USB تلقائيًا.
		- Schedule( الجدول(:
		- list Schedule( قائمة الجدول(:
			- إعداد حتى 7 جداول زمنية.
				- Enable( تمكين(:
				- تمكين جدول أو تعطيله.
				- Start time) (وقت البدء):
					- تعيين وقت البدء.
				- End time (وقت الانتهاء):
					- تعيين وقت االنتهاء.
						- Playlist( مشغل):
	- ١-٧: الانتقال إلى مشغل الوسائط وتشغيل ملف ١ ملف ٧ في قائمة ً التشغيل تلقائيا.
		- week the of Days( أيام األسبوع(:
	- تعيين أيام الأحد والإثنين والثلثاء والأربعاء والخميس والجمعة والسبت.
		- week Every( كل أسبوع(:
			- ً تعيين جدول أسبوعيا.
				- Save(حفظ):
				- حفظ الجدول.

#### **4-4-2.تقديم مشغل الوسائط:**

 - الصفحة الرئيسية لمشغل الوسائط، تشتمل على ثالثة عناصر: "Play( "تشغيل( و "Compose" (إنشاء) و "Settings" (الإعدادات). Play( تشغيل(: تحديد قائمة لتشغيلها. Compose (إنشاء): تحرير قائمة تشغيل. Settings( اإلعدادات(: تعيين خصائص مشغل الوسائط.

<span id="page-24-0"></span>![](_page_24_Picture_29.jpeg)

- حدد "Play( "تشغيل( في الصفحة الرئيسية، أوال ينبغي اختيار قائمة لتشغيلها من "ملف 1" حتى "ملف 7".
	- وتشير أيقونة القلم الرصاص إلى أن قائمة التشغيل ليست فارغة.

![](_page_24_Picture_300.jpeg)

حدد "Compose ً( " إنشاء( في الصفحة الرئيسية، وينبغي أوال - اختيار قائمة تشغيل واحدة لتحريرها من "ملف 1" إلى "ملف 7". وتشير أيقونة القلم الرصاص إلى أن قائمة التشغيل ليست فارغة.

![](_page_24_Picture_34.jpeg)

- إذا تم اختيار قائمة تشغيل فارغة، فسيرشدك التطبيق لتحديد مصدر الوسائط. ينبغي وضع كل ملفات الوسائط في مجلد /philips/ داخل الدليل الرئيسي. على سبيل المثال:

مقاطع الفيديو: /root dir of storage}/philips/video}  $\{root\ dir\ of\ storage\/philips/photo/$ الموسيقى: /root dir of storage}/philips/music}

![](_page_25_Picture_1.jpeg)

- إذا حددت وحدة تخزين "USB"، فسيرشدك التطبيق لتحديد جهاز USB.

![](_page_25_Picture_3.jpeg)

- لتحرير قائمة تشغيل غير فارغة أو حذفها، حدد قائمة التشغيل المطلوبة التي يوجد بها رمز قلم رصاص على الجانب الأيمن من الملف المحدد.

![](_page_25_Picture_5.jpeg)

 - بمجرد البدء في تحرير قائمة تشغيل سترى الشاشة الموضحة أدناه. Source( المصدر( - الملفات في وحدة التخزين. Playlist( مشغل( - الملفات في قائمة التشغيل. Option( الخيارات( – بدء تشغيل شريط القوائم الجانبي. مفتاح Play(تشغيل) – تشغيل ملف الوسائط. مفتاح Info (معلومات) – عرض معلومات الوسائط. Touch file (ملف لمس) - تحديد ملف أو إلغاء تحديده.

#### مالحظة:

عند الضغط مع الاستمرار على أحد الأدلة في Source (المصدر)، سيتم عرض المسار الكامل.

![](_page_25_Picture_9.jpeg)

- 7 1- تتوفر الوظائف التالية من شريط القوائم الجانبي:
- select all (تحديد الكل): تحديد كل ملفات التخزين.
- delete all (حذف الكل): حذف كل ملفات قائمة التشغيل.
- add/remove (إضافة/إزالة): تحديث قائمة التشغيل من المصدر
	- sort (فرز): فرز قائمة التشغيل.
- save/abort (حفظ/إلغاء الحفظ): حفظ قائمة تشغيل أو إلغاء حفظها. - back (رجوع): العودة إلى القائمة السابقة.

![](_page_25_Picture_16.jpeg)

- إذا تم تحديد "Sort( "فرز(، يمكنك ترتيب كل ملف على حدة حسب رغبتك.

![](_page_25_Picture_18.jpeg)

- بعد تحديد الملف المطلوب اضغط على مفتاح "Info( "معلومات( للحصول على معلومات تفصيلية.

![](_page_26_Picture_2.jpeg)

10-بعد تحديد الملف المطلوب اضغط على مفتاح "Play( "تشغيل( لتشغيل ملف الوسائط.

![](_page_26_Picture_4.jpeg)

 11-إذا قمت بإنشاء قائمة تشغيل تحتوي على جميع ملفات الصور، فسيُطلب منك إضافة موسيقى خلفية إلى عرض الشرائح قبل الحفظ.

![](_page_26_Picture_6.jpeg)

 12-حدد "Settings( "اإلعدادات( من الصفحة الرئيسية، وستجد 5 خيارات متاحة: "Mode Repeat( "وضع التكرار( و"Effect Slideshow( "مؤثر عرض الشرائح) و"Effect Duration" (مدة المؤثر) و"Software Decode" (فك ترميز البرامج) و"Autoplay" (تشغيل تلقائي). mode Repeat( وضع التكرار(: تعيين وضع التكرار. Effect Slideshow( مؤثر عرض الشرائح(: مؤثر عرض شرائح الصور. Duration Effect( مدة المؤثر(: مدة مؤثر الصور. Decode Software( فك ترميز البرامج(: عدم عرض شاشة سوداء بين مرات تشغيل مقاطع الفيديو. ِّب جهاز USB ً وسيتم تلقائيا تشغيل الملفات من Autoplay( تشغيل تلقائي(: رك مسار USB الجذر. [\)](#page-27-1).3-4-[4 إعداد التشغيل التلقائي لمشغل الوسائط](#page-27-1)(

![](_page_26_Picture_261.jpeg)

- 13-مفتاح تشغيل الوسائط السريع Play(تشغيل): تشغيل الملف. Pause (إيقاف مؤقت): إيقاف التشغيل مؤقتًا. Fast forward (تقديم سريع): تقديم سريع بمقدار ١٠ ثوانٍ. Rewind (إرجاع): إرجاع التشغيل بمقدار ١٠ ثوانٍ.<br>ا Stop (إيقاف): إيّقاف التشّغيل والعودة إلى البداية. إذّا كان الملف الجاري تشغيله ملفًا بتنسيق gif، تعمل هذه الميزة كمفتاح إيقاف مؤقت.
- 14-لمعرفة كيفية تغيير تنسيق الوسائط، يرجى الرجوع إلى القسم "تغيير تنسيق الصورة" فيصفحة ١٤
	- 15-كيفية تحرير قائمة التشغيل عبر FTP. خطوة .1 قم بإنشاء ملف نصي لمشغل الوسائط.
	- اسم الملف: txt.mpplaylistX، حيث يشير "X "إلى رقم قائمة التشغيل  $(\forall, \forall, \circ, \xi, \forall, \forall, \exists)$ 
		- مثال: mpplaylist1.txt و mpplaylist2.txt
		- المحتوى: mpplaylist1.txt photo/xxx.jpg  $\mathbf{1}$ 2 video/yyy.mp4

music/zzz.mp3

ً مالحظة: إذا احتوت قائمة تشغيل على ملفات فيديو وموسيقى معا، فستظهر شاشة ِّ سوداء عندما يشغل النظام ملف الموسيقى.

3

- خطوة ٢. انسخ "mpplaylistX.txt" إلى المجلد "philips" في وحدة التخزين الداخلية. كما يمكنك استخدام FTP للقيام بذلك األمر.
	- مسار الملف: storage/emulated/legacy/philips/
	- مثال: storage/emulated/legacy/philips/mpplaylist1.txt/

خطوة ٣. أحضر ملف الوسائط إلى المجلدات "Photo" و"Music" و"Music" الموجودة ضمن المجلد "Philips "في وحدة التخزين الداخلية.

- مثال: storage/emulated/legacy/philips/photo/xxx.jpg/ /storage/emulated/legacy/philips/video/yyy.mp4 /storage/emulated/legacy/philips/photo/zzz.mp3

خطوة ٤ ـ ابدأ تشغيل تطبيق مشغل الوسائط، وسيستورد الملف النصـي من مشغل ً الوسائط تلقائيا.

ملاحظة: بمجرد استيراد ملف قائمة التشغيل (ملف نصبي)، لن يتم تسجيل أي تغييرات يتم إجراؤها باستخدام وحدة التحكم عن بُعد في الملف النصي لقائمة التشغيل.

#### <span id="page-27-1"></span>**4-4-3.إعداد التشغيل التلقائي لمشغل الوسائط**

- - انقل ملفات وسائط )صور ومقاطع فيديو( ضمن المجلد الجذر في وحدة التخزين الخارجية بجهاز USB، ولا تنقل ملفًا إلى المجلد /philips.
- <span id="page-27-0"></span>- انتقل إلى MediaPlayer( مشغل الوسائط( -< Settings( اإلعدادات( -< Autoplay( تشغيل تلقائي(، وحدد خانة االختيار لتمكين التشغيل التلقائي. يمكن ً للمستخدم أيضا تحديد التشغيل التلقائي لملفات الصور فقط أو ملفات الفيديو فقط أو كليهما.
	- ِّ - ب جهاز USB. ارجع إلى الصفحة الرئيسية لمشغل الوسائط ورك

![](_page_27_Picture_102.jpeg)

#### مالحظات:

- ِّشغ ً ل ملفات الوسائط تلقائي ً ا بترتيب رقمي أوال - ثم بترتيب أبجدي بعد ذلك.
- إذا تمت إزالة جهاز USB أثناء عملية التشغيل التلقائي، فسيتوقف تشغيل مشغل الوسائط وستتم العودة إلى الصفحة الرئيسية.
- - يحظى التشغيل التلقائي باألولوية العليا على قائمة التشغيل. إذا تم تمكين التشغيل التلقائي أثناء تشغيل ملف باستخدام مشغل الوسائط، فسيوقف مشغل الوسائط تشغيل ً القائمة ويبدأ التشغيل التلقائي بدال من ذلك.

#### **4-5.Browser( المتصفح(**

قبل استخدام هذه الميزة تأكد من اتصال النظام بالشبكة بنجاح.

 - الصفحة الرئيسية لتطبيق "Browser( "المتصفح( والتي تتيح إجراء اإلعدادات ذات الصلة.

![](_page_28_Picture_4.jpeg)

- اضغط على "Compose( "إنشاء( ادخل إلى الصفحة التالية. يمكن للمستخدمين االختيار من 1 إلى .7- بالضغط علي أي منها سوف يظهر مربع حوار

![](_page_28_Picture_111.jpeg)

 - استخدم لوحة المفاتيح على الشاشة إلدخال عنوان URL، ثم اضغط على زر OK ليتم حفظ البيانات في القائمة.

![](_page_28_Picture_112.jpeg)

<span id="page-28-0"></span>- اضغط على Option( خيارات( وستظهر قائمة في الجانب األيسر.. Import( استيراد(: استيراد ملف قائمة عناوين URL Export( تصدير(: تصدير ملف قائمة عناوين URL all Delete( حذف الكل(: حذف جميع سجالت عناوين URL من الشاشة الرئيسية

Back (رجوع): غلق شريط القوائم الجانبية

![](_page_28_Picture_113.jpeg)

- 1-4 Import( استيراد(
- •اختر import( استيراد(.

![](_page_28_Picture_114.jpeg)

 •حدد مجلد التخزين الذي سيتم استيراد الملف منه. $\overline{\phantom{a}}$ 

![](_page_28_Picture_115.jpeg)

#### 32BDL3550Q

 •حدد ملف مستعرض  $\bullet$ 

![](_page_29_Picture_2.jpeg)

 •يعرض مربع الحوار مسار الملف الذي سيتم حفظه باإلضافة إلى اسم الملف. اضغط على زر "Save( "حفظ( لحفظ عنوان URL.

![](_page_29_Picture_107.jpeg)

- اضغط على الزر "OK( "موافق( لحفظ سجل URL.

![](_page_29_Picture_108.jpeg)

![](_page_29_Picture_7.jpeg)

![](_page_29_Picture_8.jpeg)

•قم باستيراد ملف مستعرض، وسيتم إدراج عنوان URL على الشاشة.

![](_page_29_Picture_109.jpeg)

#### •تنسيق الملف المدعوم لالستيراد هو ".txt".

- urls.txt  $\overline{1}$ http://www.abc.com http://www.baidu.com  $\overline{2}$ http://www.bbc.com  $\overline{3}$ http://www.bbc.com.tw  $5<sup>1</sup>$ http://www.cnn.com  $6<sup>1</sup>$ http://www.youtube.com
	- http://www.yahoo.com.tw

#### 2-4 Export( تصدير(:

•حدد export( تصدير(

![](_page_29_Picture_110.jpeg)

- ً إذا حددت عنصرا غير فارغ من قائمة عناوين URL تظهر رسالة تسألك عما إذا كنت تريد تحرير عنوان URL أو تشغيله. إذا اخترت "Edit( "تحرير( يتيح مربع الحوار تحرير عنوان URL. إذا اخترت "Play( "تشغيل( تظهر صفحة ويب لعنوان URL المحدد.

![](_page_30_Picture_119.jpeg)

![](_page_30_Figure_3.jpeg)

 - اضغط على "Settings( "اإلعدادات( ثم ادخل إلى الصفحة التالية.

![](_page_30_Picture_5.jpeg)

#### Incognito  $\lambda$ - $\lambda$

أ- Enable( تمكين(: عرض صفحات الويب باستخدام وضع Incognito.

ب- Disable (تعطيل): عرض صفحات الويب باستخدام وضع non-incognito.

![](_page_30_Picture_120.jpeg)

- 2-7 Reload( إعادة تحميل(
- السماح للمستخدم بتعيين وقت إعادة تحميل صفحة ويب.
- أ- إذا تم إلغاء تحديد خانة اختيار التمكين، فسيتم تعيين وقت إعادة التحميل االفتراضي على 60 ثانية.
	- مالحظة:

في هذه الحالة يتغير إعادة تحميل صفحات الويب على الشبكة االفتراضية فقط. فإذا كانت حالة الشبكة على االتصال الدائم لن يعاد تحميل الصفحات بعد 60 ثانية.

![](_page_30_Picture_15.jpeg)

ب- في حالة تعليم مربع اختيار التمكين يمكن ضبط وقت إعادة التحميل.

![](_page_30_Picture_17.jpeg)

#### 32BDL3550Q

- تفاعل قائمة OSD مع المتصفح
- 1-8 source on Boot( تمهيد من المصدر(
- •قم بتعيين قائمة OSD > التكوين 1 < تمهيد من المصدر < قم بتعيين قائمة تشغيل المستعرض على . يعرض PD المستعرض إعادة التمهيد.
- •تعيين قائمة OSD > تكوين 1 < تمهيد من المصدر < يكون دخل قائمة التشغيل .1  $\bullet$ سوف يُظهر PD صفحة الويب الخاصة بأول Url في تطبيق المتصفح.
	- 2-8 الجدول

عيِّن قائمة OSD > option Advanced( خيار متقدم( < Schedule (الجدول) > 1time (وقت التشغيل ١)، Off time2 (وقت الإيقاف ٢)، BROWSER be Input( الدخل هو BROWSER )وأي يوم تريده في الأسبوع وPlay List (قائمة التشغيل). أخيرًا علم على المربع الأيمن. سوف يُظهر PD صفحة الويب بعنوان Url في تطبيق المتصفح في وقت التشغيل1 وينتهي في الوقت.2

- كيفية تحرير قائمة URL عبر FTP خطوة .1 قم بإنشاء ملف نصي لمشغل الوسائط.
	- اسم الملف: .bookmarklist.txt
		- المحتوى:

![](_page_31_Picture_188.jpeg)

خطوة ٢. انسخ bookmarklist.txt إلى مجلد "philips" في وحدة التخزين الداخلية، كما يمكنك استخدام FTP للقيام بذلك الأمر.

- مسار الملف: DL J) /storage/emulated/legacy/philips ( لـ DL و  $\lambda$ storage/emulated/legacy/philips/bookmarklist.txt :مثال:

خطوة ٣. ابدأ تطبيق المستعرض، ليقوم التطبيق باستير اد الملف النصبي للمستعرض تلقائيا.

ملاحظة بمجرد استيراد ملف قائمة التشغيل (ملف نصبي)، لن يتم تسجيل أي تغييرات يتم إجراؤها من خالل وحدة التحكم عن بُعد في الملف النص لقائمة التشغيل.

10-التصفح دون اتصال باإلنترنت

عندما يشتمل عنوان 1 Url على عنوان محدد وعند استخدام جدول osd لفتح صفحة ويب 1 Url، سيحفظ تطبيق المتصفح بيانات صفحة الويب الرئيسية لعنوان 1 Url ً تلقائيا في وحدة تخزين محلية.

في حالة قطع اتصال الشبكة وفتح جدول osd لتطبيق المتصفح، سيفتح تطبيق المتصفح الصفحة الرئيسية لعنوان 1 Url ً تلقائيا في وحدة تخزين محلية. مالحظة:

- أ- يمكن لتطبيق المتصفح أن يحفظ بيانات الصفحة الرئيسية لعنوان 1 Url فقط، وال يمكن حفظ العناوين من 2 Url إلى 7 Url.
	- ب- وحدة التخزين المحلية: sdcard/Download/OfflineBrowsing/
- ج- قد يؤدي الضغط على الزر "Clear cache" (مسح الذاكرة المؤقتة) إلى مسح بيانات الصفحة الرئيسية لعنوان 1 Url من وحدة التخزين المحلية.

#### **4-6.Player PDF( مشغل PDF)**

#### **4-6-1.تفاعل قائمة اإلعدادات مع مشغل PDF:**

- - source on Boot( تمهيد من المصدر(:
	- Input):
- إذا حددت المصدر "شغل PDF"، فسينتقل النظام إلى مشغل PDF ً تلقائيا بعد اكتمال عملية التمهيد.
	- Playlist( مشغل):
	- الصفحة الرئيسية: االنتقال إلى الصفحة الرئيسية لمشغل PDF.
- مشغل ١ مشغل ٧: الانتقال إلى مشغل PDF وتشغيل ملف ١ ملف ٧ ً في قائمة التشغيل تلقائيا.
	- Schedule( الجدول(:
	- list Schedule( قائمة الجدول(:
		- إعداد حتى 7 جداول زمنية.
			- Enable( تمكين(:
			- تمكين جدول أو تعطيله.
			- Start time): (وقت البدء)
				- تعيين وقت البدء.
			- End time (وقت الانتهاء):
				- تعيين وقت االنتهاء.
					- Playlist( مشغل):
- ا-٧: الانتقال إلى مشغل PDF وتشغيل ملف ١ ملف ٧ في قائمة التشغيل ً تلقائيا.
	- Days of the week (أيام الأسبوع):
	- تعيين أيام الأحد والإثنين والثلثاء والأربعاء والخميس والجمعة والسبت.
		- week Every( كل أسبوع(:
			- ً تعيين جدول أسبوعيا.

#### **4-6-2.تقديم مشغل PDF:**

 - الصفحة الرئيسية لمشغل PDF، تشتمل على ثالثة عناصر: "Play( "تشغيل( و "Compose" (إنشاء) و "Settings" (الإعدادات). Play( تشغيل(: تحديد قائمة لتشغيلها. Compose (إنشاء): تحرير قائمة تشغيل.

Settings( اإلعدادات(: تعيين خصائص مشغل PDF.

![](_page_32_Picture_27.jpeg)

- <span id="page-32-0"></span>- حدد "Play( "تشغيل( في الصفحة الرئيسية، أوال ينبغي اختيار قائمة لتشغيلها من "ملف 1" حتى "ملف 7".
	- وتشير أيقونة القلم الرصاص إلى أن قائمة التشغيل ليست فارغة.

![](_page_32_Picture_271.jpeg)

حدد "Compose ً( " إنشاء( في الصفحة الرئيسية، وينبغي أوال - اختيار قائمة تشغيل واحدة لتحريرها من "ملف 1" إلى "ملف 7". وتشير أيقونة القلم الرصاص إلى أن قائمة التشغيل ليست فارغة.

![](_page_32_Picture_272.jpeg)

- إذا تم اختيار قائمة تشغيل فارغة، فسيرشدك التطبيق لتحديد مصدر الوسائط. ينبغي وضع كل ملفات الوسائط في مجلد /philips/ داخل الدليل الرئيسي. على سبيل المثال:

{root dir of storage}/philips/pdf/ : pdfs

![](_page_32_Picture_35.jpeg)

#### 32BDL3550Q

- لتحرير قائمة تشغيل غير فارغة أو حذفها، حدد قائمة التشغيل المطلوبة التي يوجد بها رمز قلم رصاص على الجانب األيمن من الملف المحدد.

![](_page_33_Picture_2.jpeg)

- بمجرد البدء في تحرير قائمة تشغيل سترى الشاشة الموضحة أدناه. Source( المصدر( - الملفات في وحدة التخزين. Playlist( مشغل( - الملفات في قائمة التشغيل. يمكن تشغيل الوظائف التالية من خالل المفاتيح المناظرة في وحدة التحكم عن بُعد. key Option( مفتاح الخيارات( – بدء تشغيل شريط القوائم الجانبي. key Play( مفتاح التشغيل( - تشغيل ملف الوسائط. key Info( مفتاح المعلومات( - عرض معلومات الوسائط. key Ok( مفتاح موافق( - اختبار أو إلغاء اختيار ملف. 1-6 تتوفر الوظائف التالية من شريط القوائم الجانبية: - Select all (تحديد الكل): تحديد كل ملفات التخزين. - Delete all (حذف الكل): حذف كل ملفات قائمة التشغيل.
	- Add/remove (إضافة/إزالة): تحديث قائمة التشغيل من المصدر .
		- Sort (فرز): فرز قائمة التشغيل.
	- Save/abort (حفظ/إلغاء الحفظ): حفظ قائمة تشغيل أو إلغاء حفظها.
		- Back (رجوع): العودة إلى الصفحة السابقة.

![](_page_33_Figure_8.jpeg)

 - إذا تم تحديد "Sort( "فرز(، يمكنك ترتيب كل ملف على حدة حسب رغبتك.

![](_page_33_Picture_10.jpeg)

- حدد "Settings( "اإلعدادات( من الصفحة الرئيسية، وستجد خيارين متاحين: "Mode Repeat( "وضع التكرار( و "Duration Effect( "مدة المؤثر(. Repeat Mode (وضع التكرار): تعيين وضع التكرار. Duration Effect( مدة المؤثر(: مدة مؤثر الصور.

![](_page_33_Picture_12.jpeg)

- كيفية تحرير قائمة pdf عبر FTP خطوة .1 قم بإنشاء ملف نصي لمشغل pdf.
- اسم الملف: txt.pdfplaylistX، حيث يشير "X "إلى رقم قائمة التشغيل  $(Y, 7, 0, 5, 7, 7, 1)$ 
	- مثال: pdfplaylist1.txt و pdfplaylist1.txt
		- المحتوى:

![](_page_33_Picture_17.jpeg)

خطوة ٢. انسخ pdfplaylistX.txt إلى المجلد "philips" في وحدة التخزين الداخلية. كما يمكنك استخدام FTP للقيام بذلك الأمر.

- مسار الملف: PL و DL //storage/emulated/legacy/philips/ (تـ DL)  $\lambda$ storage/emulated/legacy/philips/pdfplaylist1.txt :مثال:

خطوة .3 أحضر ملفات PDF إلى المجلد "PDF "الموجود ضمن المجلد "Philips "في وحدة التخزين الداخلية.

مثال: storage/emulated/legacy/philips/pdf/xxx.pdf/ /storage/emulated/legacy/philips/pdf/yyy.pdf /storage/emulated/legacy/philips/pdf/zzz.pdf

خطوة ٤. ابدأ تطبيق مشغل PDF، ليقوم التطبيق باستيراد الملف النصبي من مشغل PDF تلقائيا.

ملاحظة: بمجرد استيراد ملف قائمة التشغيل (ملف نصبي)، لن يتم تسجيل أي تغييرات يتم إجراؤها من خالل وحدة التحكم عن بُعد في الملف النص لقائمة التشغيل.

#### **مفتاح تشغيل الوسائط السريع:**

تشغيل: تشغيل الملف.

Pause (إيقاف مؤقت): إيقاف التشغيل مؤقتًا.

Fast forward (تقديم سريع): الانتقال إلى الصفحة التالية. إذا كانت الصفحة في نهاية الملف، فسيتم االنتقال إلى الملف التالي.

Rewind (إرجاع): العودة إلى الصفحة الأخيرة. إذا كانت الصفحة في بداية الملف، فستتم العودة إلى الملف األخير.

Stop( إيقاف(: العودة إلى أول صفحة في الملف.

#### **keys Arrow( مفاتيح األسهم(:**

يسار: االنتقال إلى الصفحة السابقة.

يمين: االنتقال إلى الصفحة التالية.

#### **مفتاح المزيج:**

مفتاح رقم + المفتاح OK: التغيير إلى صفحة معينة.

- اضغط على مفتاح رقم لتحديد صفحة معينة.

- اضغط على المفتاح "OK". سيظهر رقم الصفحة في الجزء السفلي من الصفحة. إذا تجاوز رقم الصفحة الذي حددته إجمالي عدد الصفحات، فلن يتم تغيير تلك الصفحة ً وسيتم عرض رقم الصفحة الحالية بدال من ذلك.

#### مالحظة:

َّبت محركي أقراص USB اثنين أو أكثر لتحرير قائمة التشغيل، فال يمكن ضمان إذا رك التشغيل من قائمة التشغيل بعد التشغيل أو إيقاف التشغيل؛ ألن مسار تخزين USB ربما ً يكون قد تم تغييره. من المستحسن جدا استخدام محرك أقراص USB واحد فقط عند تحرير قائمة التشغيل.

#### **4-7.Play & CMND) CMND والتشغيل(**

1( Server( الخادم( أمر اإلعداد وعنوان خادم التشغيل 2( Account( الحساب( أمر اإلعداد وحساب التشغيل 3( Code PIN( رمز PIN) أمر اإلعداد ورمز PIN الخاص بالتشغيل 4( Version( اإلصدار( يوجد خياران لهذه الوظيفة: إصدار 2 وإصدار 3 اإلصدار 2 استخدام اتفاقية 2.2/2.0 اإلصدار 3 استخدام اتفاقية 3.1/3.0 5( Content( المحتوى( يتاح ثالث خيارات: وحدة التخزين الداخلية وبطاقة SD ووحدة تخزين USB. إذا تم تحديد Ver.2 (الإصدار ٢)، فستظهر الخيارات Server (الخادم) وAccount )الحساب( وCode PIN( رمز PIN )بلون رمادي باهت وتصبح غير متوفرة.

![](_page_35_Picture_301.jpeg)

#### إذا تم تحديد Ver.3 (الإصدار ٣)، فستصبح الخيارات Server (الخادم) و Account( الحساب( وCode PIN( رمز PIN )متوفرة.

![](_page_35_Picture_302.jpeg)

#### App Custom **4-8-2.مقدمة عن الوظائف**

![](_page_35_Picture_303.jpeg)

<span id="page-35-0"></span>**Select App** Custom App

Select App

**Custom App** 

#### **Save( حفظ(**

حدد التطبيق وانقر على الزر "Save" (حفظ) لإجراء وظيفة التخزين.

#### **Forget( تجاهل(**

اضغط على الزر "Forget" (تجاهل) لإزالة المعلومات المخزَّنة سابقًا.

#### **Cancel( إلغاء(**

انقر على الزر "Cancel" (إلغاء) للإنهاء دون حفظ التغييرات التي تم إجراؤها. إذا لم يتم تثبيت أي مجموعة أدوات APK للعميل، فستكون القائمة فارغة، وسيظهر الزران "Save" (حفظ) و"Forget" (تجاهل) بلون رمادي باهت ويصبحا غير متوفرين.

![](_page_35_Picture_304.jpeg)

#### **4-8.App Custom( التطبيق المخصص(**

يمكن للمستخدم إنشاء التطبيق لـمصدر العميل

مالحظة:

- )1( لن يظهر أي تطبيق آخر سوى التطبيق المثبَّ ِ ت من قبل المستخدم.
	- (٢) لن يظهر التطبيق المثبَّت سابقًا.

#### **4-8-1.تشغيل قائمة OSD:**

RCU: المصدر -< مخصص

إذا عيَّنت مجموعة أدوات APK للعميل، فسيتم بدء تشغيل تطبيق العميل عند تبديل المصدر إلى وضع العميل. إذا لم يتم تعيين مجموعة أدوات APK للعميل، فسيعرض النظام شاشة سوداء عند تبديل المصدر إلى وضع العميل.

إذا تم تثبيت مجموعة أدوات APK للعميل، يمكن للمستخدم تحديدها من القائمة.

•حالة :1 عدم تعيين تطبيق مخصص.

ر.<br>سيظهر التطبيق المخصص وسيتم التركيز على العنصر الأول تلقائيًا.<br>-

![](_page_36_Picture_68.jpeg)

#### بعد اإلعداد، تعرض الشاشة اسم التطبيق.

![](_page_36_Picture_69.jpeg)

#### حالة ٢: تعيين التطبيق المخصص (وجود دائرة إلى جانب الأيقونة)  $\ddot{\phantom{1}}$

![](_page_36_Picture_70.jpeg)

#### **- تعيين واجهة المستخدم**

#### **5-1.Settings( اإلعدادات(**

أدخل إعدادات PD من خلال النقر على أيقونة "Settings" (الإعدادات) في وضع Admin( المسؤول(.

![](_page_37_Picture_4.jpeg)

تتكون قائمة اإلعدادات من العناصر التالية:

(1)Internet & Network( الشبكة واإلنترنت(

(2)Display Signage( شاشة الالفتات(-

(3)notifications & Apps( التطبيقات واإلشعارات(-

(4)Display( الشاشة(-

(5)-Storage (التخزين)

(6)System( النظام(-

![](_page_37_Picture_152.jpeg)

#### **5-1-1.Internet & Network( الشبكة واإلنترنت(**-

![](_page_37_Picture_153.jpeg)

#### **5-1-1-1.Fi-Wi**

اإلعدادات -< الشبكة واإلنترنت -< Fi-Wi

مالحظة هامة: ال يتوفر هذا الخيار إال عند تركيب دونجل Fi-Wi المدعوم، لكن نقطة االتصال النشط لدونجل Fi-Wi غير مدعومة. أعد تشغيل الجهاز عند تركيب دونجل Fi-Wi USB أو إزالته.

#### **تمكين Fi-Wi**

تمكين اتصال Fi-Wi أو تعطيله من خالل المفتاح الرئيسي في Setting( اإلعداد( -< Internet & Network( الشبكة واإلنترنت( -< Fi-Wi - >زر التبديل بين إيقاف التشغيل والتشغيل.

إيقاف تشغيل Fi-Wi

![](_page_37_Picture_154.jpeg)

#### <span id="page-37-0"></span>في قائمة الشبكات المتاحة، حدد نقطة وصول (AP) متصلة بشبكة لاسلكية موجودة.

![](_page_37_Picture_155.jpeg)

#### أدخل اإلعدادات المطلوبة.

![](_page_37_Picture_25.jpeg)

في الجزء السفلي من القائمة، حدد "Add network" (إضافة شبكة) لإضافة شبكة غير معروضة في القائمة.

![](_page_37_Picture_156.jpeg)

#### إذا لزم الأمر، فأدخل اسم الشبكة (SSID) وتفاصيل الأمان.

![](_page_37_Picture_157.jpeg)

مالحظة:

عند تمكين شبكة Fi-Wi ً ، سيتم تعطيل اإليثرنت تلقائيا.

#### **تفضيالت Fi-Wi**

)اإلعدادات -< الشبكة واإلنترنت -< Fi-Wi - >تفضيالت Fi-Wi

![](_page_38_Picture_178.jpeg)

#### **استخدام WPS**

يمكن تمكين شبكة WPS( إعداد Fi-Wi المحمي( باستخدام خيارين:

PBC (تكوين الزر الانضغاطي) الذي يتيح للمستخدم الضغط ببساطة على زر للاتصال. PIN( رقم التعريف الشخصي( الذي يتيح للمستخدم إدخال رمز PIN في جهاز WPS العميل لالتصال.

![](_page_38_Picture_179.jpeg)

عند استخدام طريقة WPS و الانضغاطي (WPS Push Button الانضغاطي) لالتصال.

عند استخدام طريقة PIN، حدد "Entry Pin WPS( "إدخال Pin إلعداد Fi-Wi المحمى) لإدخال رمز PIN للاتصال.

#### **معلومات شبكة Fi-Wi**

![](_page_38_Picture_180.jpeg)

address MAC( عنوان MAC): عرض عنوان MAC لشبكة Fi-Wi. address IP( عنوان IP): عرض عنوان IP عند اتصال الجهاز بشبكة.

#### **5-1-1-2.إيثرنت**

اإلعدادات -< الشبكة واإلنترنت -< إيثرنت

#### **تمكين إيثرنت**

تمكين اتصال إيثرنت أو تعطيله من خالل اإلعداد -< الشبكة واإلنترنت -< زر تبديل إيثرنت.

![](_page_38_Picture_181.jpeg)

يستخدم النظام بروتوكول DHCP بشكل افتراضي لالتصال بالشبكة.

- معلومات الاتصال (لا يمكن تحرير الخيارات عندما تظهر بلون رمادي باهت).
	- (1)-IP Address (عنوان)
		- (1)<br (البوابة) Gateway(1
	- )3(Netmask( قناع الشبكة(-
		-

![](_page_38_Picture_182.jpeg)

سيتم تعطيل اتصال Fi-Wi ً تلقائيا عند تمكين اتصال إيثرنت.

#### **عنوان IP الثابت إليثرنت**

يمكن للمستخدم تعيين عنوان IP إليثرنت وقناع الشبكة وعنوان DNS وعنوان IP للبوابة عند التبديل إلى "Static IP" (عنوان IP الثابت).

![](_page_38_Picture_183.jpeg)

#### ً قم بعد ذلك بتبديل زر إيثرنت مجددا.

![](_page_38_Picture_184.jpeg)

#### مالحظة:

- - يرجى إدخال عنوان 4IPv في كل الحقول بحيث يستخدم صيغة النقطة العشرية ويتكون من أربعة أرقام عشرية في نطاق من 0 و255 ومفصولة بنقطة.
- يجب على المستخدم تعبئة كل حقوق اتصال عنوان IP ً الثابت قبل تمكين إيثرنت مجددا.

#### **5-1-2.Display Signage( شاشة الالفتات(**

الإعدادات -> شاشة اللافتات، لإعداد معظم ميزات شاشة اللافتات. راجع ما يلي للاطلاع ً على معلومات أكثر تفصيال عن إعدادات شاشة الالفتات.

![](_page_39_Picture_336.jpeg)

#### **5-1-2-1.Settings General( اإلعدادات العامة(**

اإلعدادات -< شاشة الالفتات -< اإلعدادات العامة

قم بإعداد اسم شاشة الالفتات وشعار المستخدم ولقطة الشاشة.

![](_page_39_Picture_337.jpeg)

#### **Name Display Signage( اسم شاشة الالفتات(**

اإلعدادات -< شاشة الالفتات -< اإلعدادات العامة -< اسم شاشة الالفتات

ً قم بإعداد اسم شاشة الالفتات؛ علما بأن االسم االفتراضي هو عنوان MAC إليثرنت الذي يشتمل على البادئة "\_PD". على سبيل المثال: "12223398b000\_PD". ويبلغ الحد الأقصـي لطول الاسم ٣٦ حرفًا بتنسيق UTF۸. انقر لإعادة التسمية.

![](_page_39_Picture_338.jpeg)

#### **Logo Boot( شعار التمهيد(**

اإلعدادات -< شاشة الالفتات -< اإلعدادات العامة -< شعار التمهيد

يمكن للمستخدم إعداد شعار تمهيد الجهاز (الرسم المتحرك للتمهيد) عند تعيين قائمة المعلومات المعروضة على الشاشة -< التكوين 2 -< الشعار على وضع "المستخدم".

![](_page_39_Picture_339.jpeg)

![](_page_39_Picture_340.jpeg)

<span id="page-39-0"></span>إذا لم يكن "Logo" (الشعار) معيَّنًا على وضع "User" (المستخدم)، فلا يمكن للمستخدم تحديد الرسم المتحرك للتمهيد المخصص.

> عند تعيينه على وضع "User" (المستخدم) يصبح الخيار "Choose Boot Animation" (اختيار الرسم المتحرك للتمهيد) متوفرًا.

عندما يكون الشعار معيَّنًا على وضع "User" (المستخدم)، فستتم الاستعاضة عن شعار Philips ِ بملف الرسم المتحرك للتمهيد المحدد من قبل المستخدم.

انقر على "Choose Boot Animation" (اختيار الرسوم المتحركة للتمهيد) وستظهر عندئذٍ قائمة منبثقة تتيح للمستخدم اختيار ملف الرسم المتحرك للتمهيد. وسيتم فحص المحتوى المحفوظ في بطاقة SD أو بطاقة ذاكرة USB ً تلقائيا.

يجب تعيين اسم ملف الرسم المتحرك للتمهيد بالصيغة "zip.bootanimation"، وال يمكن استخدام أي صيغة أخرى.

![](_page_39_Figure_22.jpeg)

يمكن العثور على جميع ملفات الرسوم المتحركة المتوفرة للتمهيد في المجلد التالي:

- - الملف الموجود ضمن /bootanimation/local/data:/ ملف الرسم المتحرك للتمهيد المنسوخ من USB أو بطاقة SD.
- الملف الموجود ضمن /:{NAME\_VOLUME\_ STORAGE\_SD{ ملف الرسم المتحرك للتمهيد المحفوظ في بطاقة SD.
- - الملف الموجود ضمن /:{NAME\_VOLUME\_STORAGE\_USB{ ملف الرسم المتحرك للتمهيد المحفوظ في وحدة تخزين USB.

#### **خيارات مربع الحوار:**

- - FORGET( تجاهل( ./bootanimation.zip under /data/local/bootanimation لن يتم استخدام الرسم المتحرك للتمهيد المخصص أثناء عملية تمهيد النظام.
	- CANCEL( إلغاء( إلغاء الأمر وإغلاق مربع الحوار.
		- - SAVE( حفظ(

نسخ الملف المحدد إلى /bootanimation/local/data./ بعد إجراء ذلك، يمكن للمستخدم إزالة وحدة التخزين الخارجية )USB وSD). يستخدم النظام ملف الرسم المتحرك للتمهيد الموجود ضمن /bootanimation/local/data.

إذا لم يعثر النظام على أي ملف zip.bootanimation ضمن وحدة التخزين الخارجية )USB أو SD )و/data، فذلك يشير إلى أن قائمة الملفات فارغة. ويظهر الزران "SAVE" (حفظ) و"FORGET" (تجاهل) بلون رمادي باهت، ويتعين على المستخدم فحص المحتوى المحفوظ في ذاكرة USB أو بطاقة SD. انقر على الزر "CANCEL " )إلغاء( إلغالق مربع الحوار، وأعد تركيب ذاكرة USB أو بطاقة SD.

![](_page_40_Picture_2.jpeg)

إذا كان المجلد /bootanimation/local/data ً / فارغا، فذلك يعني عدم حفظ "bootanimation.zip" سابقًا من قِبل المستخدم. ويظهر شعار Philips الافتراضي أثناء عملية تمهيد النظام.

> عند العثور على "zip.bootanimation "ضمن وحدة تخزين خارجية، فسيظهر مربع حوار لقائمة الملفات.

![](_page_40_Picture_5.jpeg)

إذا أمكن العثور على الملف "bootanimation.zip" في المجلد "/bootanimation/local/data/"، فسيعرض مربع الحوار المنبثق لك الملف باعتباره الخيار الأول. ويشير ذلك ببساطة إلى أن المستخدم قد عمد سابقًا إلى نسخ )حفظ( الملف "zip.bootanimation "وسيتم تمهيد النظام باستخدام ملف الرسم المتحرك للتمهيد من zip.bootanimation/bootanimation/local/data./

![](_page_40_Picture_264.jpeg)

يمكن الاستغناء عن ملف الرسم المتحرك للتمهيد واستخدام الزر "SAVE" (حفظ) بدلاً منه.

#### **Screenshot( لقطة الشاشة(**

اإلعدادات -< شاشة الالفتات -< اإلعدادات العامة -< لقطة الشاشة

اللتقاط لقطات شاشة من المحتوى المستورد، انقر على "Enable( "تمكين( لتمكين وظيفة لقطة الشاشة التلقائية. وإذا ظهرت خيارات لقطة الشاشة باللون الرمادي الباهت، فذلك يشير َّنة. إلى أن وظيفة لقطة الشاشة لم تعد ممك

![](_page_40_Picture_265.jpeg)

بعد تمكين هذه الميزة، يمكنك تعيين الفاصل الزمني بين كل لقطة شاشة وأخرى، ويمكنك ً أيضا تعيين المجلد الوجهة الذي سيتم حفظ الشاشة الملتقطة فيه. ويخبرك الخيار "Save to" (حفظ إلى) بأن صور لقطات الشاشة سيتم حفظها في وحدة التخزين الداخلية ولا يمكن تغيير ها يدويًا.

مالحظة:

- - ً سيتم حذف صور لقطات الشاشة تلقائيا في الحاالت التالية:
	- \)-تعيين وقت بدء ميزة لقطة الشاشة على ٠ ثانية.<br>٢)-بدء لقطة الشاشة في الثانية ٤٠ من الدقيقة.
		-
- (٣)-إذا قررت إزالـة صـور لقطـات الشاشة كل أسبوع، فسيتم تـغيير بيانات حذف<br>الصـور إلـي اليوم الذي طبَّقت فيه إعداد ميزة لقطـة الشاشة. علـي سبيل المثال: إذا تم تعيين االثنين ليكون يوم اإلزالة في كل أسبوع وتم في يوم الجمعة تغيير إعدادات أخرى في ميزة لقطة الشاشة، فسيتم تغيير يوم اإلزالة إلى يوم الجمعة )يوم الوقت الحالي للنظام(.
- -2 وضع السكون )تعليق النظام( وميزة لقطة الشاشة: يتم تعليق ميزة لقطة الشاشة عندما يدخل النظام في وضع السكون، ويؤدي ذلك إلى تعليق وظيفة إرسال لقطة الشاشة بالبريد. وستتم إعادة تشغيل الميزات المتعلقة بلقطة الشاشة عندما يدخل النظام في وضع التنشيط.

![](_page_40_Picture_266.jpeg)

- (1)Interval( الفاصل الزمني(
- ً تعيين الفاصل الزمني بين كل لقطة شاشة وأخرى، علما بأن الخيارين المتوفرين هما -30 و60 دقيقة.

![](_page_40_Picture_267.jpeg)

- 
- ٢)-Start Time (وقت البدء)<br>تعيين وقت البدء في يوم معين لبدء وظيفة لقطة الشاشة. تأكد من النقر على الزر "Save" (حفظ) قبل مغادرة مربع الحوار؛ وإلا، فلن يتم
- حفظ الإعدادات التي أجريتها. ٍ يجب أن يكون وقت البدء أقل من وقت االنتهاء. وستظهر حينئذ رسالة منبثقة إلخبارك

إذا كانت القيمة غير صالحة.

![](_page_40_Picture_28.jpeg)

- 
- ))=End Time (وقت الانتهاء)<br>تعيين وقت الانتهاء في يوم معين لإنهاء وظيفة لقطة الشاشة.
- تأكد من النقر على الزر "Save" (حفظ) قبل مغادرة مربع الحوار؛ وإلا، فلن يتم حفظ اإلعدادات التي أجريتها.

ٍ يجب أن يكون وقت البدء أقل من وقت االنتهاء. وستظهر حينئذ رسالة منبثقة إلخبارك إذا كانت القيمة غير صالحة.

![](_page_40_Figure_33.jpeg)

تعيين وضع تكرار لقطة الشاشة التلقائية-.(4)Repeat( تكرار(

![](_page_41_Picture_221.jpeg)

(c)-Save to (حفظ إلى)

سيتم حفظ صور الشاشة ضمن المجلد الذي يحمل الاسم "philips/screenshot" في وحدة التخزين الداخلية.

- (6)Screenshots Purge( إزالة لقطات الشاشة(
- ً تعيين الفاصل الزمني لحذف صور لقطات الشاشة، علما بأن الخيارين المتوفرين هما -"Every day" (كل يوم) و"Every week" (كل أسبوع).

![](_page_41_Picture_222.jpeg)

يمكنك إرسال كل صورة لقطة شاشة كمرفق برسالة بريد إلكتروني. يجب على -(٢)-Send screenshots via email (إرسال لقطات الشاشة عبر البريد الإلكتروني) ً المستخدم إعداد معلومات البريد أوال في"اإلعدادات -< شاشة الالفتات -< إعدادات الخادم -> إخطار البريد الإلكتروني" (راجع القسم <u>Email Notification</u> (إخطار البريد الإلكتروني)).

#### **5-1-2-2.Settings Server( إعدادات الخادم(**

اإلعدادات -< شاشة الالفتات -< إعدادات الخادم

![](_page_41_Picture_223.jpeg)

#### <span id="page-41-0"></span>**Notification Email( إخطار البريد اإللكتروني(**

اإلعدادات -< شاشة الالفتات -< إعدادات الخادم -< إخطار البريد اإللكتروني

انقر فوق خانة االختيار لتمكين/تعطيل ميزة إخطار البريد اإللكتروني. عيِّن SMTP )البروتوكول البسيط لنقل رسائل البريد( وEmail Manager( البريد اإللكتروني للمدير( بعد تمكين ميزة إخطار البريد اإللكتروني.

![](_page_41_Picture_224.jpeg)

#### **بروتوكول SMTP**

إعداد عنوان البريد اإللكتروني للمرسل ومعلومات خادم SMTP. ويمكن للمستخدم إعداد نوعين من خادم "Gmail ":SMTP و"Other( "أخرى(. باستخدام خيار "Other " )أخرى(، يمكن للمستخدم إعداد خادم SMTP ً ونوع األمان ومنفذ الخادم يدويا.

#### مالحظة:

- ً - ا. ينبغي أن تكون كلمة المرور بتنسيق 8UTF وأن يتراوح طولها بين 6 و20 حرف
- ال يمكن للمستخدم تعيين منفذ 5000 )منفذ SICP االفتراضي( و2121 )منفذ خادم FTP االفتراضي(.
- تعيين منفذ شبكة SICP في"اإلعدادات -< شاشة الالفتات -< تطبيق الشبكة -< منفذ شبكة SICP".
	- تعيين منفذ شبكة FTP في"اإلعدادات -< شاشة الالفتات -< إعدادات الخادم -< FTP - >المنفذ".

Gmail: تظهر الخيارات Server SMTP( خادم SMTP )وtype Security( نوع الأمان) وPort (المنفذ) بلون رمادي باهت وتصبح غير متوفرة.

![](_page_41_Figure_25.jpeg)

#### Other (أخرى):

![](_page_41_Picture_225.jpeg)

#### **Settings Security Gmail( إعدادات أمان Gmail)**

إذا حدثت مشكلة عند إرسال رسالة البريد اإللكتروني عبر Gmail، يرجى زيارة موقع Google على الويب

"https://www.google.com/settings/security/lesssecureapps" للتحقق من إعداد أمان حسابك في Google. شغّل بعد ذلك ميزة "Access for less secure apps" (الوصول إلى تطبيقات أقل أمانًا).

#### Google

![](_page_41_Picture_32.jpeg)

#### **Email Manager( البريد اإللكتروني للمدير(**

حدد العنوان الوجهة الستقبال البريد اإللكتروني.

![](_page_42_Picture_317.jpeg)

#### **Test( اختبار(**

للتحقق من صحة إعدادات بريدك الإلكتروني، حدد "Send Test Mail" (إرسال بريد اختباري) لإرسال رسالة بريد إلكتروني على سبيل الاختبار.

#### **FTP**

اإلعدادات -< شاشة الالفتات -< إعدادات الخادم -< FTP

![](_page_42_Picture_318.jpeg)

انقر فوق خانة االختيار لتمكين/تعطيل ميزة خادم FTP. بعد تمكين هذه الميزة، يمكن للمستخدم إعداد الحساب وكلمة المرور ورقم المنفذ.

- )-Account (الحساب): اسم المستخدم الذي يتم توفيره لتسجيل دخول خادم FTP.<br>ينبغي أن يتراوح طول اسم الحساب بين ٤ و ٢٠ حرفًا، ولا يُسمح باستخدام أي أحرف (1)Account( الحساب(: اسم المستخدم الذي يتم توفيره لتسجيل دخول خادم FTP. أخرى سوى [a-z] و[A-Z] و[٠-٩].
- )-Password (كلمة المرور): كلمة المرور المستخدمة لتسجيل دخول خادم FTP.<br>ينبغي أن يتراوح طول كلمة المرور بين ٦ و٢٠ حرفًا، ولا يُسمح باستخدام أي أحرف (2)Password( كلمة المرور(: كلمة المرور المستخدمة لتسجيل دخول خادم FTP. أخرى سوى [a-z] و[A-Z] و[·-٩]. ونظهر كلمة المرور على هيئة علامات نجمية بعد تعيينها.
	- ا)-Storage path (مسار التخزين): يمتلك خادم FTP حق الوصول إلى وحدة<br>التخزين الداخلية فقط، ولا يمكن تغيير مسار التخزين.
	- و10050، علمًا بأن الإعداد الافتراضي هو ٢١٢١. ولا يمكن استخدام أرقام المنفذ (4)Port( المنفذ(: رقم المنفذ لخادم FTP. يتراوح رقم المنفذ المتوفر بين 1025 التالية: 8000 / 9988 / 15220 / 28123 / 28124 ومنفذ شبكة SICP( الرقم الافتراضي ٥٠٠٠).

ً أخير ً ا، أعد تمهيد النظام يدويا لتطبيق إعدادات FTP.

#### **ُعد( Control Remote( التحكم عن ب**

اإلعدادات -< شاشة الالفتات -< إعدادات الخادم -< التحكم عن بُعد

![](_page_42_Picture_319.jpeg)

حدد خانة الاختيار "Enable" (تمكين) لتمكين خدمة العميل للتحكم عن بُعد، علمًا بأن الإعداد الافترِ اضي هو Enabled (ممكّن). لاستخدام ميزة التحكم عن بُعد، يجب أن يكون الْجهاز مرتبطًا بخادم التحكم عن بُعدٍ.

في حقل اإلدخال "Server( "الخادم(، أدخل عنوان URL الذي يشتمل على البادئة "//ˈhttps:// ". إذا لم يكن الجهاز مرتبطًا بخادم التحكم عن بُعد، يرجى إدخال رمز PIN المتوفر من الخادم.

#### **Status Bind( حالة الربط(:**

- إذا لم يكن ً الجهاز متصال -(1) بالشبكة بشكل سليم، فستظهر رسالة "Network is disconnected" (تم قطع الاتصال بالشبكة).
- بُعد، فستظهر رسالة "Server is disconnected" (تم قطع الاتصال (2)َّ إذا كان الجهاز مزوًدا بوظيفة اتصال شبكي لكنه غير متصل بخادم التحكم عن بالخادم).
	- "Server is unbinded" (تم إلغاء ارتباط الخادم). (3)إذا تم االتصال بخادم لكنه غير مرتبط، فستظهر رسالة
- )-إذا تم ربط الجهاز بالخادم بنجاح، فستظهر رسالة "Server is binded" (تم<br>ربط الخادم).
- e)-إذا كان رمز PIN غير صحيح، فستظهر رسالة "Error PIN code" (رمز<br>PIN خطأ).

#### **SNMP**

تمكين خدمة SNMP (البروتوكول البسيط لإدارة الشبكة) أو تعطيلها.

يرجى الرجوع إلى دليل مستخدم SNMP.

#### **Network over ADB( أداة ADB عبر الشبكة(**

يمكنك الوصول إلى أداة ADB عبر اتصال بشبكة من خالل منفذ .5555

**ADB Over Network**<br>Disable

SNMP<br>Disable

#### **5-1-2-3.Settings Source( إعدادات المصدر(**

اإلعدادات -< شاشة الالفتات -< إعدادات المصدر

يمكن للمستخدم تكوين خيارات تفصيلية لمجموعة أدوات APK للمصدر.

![](_page_42_Picture_320.jpeg)

#### **Player Media( مشغل الوسائط(**

اإلعدادات -< شاشة الالفتات -< إعدادات المصدر -< مشغل الوسائط

افتح نشاط قائمة تشغيل التحرير في مجموعة أدوات APK لمشغل الوسائط وحرر نشاط إعدادات المؤثرات.

![](_page_42_Picture_321.jpeg)

#### **Browser( المتصفح(**

```
اإلعدادات -< شاشة الالفتات -< إعدادات المصدر -< المتصفح
افتح نشاط اإلشارات المرجعية في مجموعة أدوات APK للمتصفح.
```
#### **Play & CMND( األوامر والتشغيل(**

اإلعدادات -< شاشة الالفتات -< إعدادات المصدر -< األوامر والتشغيل

نشاط إعدادات مجموعة أدوات APK لألوامر والتشغيل

![](_page_43_Picture_293.jpeg)

) )Server (الخادم)<br>إعداد عنوان IP لخادم CMND & Play. غير متوفر في بروتوكول 2.0.

(2)Account( الحساب(

إعداد حساب خادم Play & CMND، ويقتصر تنسيق اسم الحساب على األحرف -]Z-A] [z-a[ ]9-0]. غير متوفر في بروتوكول .

)-PIN Code (رمز PIN)<br>إعداد رمز PIN لخادم CMND & Play. غير متوفر في بروتوكول 2.0.

إعداد إصدار بروتوكول خادم Play & CMND-.)4(Version( اإلصدار(

)1(- : يُستخدم إلصدار البروتوكول / )افتراضي(

)2(- : يُستخدم إلصدار البروتوكول / )افتراضي عندما يحدد المستخدم لغة JP في OOBE)

(5)Content( المحتوى(

تدعم مجموعة أدوات APK Play & CMND تشغيل المحتوى من وحدة تخزين -داخلية [حدد "Internal Storage" (وحدة التخزين الداخلية)] ووحدة تخزين خارجية [حدد "SD Card" (بطاقة SD) أو " USB storage" (تخزين USB]). وستبحث مجموعة أدوات APK Play & CMND عن محتوى من وحدة ً التخزين المحددة، علما بأن اإلعداد االفتراضي هو وحدة التخزين الداخلية.

يرجى ملاحظة أن وحدة التخزين الخارجية لا يمكن إزالتها (فصلها) عند تشغيل محتوى باستخدام Play & CMND. إضافة إلى ذلك، يجب أن تكون المساحة الخالية بقرص وحدة التخزين الخارجية ضعف حجم ملف CMS لفك ضغط محتوى CMS.

#### **Player PDF( مشغل PDF)**

اإلعدادات -< شاشة الالفتات -< إعدادات المصدر -< مشغل PDF

افتح نشاط قائمة تشغيل التحرير في مجموعة أدوات APK لمشغل PDF وحرر نشاط إعدادات المؤثرات.

#### **app Custom( التطبيق المخصص(**

اإلعدادات -< شاشة الالفتات -< إعدادات المصدر -< التطبيق المخصص

يمكن للمستخدم إعداد مجموعة أدوات APK لمصدر العميل. وسيتم بدء تشغيل مجموعة أدوات APK المحددة عند التبديل إلى مصدر دخل العميل. إذا لم يتم تعيين مجموعة أدوات APK لمصدر العميل، فسيعرض النظام شاشة سوداء عند التبديل إلى مصدر دخل العميل.

اإلعداد االفتراضي هو "APK" Deploy&CMND.

![](_page_43_Picture_294.jpeg)

إذا تم تعيين مجموعة أدوات APK لمصدر مخصص، فسيظهر اسم مجموعة أدوات APK. وإذا لم يظهر، فذلك يشير إلى عدم تعيين التطبيق المخصص.

#### **APP Select( تحديد تطبيق(**

تحديد تطبيق معين لمصدر التطبيق المخصص.

![](_page_43_Picture_295.jpeg)

#### مالحظة:

لن تظهر مجموعات أدوات APK المثبَّتة سابقًا من قِبل النظام في القائمة. ولن تظهر في القائمة إال مجموعات أدوات APK ً التي تم تثبيتها يدويا.

#### (1)الزر FORGET( تجاهل(

مسح تطبيق المصدر المخصص. سيظهر هذا العنصر بلون رمادي باهت ويصبح غير -متوفر إذا لم يتم تعيين تطبيق مصدر العميل.

- (٢)-الزر CANCEL (إلغاء)
- الإنهاء دون حفظ التغييرات.
	- (٣)-الزر SAVE (حفظ)

انقر على الزر "Save" (حفظ) لتحديد APS باعتباره تطبيق المصدر المخصص. سيظهر هذا العنصر بلون رمادي باهت ويصبح غير متوفر إذا تعذر تحديد أي تطبيق متوفر.

#### **فرض إعادة تشغيل التطبيق المخصص**

عند تمكين هذه الميزة، يمكن للنظام مراقبة حالة التطبيق المخصص. وإذا لم يوجد التطبيق المخصص وتم تعيين Boot on Source (تمهيد من المصدر) على "Custom app" )تطبيق مخصص(، فسيحاول النظام بدء تشغيل التطبيق المخصص مرة أخرى.

اإلعداد االفتراضي هو Disable( تعطيل(

![](_page_43_Picture_296.jpeg)

#### **5-1-2-4. Application Network( تطبيق الشبكة(**

اإلعدادات -< شاشة الالفتات -< تطبيق الشبكة

![](_page_43_Picture_297.jpeg)

#### **Proxy( الخادم الوكيل(**

اإلعدادات -< شاشة الالفتات -< تطبيق الشبكة -< الخادم الوكيل

تمكين الخادم الوكيل بالنقر على خانة الاختيار "Enable" (تمكين). ويمكن للمستخدم إعداد عنوان IP المضيف ورقم المنفذ للخادم الوكيل، علمًا بأن الإعداد الافتراضي هو "Disable( "تعطيل(.

![](_page_43_Picture_298.jpeg)

يدعم النظام أنواع خوادم الوكيل التالية: HTTP وHTTPS و4SOCKS و 5SOCKS ً . اختر واحدا لخادمك الوكيل.

![](_page_44_Figure_2.jpeg)

إذا كان التفويض مطلوبًا من قِبل الخادم الوكيل، فانقر على خانة الاختيار "Authorization( "التفويض( وأدخل اسم المستخدم وكلمة المرور.

![](_page_44_Picture_307.jpeg)

#### **Port Network SICP( منفذ شبكة SICP)**

اإلعدادات -< شاشة الالفتات -< تطبيق الشبكة -< منفذ شبكة SICP

إعداد منفذ SICP االفتراضي وتمكين شبكة SICP أو تعطيلها. ويتم تمكين شبكة SICP الافتر اضية من خلال المنفذ ٥٠٠٠.

مالحظة:

تتراوح أرقام المنافذ بين 1025 و.65535

الممنافذ التالية مشغولة فعلاً ولا يمكن تعيينها: •••‹٨، ٩٩٨٨، •١٥٢٢، ٢٨١٢٣، .28124 منفذ FTP االفتراضي هو .2121

![](_page_44_Picture_308.jpeg)

#### **5-1-2-5.Tools System( أدوات النظام(**

اإلعدادات -< شاشة الالفتات -< أدوات النظام

هناك ثماني ميزات رئيسية في أدوات نظام شاشة الالفتات:

(1)-Navigation Bar (شريط التنقل) (فقط عندما يكون جهاز اللمس مدعومًا)

(2)-Clear Storage (مسح التخزين)

(5)-Reset (إعادة ضبط)

(إعادة تشغيل تلقائي) Auto restart- $(2)$ 

(5)Export & Import( االستيراد والتصدير(-

(6)Clone( النسخة(-

(17)</Security (الأمان)

\)+Security (الأمان)<br>/)-Admin Password (كلمة مرور المسؤول)

![](_page_44_Picture_309.jpeg)

#### **Bar Navigation( شريط التنقل(**

اإلعدادات -< شاشة الالفتات -< أدوات النظام-< شريط التنقل

يتم إعداده لتمكين أو تعطيل شريط التنقل أثناء إجراء إيماءه لمسية. ال يتوفر هذا الخيار إال ً عندما يكون جهاز اللمس مدعوما من النظام.

#### **Storage Clear( مسح التخزين(**

اإلعدادات -< شاشة الالفتات -< أدوات النظام -< مسح التخزين

![](_page_44_Picture_310.jpeg)

مسح البيانات الموجود ضمن folder/philips/}storage }في وحدتي التخزين الداخلية والخارجية.

- 
- ا)-All (الكل)<br>مسح المجلد "Philips" من وحدة التخزين الداخلية وUSB وبطاقة SD.
	- ١)-Internal Storage (التخزين الداخلي)<br>مسح المجلد "Philips" من وحدة التخزين الداخلية فقط.
		- ۲)-USB Storage (تخزين USB)<br>مسح المجلد "Philips" من وحدة تخزين USB فقط.
			- sD Card-( (بطاقة SD)<br>مسح المجلد "Philips" من بطاقة SD فقط.

يسرد مربع حوار جميع المجلدات التي سيقوم النظام بمسحها. اضغط على "RESET " (إعادة ضبط) لمسح كل البيانات ضمن المجلد المدرج، أو اضغط على مفتاح الرجوع لإلنهاء دون حفظ.

![](_page_44_Picture_311.jpeg)

#### **Reset( إعادة ضبط(**

اإلعدادات -< شاشة الالفتات -< أدوات النظام -< إعادة ضبط

![](_page_44_Picture_312.jpeg)

#### **ّع( Reset Factory( إعادة التعيين إلى إعدادات المصن**

ِ تتيح لك هذه الوظيفة مسح كل البيانات واإلعدادات التي تم تعيينها من قبل المستخدم. سيعيد ً النظام التمهيد تلقائيا وسينتقل مباشرة إلى OOBE بعد إعادة التمهيد.

#### **مالحظة هامة:**

- - َّ سيتم مسح البيانات المخزنة في وحدة التخزين الداخلية فقط وال يمكن استعادتها، بما في ذلك إعدادات الجهاز والتطبيقات المثبَّتة وبيانات التطبيقات والملفات المنزَّلة والموسيقى والصور وجميع البيانات الموجودة ضمن "data َّ /"، لكن البيانات المخزنة في USB وبطاقة SD لن يتم مسحها.
- ً تأكد من توفر مهايئ التيار المتردد والطاقة دائما أثناء عملية إعادة التعيين إلى إعدادات المصنع. وال يمكن للمستخدم إيقاف التشغيل إال بعد رؤية OOBE في الشاشة.

![](_page_44_Picture_313.jpeg)

انقر على "Factory Reset" (إعادة التعيين إلى إعدادات المصنّع) لإجراء عملية إعادة التعيين إلى إعدادات المصنع. اضغط على "OK" (موافق) لتأكيد الإجراء عند ظهور مربع الحوار. يرجى مالحظة أن هذا اإلجراء يؤدي إلى مسح كل البيانات في وحدة التخزين الداخلية وال يمكن استعادتها.

![](_page_45_Picture_1.jpeg)

#### **Restart Auto( إعادة التشغيل التلقائي(**

تتيح وظيفة Auto Restart (إعادة التشغيل التلقائي) إعادة تشغيل الجهاز تلقائيًا في الوقت الذي تحدده.

حدد Disable (تعطيل) أو /Enable( تمكين) ميزة إعادة التشغيل التلقائي من Main Switch( المفتاح الرئيسي(.

![](_page_45_Picture_354.jpeg)

استخدم ميزة انتقاء الوقت لتعيين وقت إعادة التشغيل التلقائي.

![](_page_45_Picture_7.jpeg)

انقر على الزر "Save" (حفظ) وسيتم عرض الوقت الذي عيَّنته لإعادة التشغيل التلقائي<sub>.</sub>

Restart time

Auto restart

#### **Export & Import( االستيراد والتصدير(**

اإلعدادات -< شاشة الالفتات -< أدوات النظام -< استيراد وتصدير

تتيح هذه الوظيفة استيراد وتصدير اإلعدادات و APK من طرف ثالث من وإلى جهاز آخر. يرجى مالحظة:

- )-يتم تصدير البيانات إلى الملف BDL3550Q-clone.zip ضمن المجلد<br>\_storage}/philips/clone{
- storage}/philips/ )-يتم دعم استنساخ الملفات القديمة ووضع الملفات ضمن<br>sys\_backup:
	- AndroidPDMediaPlayerData.db AndroidPDPdfData.db menu settings.db settings\_global.xml settings secure.xml settings\_system.xml
	- signage\_settings.db smartcms.db
- الحظ أن آخر تصدير للبيانات سيؤدي إلى أرشفة جميع الملفات في ملف ZIP.
- )-لن يتم استيراد "Signage Display Name" (اسم شاشة اللافتات) او<br>تصديره

#### **تصدير إعدادات شاشة الالفتات**

ِّ يصدر النظام بيانات قواعد البيانات ومجموعات أدوات APK المملوكة ألطراف ثالثة إلى ملف storage}/philips/clone/BDL3550Q-clone.zip} في وحدة التخزين المحددة (وحدة التخزين الداخلية أو بطاقة SD أو وحدة تخزين USB). مالحظة:

في حالة عدم احتواء وحدة التخزين المحددة )وحدة التخزين الداخلية أو USB أو بطاقة SD )على المجلد /Philips ِ ، فسيتم إنشاؤه من ق ً بل النظام تلقائيا.

قائمة بجميع وحدات التخزين المتاحة (وحدة التخزين الداخلية وبطاقة SD ووحدة تخزين USB):

![](_page_45_Picture_24.jpeg)

#### **Settings Display Signage Import( استيراد إعدادات شاشة الالفتات(**

استيراد بيانات قاعدة البيانات من الملف zip.clone-Q3550BDL/clone/philips في وحدة التخزين المحددة )وحدة التخزين الداخلية أو بطاقة SD أو وحدة تخزين USB). يستورد النظام البيانات التالية في ملف Zip:

)1(استيراد قاعدة البيانات في zip.clone-Q3550BDL

(۱)-استيراد قاعدة البيانات في BDL3550Q-clone.zip<br>BDL3550Q\_clone.zip و APK مملوكة لطرف ثالث في BDL3550Q\_clone.zip<br>ثالثه بجميع وحدات التخزين المتاحة (وحدة التخزين الداخلية وبطاقة SD ووحدة تخزين USB):

![](_page_45_Picture_355.jpeg)

![](_page_45_Picture_356.jpeg)

يظهر مربع حوار لتأكيد اإلجراء قبل استيراد اإلعدادات ومجموعات أدوات APK. انقر على الزر "OK" (موافق) لبدء استيراد البيانات.

![](_page_45_Picture_357.jpeg)

#### **Clone( االستنساخ(**

اإلعدادات -< شاشة الالفتات -< أدوات النظام -< االستنساخ

#### **Files Media Clone( استنساخ ملفات الوسائط(**

تتيح لك هذه الوظيفة نسخ ملفات الوسائط من وحدة التخزين المصدر المحددة إلى وحدة التخزين المستهدفة.

- \)-توجد الملفات المستنسخة من قِبل النظام ضمن المجلد التالي:<br>philips/photo
	- philips/music philips/video philips/cms philips/pdf philips/browser
	- وحدة التخزين المصدر-(2)استنساخ ملفات CMS( امتداد الملف هو ".cms)": المصدر هو وحدة التخزين الداخلية تحقق من وجود ملف CMS في خادم FTP.
- إذا لم يوجد أي ملف CMS في خادم FTP، فابحث عن مجلد /philips في
	- وحدة التخزين المصدر المصدر هو وحدة التخزين الخارجية )بطاقة SD أو وحدة تخزين USB)
		- تحقق من ملف CMS في الدليل الجذر للتخزين
			- وحدة التخزين المستهدفة
			- المستهدف هو وحدة التخزين الداخلية
	- سيتم حفظ ملف CMS في مجلد /philips الهدف هو وحدة التخزين الخارجية )بطاقة SD أو وحدة تخزين USB)
		- سيتم حفظ ملف CMS في الدليل الجذر لوحدة التخزين

![](_page_46_Picture_208.jpeg)

#### **Security( األمان(**

اإلعدادات -< شاشة الالفتات -< أدوات النظام -< األمان

#### **Storage External( وحدة التخزين الخارجية(**

انقر فوق مربع الاختيار لقفل أو إلغاء قفل وحدة التخزين الخارجية (بطاقة SD ووحدة تخزين USB). الوضع االفتراضي هو "إلغاء القفل".

\)-عدم النقر (تعطيل): فتح وحدة التخزين الخارجية SD/USB.<br>\)-النقر (تمكين): فقل وحدة التخزين الخارجية SD/USB.

ملاحظة:

عند تعطيل قفل وحدة التخزين الخارجية لحالة التمكين، يُرجى فصل وحدة التخزين الخارجية وتوصيلها مرة أخرى )لكل من بطاقة SD ووحدة تخزين USB). وبعد ذلك، يمكن للنظام اكتشاف وحدة التخزين الخارجية مرة أخرى.

#### **Password Admin( كلمة مرور المسؤول(**

اإلعدادات -< شاشة الالفتات -< أدوات النظام -< كلمة مرور المسؤول

![](_page_46_Picture_209.jpeg)

#### Enable( تمكين(:

انقر على خانة االختيار لتمكين كلمة مرور المسؤول أو تعطيلها. اإلعداد االفتراضي هو "تعطيل". بمجرد التمكين، سيلزم إدخال كلمة مرور لتسجيل الدخول في وضع المسؤول. كلمة المرور االفتراضية هي "1234". Password( كلمة المرور(:

تغيير كلمة المرور عند الحاجة.

Password Reset( إعادة تعيين كلمة المرور(:

إعادة كلمة المرور إلى قيمتها االفتراضية، وهي "1234". إذا تمت إعادة التعيين بنجاح، فستظهر رسالة "Successful" (تم بنجاح).

#### **5-1-2-6.Misc( متنوع(**

Support TeamViewer( دعم TeamViewer)

انقر فوق مربع االختيار لتمكين أو تعطيل دعم TeamViewer. ستقوم ميزة TeamViewer بإرسال مفتاح HOME افتراضي لفتح وضع المسؤول. اإلعداد االفتراضي هو "تمكين".

![](_page_46_Picture_210.jpeg)

#### **5-1-2-7.updates System( تحديثات النظام( update Local( التحديث المحلي(**

اإلعدادات -< شاشة الالفتات -< تحديثات النظام -< التحديث المحلي

سيقوم النظام بالبحث التلقائي عن "zip.update "في المجلد الجذر لقرص USB وبطاقة SD. إذا تم العثور على "zip.update "في وحدة التخزين الخارجية، فستظهر قائمة للمستخدم لتحديد ملف للتحديث.

بمجرد تحديد الملف من القائمة، يبدأ النظام في إعادة التمهيد والتحديث.

يرجى مالحظة:

.(1)ال توقف تشغيل الطاقة وال تفصل مهايئ الطاقة لحين اكتمال التحديث.

(٢)-يدعم النظام حاليًا تحديث نظام Android الكامل فقط.<br>(٣)-يجب عدم تسمية ملف التحديث بأي اسم آخر غير "update.zip".

٢)-يدعم النظام حاليًا تحديث نظام Android الكامل فقط.<br>٢)-يجب عدم تسمية ملف التحديث بأي اسم آخر غير "update.zip".<br>٤)-ينبغي تخزين الملف "update.zip" في المجلد الجذر بوحدة التخزين الخارجية.

TeamViewer Add-On Philips 2480

#### **5-1-3.Apps( التطبيقات(**

عرض معلومات ملفات APK المثبتة.

Default apps Special app ac<br>1 app can use un

#### **5-1-3-1.info App( معلومات التطبيق(**

يتم إدراج جميع تطبيقات Android المثبَّتة. ويمكن للمستخدم إدارة إذن كل تطبيق وإعداداته الأخرى.

![](_page_47_Picture_194.jpeg)

#### **5-1-3-2.permissions App( أذونات التطبيق(**

قائمة باألذونات الرئيسية لنظام Android والتطبيق الذي لديه إذن بالتحكم فيه.

![](_page_47_Picture_195.jpeg)

#### **5-1-3-3.Apps Default( التطبيقات االفتراضية(**

ً يمكن للمستخدم تعيين التطبيقات االفتراضية إذا أرسل شخص ما طلبا ذا صلة.

![](_page_47_Picture_196.jpeg)

#### **app Browser( تطبيق المتصفح(**

التطبيق االفتراضي لفتح عنوان URL لصفحة ويب. المتصفح االفتراضي هو Chromium.

#### **app Home( التطبيق الرئيسي(**

ً تطبيق المشغل االفتراضي، علما بأن التطبيق االفتراضي هو DefaultHome. إذا غيَّر المستخدم هذا التطبيق، فقد ال يظهر المصدر الخارجي بشكل صحيح.

#### **links Opening( فتح الروابط(**

تتيح هذه الميزة للتطبيق إمكانية فتح روابط مدعومة داخله مباشرة.

<span id="page-47-0"></span>![](_page_47_Figure_19.jpeg)

تغيير حجم خط المحتوى المعروض.

#### **5-1-4-1.Size Font( حجم الخط(**

اسحب الزر المنزلق لضبط حجم الخط بالنظام. الإعداد الافتراضي هو Largest (الأكبر).

Font size

![](_page_47_Picture_24.jpeg)

#### **5-1-5.Storage( التخزين(**

اإلعدادات -< التخزين

عرض حالة التخزين بالجهاز.

![](_page_47_Picture_197.jpeg)

إذا تم تركيب جهاز تخزين خارجي )بطاقة SD أو قرص USB)، فسيتم إدراج حالة وحدة التخزين الخارجية ضمن "Portable storage" (وحدة التخزين المحمولة).

![](_page_47_Picture_198.jpeg)

#### **5-1-6.System( النظام(**

تندرج الخيارات التالية ضمن Settings (الإعدادات) -> System (النظام).

(1)inputs & Keyboard( لوحة المفاتيح واإلدخاالت(

- (2)options Developer( خيارات المطور(-
	- -(3)About( حول(-

![](_page_47_Picture_199.jpeg)

#### **5-1-6-1.input & Keyboard( لوحة المفاتيح واإلدخاالت(**

اإلعدادات -< النظام -< لوحة المفاتيح واإلدخاالت يمكن للمستخدم تغيير إعدادات IME(محرر طريقة الإدخال) ولوحة المفاتيح.

Virtual keyboar Physical keyboa

#### **keyboard Virtual( لوحة مفاتيح ظاهرية(**

تتيح للمستخدم تعيين محرر IME برمجي افتراضي (لوحة مفاتيح ظاهرية) وضبط إعدادات IME التفصيلية.

سيتم تثبيت محرر IME الياباني تلقائيًا عند تحديد اللغة اليابانية في OOBE.

kko Kika Keyboard

#### **keyboard Physical( لوحة مفاتيح مادية(**

تتيح للمستخدم ضبط لوحة مفاتيح مادية وضبط إعدادات لوحة مفاتيح تفصيلية.

لوحة المفاتيح "IR-Vir TPV "هي لوحة مفاتيح ظاهرية على مستوى النظام ستكون ً متوفرة دائما في قائمة لوحات المفاتيح.

![](_page_48_Picture_199.jpeg)

#### **enabl keyboard screen-On( تمكين لوحة المفاتيح المعروضة على الشاشة(**

اإلعدادات -< اللغات واإلدخال -< تمكين لوحة المفاتيح المعروضة على الشاشة تُستخدم لتمكين لوحة المفاتيح البر مجية (IME) المثبَّتة سابقًا في النظام أو تعطيلها. يمكن للمستخدم الضغط على "menu( "القائمة( ست مرات لتمكين لوحة المفاتيح البرمجية المعروضة على الشاشة عند تكون معطّلة. حيثُ يتم تمكين لوحة المفاتيح على الشاشة بشكل افتر اضي.

#### **5-1-6-2.options Developer( خيارات المطور(**

اإلعدادات -< النظام -< خيارات المطور

يتم تشغيل خيارات مطور برامج Android للمطورين بشكل افتراضي، وتشغيل ميزة اكتشاف أخطاء USB وتصحيحها بشكل افتراضي أيضًا.

![](_page_48_Picture_200.jpeg)

#### **5-1-6-3.About( حول(**

- اإلعدادات -< النظام -< حول
- عرض المعلومات التالية حول النظام.
	- (1)Status( الحالة(
- (2)-Legal information (المعلومات القانونية)
	- )3(Model( اسم طراز هذا الجهاز(-
- )4(version Android( إصدار Android)-
- )5(level patch security Android( مستوى تصحيح أمان Android)-
	- (Kernel (إصدار) Kernel version-(1)
	- (7)-Build Number (رقم الإصدار) (نسخة الإصدار)

![](_page_48_Picture_201.jpeg)

# ild Number-(<sup>v</sup>)<br>**(الحالة) Status**

```
عرض الرقم التسلسلي للجهاز وإجمالي الوقت الذي يستغرقه الجهاز للتمهيد.
```
#### **Information Legal( معلومات قانونية(**

سيتم إدراج المعلومات القانونية والتراخيص لجميع مشاريع المصدر المفتوح.

# فيما يلي نعرض نظرة عامة على قائمة البيانات المعروضة على الشاشة )OSD)، بحيث **- قائمة البيانات المعروضة على الشاشة )OSD)**

يمكن الرجوع إليها لمزيد من المعلومات عن ضبط الشاشة.

#### **6-1.التنقل في قائمة OSD**

**6-1-1.يمكنك التنقل في قائمة OSD باستخدام وحدة التحكم عن بعد**

![](_page_49_Picture_5.jpeg)

- - اضغط على الزر ] [ في وحدة التحكم عن بُعد لعرض قائمة OSD.
	- اضغط على زر ] [ أو ] [ الختيار العنصر المراد ضبطه.
- - اضغط على الزر ]موافق[ أو الزر ] [ للدخول إلى القائمة الفرعية.
- في القائمة الفرعية، اضغط على الزر ] [ أو ] [ للتبديل بين العناصر، واضغط على الزر ] [ أو ] [ لضبط اإلعدادات. في حال وجود قائمة فرعية، اضغط على الزر ]OK ]أو ] [ للدخول إلى القائمة الفرعية.
- اضغط على زر ] [ للرجوع إلى القائمة السابقة، أو على زر ] [ للخروج من قائمة المعلومات المعروضة.

#### **6-1-2.التنقل بين قائمة OSD باستخدام أزرار التحكم في جهاز العرض**

- - اضغط على زر ]قائمة[ لعرض قائمة OSD.
- اضغط على زر ] [ أو ] [ الختيار العنصر المراد ضبطه.
	- - اضغط على الزر ] [ للدخول إلى القائمة الفرعية.
- ٤- في القائمة الفرعية، اضغط على الزر [▲] أو [▼] للتبديل بين العناصر، واضغط علَى الزر [十] أو [—] لضبط الإعدادات. في حالة وجود قائمة فرعية، اضغط على الزر [十] للدخول إليها.
	- اضغط على زر ]قائمة[ للرجوع إلى القائمة السابقة، أو استمر في الضغط على زر ]قائمة[ للخروج من قائمة المعلومات المعروضة.

<span id="page-49-0"></span>**6-2.نظرة عامة على قائمة البيانات المعروضة على الشاشة )OSD)**

#### **6-2-1.قائمة الصورة**

![](_page_49_Picture_387.jpeg)

#### **السطوع**

يتيح ضبط درجة سطوح تباين اإلضاءة الخلفية للشاشة.

#### **التباين**

ضبط معدل التباين إلشارة الدخل.

مالحظة: مصدر الفيديو فقط

#### **الحدة**

هذه الوظيفة قادرة رقميا على الحفاظ على صورة واضحة في أي توقيت. اضبط حدة الصورة حسب وضع الصورة المستخدم. مالحظة: مصدر الفيديو فقط

#### **مستوى اللون األسود**

ضبط مستوى سطوع الصورة للخلفية. مالحظة: مصدر الفيديو فقط. وضع صور sRGB هو الوضع القياسي وال يمكن تغييره.

#### **درجة اللون )تدرج اللون(**

ضبط درجة لون الشاشة. اضغط على زر + ليتحول لون الجلد إلى اللون األخضر. اضغط على زر - ليتحول لون الجلد إلى اللون الأرجواني. مالحظة: مصدر الفيديو فقط

#### **اللون )تشبع(**

ضبط لون الشاشة. اضغط على زر + لزيادة عمق اللون. اضغط على زر - لتقليل عمق اللون. مالحظة: مصدر الفيديو فقط

#### **تقليل الضوضاء**

ضبط مستوى تقليل الضوضاء. مالحظة: مصدر الفيديو فقط

#### **تحديد غاما**

حدد وضع غاما العرض، ويشير ذلك إلى منحنى سطوع دخل اإلشارة. ثم أختر قيمة من {أصلي} / {7, 7} / {2, 7} / {S gamma}. مالحظة: مصدر الفيديو فقط. وضع صور sRGB هو الوضع القياسي وال يمكن تغييره.

#### **درجة حرارة اللون**

ضبط درجة حرارة اللون.

تصبح الصورة أكثر حمرة بانخفاض قيمة درجة حرارة اللون، وتصبح أكثر زرقة مع تناقص القيمة.

مالحظة: مصدر الفيديو فقط.

#### **التحكم باللون**

يمكن ضبط مستوى الألوان الأحمر والأخضر والأزرق من خلال أشرطة الألوان. R: كسب األحمر، G كسب األخضر، B كسب األزرق.

#### **الطاقة الذكية**

التحكم في خفض استهالك الطاقة حسب إعداد السطوع.

- •}غلق{: بال مالءمة
- •}متوسط{: %80 استهالك طاقة حسب اإلعدادات الحالية
- •}مرتفع{: %65 استهالك طاقة حسب اإلعدادات الحالية

#### **مسح زائد**

إذا واجهتك مشاكل في المسح الزائد، يمكنك تغيير مساحة عرض الصورة.

- •}فتح{: عرض %95 من مساحة الصورة اإلجمالية.
- •}غلق{: عرض %100 من مساحة الصورة اإلجمالية. مالحظة: مصدر الفيديو فقط.

#### **إعادة تعيين الصورة**

إعادة تعيين كل اإلعدادات في قائمة "الصورة". حدد "إعادة ضبط" الستعادة بيانات الضبط المسبق في المصنع. اضغط على الزر "إلغاء" لإلغاء الأمر والعودة إلى القائمة السابقة.

#### **6-2-2.قائمة الشاشة**

![](_page_50_Picture_19.jpeg)

#### **الوضع H**

يتيح التحكم في الوضع األفقي للصورة في نطاق مساحة العرض في LCD. اضغط على زر + لتحريك الشاشة يمينًا. ً اضغط على زر - لتحريك الشاشة يسارا. مالحظة: دخل VGA فقط.

#### **الوضع V**

يتيح التحكم في الوضع الرأسي للصورة في نطاق مساحة العرض في LCD. اضغط على زر + لتحريك الشاشة لأعلى. اضغط على زر - لتحريك الشاشة لأسفل. مالحظة: دخل VGA فقط.

#### **الساعة**

<span id="page-50-0"></span>اضغط على الزر + لتوسيع عرض الصورة إلى جهة اليمين في الشاشة. اضغط على الزر - لتضييق عرض الصورة إلى جهة اليسار في الشاشة. مالحظة: دخل VGA فقط.

#### **Phase Clock( مرحلة الساعة(**

تحسين تركيز ووضوح وثبات الصورة بزيادة أو تقليل هذا اإلعداد. مالحظة: دخل VGA فقط.

#### **حالة التكبير**

اختر أحد أوضاع دخل الفيديو: }كامل{ / }حقيقي{ / }9:21{/ }3:4{/ }مخصص{

![](_page_50_Picture_311.jpeg)

#### **التكبير حسب الطلب**

يمكن استخدام هذه الوظيفة لتحسين إعدادات التكبير/التصغير المخصصة بما يالئم الصورة المراد عرضها.

مالحظة: ال تتاح هذه الوظيفة إال عند ضبط }حالة التكبير{ على }مخصص{.

![](_page_50_Picture_312.jpeg)

![](_page_51_Picture_466.jpeg)

#### **الضبط التلقائي**

اضغط على "تعيين" لرصد وضبط "وضع H "و"وضع V ً " و"الساعة" و"المرحلة" تلقائيا. مالحظة: دخل VGA فقط.

#### **إعادة تعيين الشاشة**

إعادة ضبط كل الإعدادات في قائمة الشاشة إلى قيم المصنع المحددة مسبقًا.

#### **6-2-3.قائمة الصوت**

![](_page_51_Picture_467.jpeg)

#### **التوازن**

ضبط هذه الخاصية يضمن توازن مخرج الصوت يمينًا ويسارًا.

#### **الطنين الثالثي**

يضبط هذا الخيار زيادة المستويات المرتفعة من الصوت أو خفضها.

## **الجهير**

يضبط هذا الخيار زيادة المستويات المنخفضة من الصوت أو خفضها.

#### **مستوى الصوت** ضبط مستوى الصوت.

#### **خرج الصوت )خط خرج(**

اضبطه لرفع مستوى الصوت الخارج من الخط (مستوى الصوت) أو خفضه. مالحظة: سيتم تعطيل هذه الوظيفة عند ضبط "مزامنة خرج الصوت" على وضع التشغيل.

#### **مستوى الصوت األقصى** ضبط الحد األقصى إلعداد مستوى الصوت.

**مستوى الصوت األدنى**  ضبط الحد األدنى إلعداد مستوى الصوت.

#### **كتم الصوت**

يُستخدم هذا الخيار لغلق/فتح خاصية كتم الصوت.

#### **مصدر الصوت**

حدد مصدر دخل الصوت. }تناظري{: إصدار الصوت من دخل الصوت. }رقمي{: إصدار الصوت من DVI/HDMI.

#### **إعادة تعيين الصوت**

<span id="page-51-0"></span>إعادة كل الإعدادات في قائمة الصوت إلى قيم المصنع المحددة سابقًا.

#### **مزامنة خرج الصوت**

مزامنة مستوى صوت خرج الخط مع مستوى صوت السماعة الداخلية. }فتح{: تمكين الوظيفة وإلغاء تنشيط "مستوى خرج الصوت )خط خرج(".

}غلق{: تعطيل الوظيفة.

#### **إعداد السماعة**

تعيين السماعة الداخلية على وضع }فتح{ أو }غلق{.

#### **6-2-4.قائمة التكوين 1**

![](_page_51_Picture_468.jpeg)

#### **حالة التشغيل**

حدد حالة الشاشة عند توصيل سلك الطاقة في المرة القادمة.

- }إيقاف التشغيل{ َّ ستظل الشاشة في وضع إيقاف التشغيل عندما يكون سلك الطاقة موص ًال •.
- {فرض التشغيل} ستنتقل الشاشة إلى وضع التشغيل عندما يكون سلك الطاقة موصًلاً.
- •}آخر حالة{ ستعود الشاشة إلى حالة التشغيل السابقة )فتح/غلق/استعداد( عندما يكون َّ سلك الطاقة موص ًال.

#### **حفظ اللوحة**

حدد هذا الخيار لتمكين وظائف حفظ اللوحة وبالتالي تقليل خطورة ثبات الصورة أو الصورة الشبحية.

- •}السطوع{ حدد الخيار }فتح{ وسيتم تقليل سطوع الصورة إلى مستوى مناسب. ال يمكن تغيير إعداد السطوع في قائمة الصورة عندما يكون هذا الإعداد ممكّنًا.
- {تحريك البكسل} حدد الفاصل الزمني ({تلقائي} أو {١٠ ٩٠٠} ثانية / {غلق}) ً للشاشة لتوسيع حجم الصورة قليال وتحريك موضع وحدات البكسل في االتجاهات الأربعة (أعلى وأسفل ويسار ويمين). سيؤدي تنشيط ميزة تحريك البكسل إلى تعطيل الوضع H األفقي والوضع V الرأسي وحالة التكبير في قائمة الشاشة.

مالحظة: مصدر الفيديو فقط.

#### **توجيه 232RS**

تحديد مسار توجيه 232RS

- •}232RS }يتم توجيه 232RS من مقبس هاتف 2.5 مم
	- •}232RS>-LAN }يتم توجيه 232RS من 45RJ

#### **تمهيد من المصدر**

ً حدد مصدرا عند إجراء التمهيد.

- •}اإلدخال{ حدد مصدر الدخل عند إجراء التمهيد.
- •}مشغل{ حدد فهرس قوائم التشغيل في مشغل الوسائط أو المتصفح أو مشغل PDF؛ إذ يشير الرقم 0 إلى عدم وجود أي قائمة تشغيل.

#### **WOL( التنبيه عند االتصال بشبكة LAN)**

السماح بتشغيل الشاشة من خالل رسالة عبر شبكة اتصال. مالحظة: ال تعمل هذه الوظيفة إال في الوضع 1 والوضع 2 للطاقة.

#### **sensor Light( مستشعر الضوء(**

حدده لتشغيل وظيفة مستشعر الضوء أو إيقاف تشغيلها في 41CRD.

#### **sensor Human( مستشعر األشخاص(**

حدده لتشغيل وظيفة مستشعر األشخاص أو إيقاف تشغيلها في 41CRD.

#### **إعادة تعيين التكوين1**

إعادة كل الإعدادات في قائمة التكوين ١ إلى قيم المصنع المحددة سابقًا.

#### **ّع إعادة التعيين إلى إعدادات المصن**

إعادة كل اإلعدادات المخصصة في القوائم الصورة والشاشة والصوت والتكوين 1 والتكوين 2 وخيار متقدم إلى قيم المصنع االفتراضية.

#### **6-2-5.قائمة التكوين 2**

![](_page_52_Picture_483.jpeg)

#### **غلق OSD**

اضبط الفترة الزمنية التي تظل فيها قائمة العرض على الشاشة. الخيار ات هي {غلق، ٥- ١٢٠} ثانية. لا يختفي الخيار {غلق} تلقائيًا.

#### **وضع- H OSD**

اضبط الوضع الأفقي لقائمة العرض على الشاشة.

#### **وضع- V OSD**

اضبط الوضع الرأسي لقائمة العرض على الشاشة.

#### **تدوير**

تغيير OSD وAndroid إلى وضع أفقي/عمودي. مالحظة: لن تدور إدخاالت الفيديو مع هذا اإلعداد.

مالحظة: إذا تم تشغيل محتوى فيديو باستخدام مجموعة أدوات APK Android، يجب على المستخدم إيقاف التشغيل ثم إعادة التشغيل للحصول على صورة الفيديو الصحيحة.

#### **معلومات OSD**

تعيين الفترة الزمنية التي تم فيها عرض معلومات OSD في الركن العلوي األيسر من الشاشة. سيتم عرض معلومات OSD عند تغيير مصدر الدخل واإلشارة.

الخيار ات هي {غلق، ١- ٢٠} ثانية.

#### **الشعار**

حدد هذا الخيار لتمكين عرض صورة الشعار أو تعطيله عند تشغيل الشاشة.

•}غلق{ – لن يتم عرض كل من شعار Philips الثابت والرسم المتحرك لتمهيد Android.

- <span id="page-52-0"></span> •}فتح{ – القيمة االفتراضية. سيتم عرض كل من شعار Philips والرسم المتحرك لتمهيد Android.
	- •}مستخدم{ لن يتم عرض شعار Philips الثابت، ولن يُعرض في إعدادات Android ِ سوى الرسم المتحرك للتمهيد المحدد من قبل المستخدم.

مالحظة: لن يتم تدوير الشعار حتى لو تم تعيين إعداد التدوير.

#### **ّ معرف الشاشة**

عيِّن رقم التعريف للتحكم في الشاشة من خالل اتصال 232RS. يجب أن يوجد رقم معرّف فريد لكل شاشة عند توصيل مجموعات متعددة من الشاشات. يتراوح رقم معرّف الشاشة بين 1 و.255

- نطاق تعيين {معرّف الشاشة} هو {١-٢٥٥}. يكون الإعداد الافتراضـي ١.
- •نطاق تعيين }مجموعة الشاشات{ هو }254-1{. يكون اإلعداد االفتراضي .1

#### **حالة السخونة**

الحالة الحرارية الحالية.

#### **معلومات الشاشة**

عرض معلومات حول الشاشة، بما في ذلك رقم الطراز وإصدار البرنامج والرقم التسلسلي وساعات التشغيل.

![](_page_52_Picture_484.jpeg)

#### **إصدار HDMI**

تعيين إصدار HDMI على 1.4 أو .2.0 مالحظة: مصدر دخل HDMI فقط.

#### **إعادة تعيين التكوين2**

إعادة كل الإعدادات في قائمة التكوين ٢ إلى قيم المصنع المحددة سابقًا.

#### **6-2-6.قائمة خيار متقدم**

![](_page_52_Picture_485.jpeg)

#### **تحكم IR**

تحديد وضع تشغيل وحدة التحكم عن بُعد عند توصيل عدة شاشات من خالل اتصال 232RS.

•}مفتوح{ - يمكن تشغيل كل الشاشات بشكل طبيعي من خالل وحدة التحكم عن بُعد.

- •}ابتدائي{ يقوم بتحديد هذه الشاشة كشاشة رئيسية لتشغيل وحدة التحكم عن بعد. مع العلم أنه يتم تشغيلها فقط من خلال وحدة التحكم عن بعد. (في الوضع الأساسي، تتم معالجة مفتاح الأشعة تحت الحمراء دائمًا بصرف النظر عن إعدادات معرّف الشاشة أو مجموعة الشاشات).
- •}ثانوي{ يقوم بتحديد هذه الشاشة كشاشة ثانوية. ال يمكن تشغيل هذه الشاشة باستخدام وحدة  $\bullet$ التحكم عن بُعد، ولن تستقبل إال إشارة التحكم من الشاشة األساسية عبر اتصال 232RS.
- •}قفل الكل{ / }قفل الكل إال مستوى الصوت{ / }قفل الكل إال الطاقة{ / }قفل الكل إال VOL & PWR }- قفل وظيفة التحكم من بُعد لهذه الشاشة. إللغاء القفل، اضغط مع الاستمرار على الزر INFO في وحدة التحكم عن بُعد لمدة ٦ (ست) ثوانِ.

#### **مؤشر حالة طاقة**

اختر هذا اإلعداد لتعيين لمبة بيان حالة الطاقة على تشغيل أو إيقاف.

اختر (فتح) للاستخدام العادي.

#### **التحكم في لوحة المفاتيح**

اختر هذه الخاصية لتمكين وظيفة لوحة المفاتيح في الشاشة (أزرار التحكم) أو تعطيلها.

- •}مفتوح{ تمكن وظيفة لوحة المفاتيح.
- •}قفل الكل{ / }قفل الكل إال مستوى الصوت{ / }قفل الكل إال الطاقة{ / }قفل الكل إال  $\bullet$ VOL & PWR}- تعطيل وظيفة لوحة المفاتيح.

مالحظة: يُستخدم "وضع قفل التحكم في لوحة المفاتيح" لتعطيل الوصول إلى جميع وظائف ً التحكم في لوحة المفاتيح تماما. لتمكين وظيفة قفل التحكم في لوحة المفاتيح أو تعطيلها، اضغط ِ . مع االستمرار على الزرين ]VOL+ ] و]UP ً ] معا في وقت واحد لمدة تزيد على 3 ثوان

#### **التجانب**

أنشئ مصفوفة شاشة كبيرة أحادية (حائط فيديو) تتكون مما يصل إلى ١٥٠ مجموعة من الشاشات (ما يصل إلى ١٠ مجموعات على الجانب الرأسي و١٥ مجموعة على الجانب الأفقي). تتطلب هذه الوظيفة إجراء اتصال تسلسلي على التوالي (سلسلة ديزي).

- تأخير التشغيل: عيّن وقت تأخير التشغيل (بالثواني). يسمح الخيار الافتراضي {تلقائي}  $\cdot$ ِّ بالتشغيل المتتابع لكل شاشة من خالل رقم معرفها عند توصيل عدة شاشات. وتتمثل الخيارات المتاحة فيما يلي: }غلق/تلقائي/ 255-2{.
- السطوع: {عادي} ضبط مجمل سطوع الصورة والشاشة الخلفية (الإضاءة الخلفية)  $\blacksquare$ في قائمة الشاشة. {ACS} – تطبيق قيم السطوع (الإضاءة الخلفية) التي يتم ضبطها من خالل أداة MIC. القيمة االفتراضية قبل الضبط هي إعداد السطوع نفسه المستخدم في قائمة الشاشة.
	- •أجهزة عرض أفقية: تحديد عدد الشاشات في الجانب األفقي.
	- •أجهزة عرض عمودية: تحديد عدد الشاشات في الجانب الرأسي.
		- •الوضعية: تحديد موضع هذه الشاشة في مصفوفة الشاشات.

![](_page_53_Picture_292.jpeg)

أجھزة عرض عمودیة

 •تعويض اإلطار: تشغيل وظيفة تعويض اإلطارات وإيقاف تشغيلها. تضبط الشاشة الصورة لتعويض عرض حواف الشاشة من أجل إظهار الصورة بشكل دقيق. من خالل تعويض اإلطارات:

}فتح{

![](_page_53_Figure_22.jpeg)

}غلق{

![](_page_53_Figure_24.jpeg)

•تمكين: حدد هذا الخيار لتمكين وظيفة التجانب.

#### **إيقاف تشغيل المؤقت**

عيّن وقت إيقاف تشغيل تلقائيًا (بالساعات).

#### **التاريخ والوقت**

تمكنك هذه الوظيفة من ضبط الوقت والتاريخ الحالي للساعة الداخلية لهذه الشاشة.

![](_page_54_Picture_404.jpeg)

•}زامن تلقاء{ - مزامنة تلقائية لساعة الشاشة مع خادم NTP.

#### **الجدول**

يتيح للمستخدم إعداد ما يصل إلى سبعة فواصل زمنية مجدولة مختلفة لنشاط الشاشة.

![](_page_54_Picture_405.jpeg)

- •}list Schedule( }قائمة الجدول( حدد من 1 إلى 7 جداول لتحريرها.
- •}تمكين{ تمكين الجدول المحدد أو تعطيله. في حالة تعارض الوقت مع جدول آخر ً أو وقت البدء/االنتهاء، يكون مصدر الدخل فارغا، وال يمكن للمستخدم تمكين هذا الجدول.
	- •}وقت البدء{ تعيين وقت البدء.
	- •}وقت االنتهاء{ تعيين وقت االنتهاء.
- •}اإلدخال{ ً تعيين مصدر الدخل، وسينتقل النظام تلقائيا إلى المصدر المحدد في وقت البدء.
	- •}مشغل{ تعيين قائمة تشغيل من 1 إلى 7 للمصادر التالية: "مشغل الوسائط" و"مشغل PDF "و"المتصفح".
	- {أيام الأسبوع} تعيين أيام الأحد والإثنين والثلثاء والأربعاء والخميس والجمعة والسبت.
		- •}كل أسبوع{ تعيين دورة التشغيل.
		- •}رجوع{ إلغاء األمر وعدم تغيير بيانات الجدول.
			- •}حفظ{ حفظ بيانات الجدول.

#### **HDMI بسلك واحد**

تمكين ميزة CEC HDMI( التحكم في إلكترونيات المستهلك المتصلة بـ HDMI )أو تعطيلها.

#### **Off Power Wire One HDMI( إيقاف تشغيل HDMI بسلك واحد(**

السماح للمستخدم بتعيين عدة أجهزة على وضع االستعداد بالضغط على زر الطاقة. ال تتوفر هذه الوظيفة إال عند تمكين ميزة CEC HDMI.

#### **اللغة**

تحديد اللغة المستخدمة من قائمة المعلومات المعروضة على الشاشة.

وتتمثل الخيارات المتاحة فيما يلي: /Français/简体中文/Deutsch/English Italiano/Español/Русский/Polski/Türkçe/繁體中文/日本語/ /Português/ /Dutch/Norwegian/Finnish/Swedish/Danish .Czech/Lithuanian/Latvian/Estonian

#### **شفافية الخيارات المعروضة على الشاشة )OSD )**

ضبط شفافية قوائم OSD.

- •}غلق{ إيقاف الشفافية.
- •}100-1{ مستوى الشفافية 100-1

#### **حفظ الطاقة**

الوضع 1 ]إيقاف TCP، تشغيل WOL، إيقاف تلقائي[

الوضع 2 ]إيقاف TCP، تشغيل WOL، تشغيل/إيقاف تلقائي[

الوضع 3 ]تشغيل TCP، إيقاف WOL، تشغيل/إيقاف تلقائي[

الوضع 4 ]تشغيل TCP، إيقاف WOL، بدون تشغيل/إيقاف تلقائي[

![](_page_54_Picture_406.jpeg)

الجدول التالي هو جدول إجراء أللواح نظام Android بأوضاع طاقة متعددة.

![](_page_54_Picture_407.jpeg)

**خيار متقدم إلعادة الضبط**

إعادة كل الإعدادات ما عدا {التاريخ والوقت} في قائمة خيار متقدم إلى قيم المصنع المعيَّنة سابقًا.

#### **- تنسيقات الوسائط المدعومة**

#### **صيغ الوسائط المتعددة لجهاز USB**

![](_page_55_Picture_199.jpeg)

**تنسيق الصوت**

<span id="page-55-0"></span>![](_page_55_Picture_200.jpeg)

![](_page_55_Picture_201.jpeg)

مالحظات:

- •قد ال يعمل الصوت أو الفيديو في حال تجاوز معدل البت/معدل اإلطار المعياري للمحتويات، معدل اإلطار/ في الثانية المتوافق والمذكور في الجدول أعاله.
- •وفي حال زيادة معدل البت أو معدل اإلطار الخاص بمحتويات الفيديو عن المعدل المذكور في الجدول أعاله، قد تتسبب هذه الزيادة في تقطيع مقاطع الفيديو أثناء التشغيل.

#### **- حل المدخل**

**دعم التوقيت:**

<span id="page-56-0"></span>![](_page_56_Picture_466.jpeg)

•تعتبر جودة نص الكمبيوتر مثالية في وضع FHD( 1920 × ،1080 60 هرتز(.

 •ً قد تبدو شاشة عرض الكمبيوتر الخاص بك مختلفة تبعا للصنع )وإصدار Windows الخاص بك(.  $\bullet$ 

 •اطلع على كتيب تعليمات الكمبيوتر للحصول على معلومات حول توصيل الكمبيوتر بالشاشة.  $\ddot{\phantom{a}}$ 

 $\ddot{\phantom{1}}$ في حالة وجود وضع تحديد التردد الأفقي والرأسي، حدد ٦٠ هرتز (رأسي) و 16.5 كيلو هرتز (أفقي). وفي بعض الحالات، قد تظهر بعض الإشارات غير الطبيعية (مثل الخطوط) على الشاشة عند إيقاف تشغيل الكمبيوتر (أو إذا تم فصل الكمبيوتر). إذا حدث ذلك، اضغط على زر [الإدخال] للدخول إلى وضع الفيديو. تأكد أيضًا من أن الكمبيوتر متصل.

 •عندما تبدو اإلشارات المتزامنة األفقية غير منتظمة في وضع RGB، تحقق من وضع حفظ طاقة الكمبيوتر أو توصيالت الكبالت.  $\bullet$ 

> •يتوافق جدول إعدادات الشاشة مع معايير VESA/IBM، ويعتمد على الدخل التناظري.  $\bullet$

•يعتبر وضع دعم DVI كنفس وضع دعم الكمبيوتر.

 •يعتبر أفضل توقيت للتردد الرأسي لكل وضع هو 60 هرتز.  $\bullet$ 

<span id="page-57-0"></span>**4- سياسة عيوب البكسل**<br>نعمل جاهدين على تقديم منتجات تتميز بأعلى درجات الجودة، حيث نستخدم عمليات تصنيع أكثر تقدمًا مع الصرص المراقبة الصارمة للجودة. ومع ذلك، لا يمكن في بعض الأحيان تجنب عيوب البكسل أو البكسل الفرعي في اللوحات المزودة بتقنية TFT المستخدمة في شاشات Plasma وLCD. وال يمكن ألي جهة تصنيع ضمان خلو جميع اللوحات ستكون من عيوب البكسل، إلا أن شركة Philips توفر ضمانًا بشأن إصلاح أو استبدال أية شاشة Plasma أو LCD بها عدد غير مقبول من العيوب في خلال فترة الضمان وفقًا لظّروف وكيل الضمان المحلي. يوضح هذا الإشعار الأنواع المختلفة لعيوب البكسل ويحدد مستويات العيوب المقبولة لشاشات صيانة الشاشات بموجب الضمان، يجب أن تتجاوز العيوب مستوى معين كما هو موضح في الجدول المرجعي. فإذا كانت الشاشة مطابقة للمواصفات، سيُرفض تقديم/مطالبة الضمان. علاق على المعايير على المعلى الذواع أو مجموعات معينة من عيوب البكسل والتي يمكن مالحظتها أكثر من عيوب أخرى.

#### **9-1.وحدات البكسل والبكسل الفرعي**

![](_page_57_Figure_4.jpeg)

يتكون البكسل أو عنصر الصورة من ثلاث وحدات بكسل فرعية بالألوان الأساسية الأحمر والأخضر والأزرق. وتتكون الصورة الواحدة من عدد من وحدات البكسل. عند إضاءة جميع وحدات البكسل الفرعية لوحدة بكسل، تظهر وحدات البكسل ً الثالث الفرعية الملونة معا كوحدة بكسل واحدة بيضاء. وعندما تكون جميعها معتمة، تظهر وحدات البكسل الثالث الفرعية الملونة معًا كوحدة بكسل واحدة سوداء. تظهر المجموعات الأخرى لوحدات البكسل الفرعية المضيئة والمعتمة كوحدات بكسل مفردة بألوان أخرى.

#### **9-2.أنواع عيوب البكسل وتعريف النقطة**

تظهر عيوب البكسل ووحدات البكسل الفرعية على الشاشة بطرق مختلفة. وهناك فئتان من عيوب البكسل وأنواع عديدة من عيوب البكسل الفرعي بكل فئة.

#### **تعريف النقطة = ما هي "النقطة" المعيبة؟ :**

يُقصد بالنقطة كل وحدة بكسل فرعية معيبة متصلة أو أكثر. ولا يتعلق عدد وحدات البكسل المعيبة بعين المعيبة المعيبة المعيبة يمكن أن تتكون من وحدة أو وحدتين أو ثالثة وحدات بكسل فرعية معيبة معتمة أو مضيئة.

![](_page_57_Figure_10.jpeg)

النقطة الواحدة تعادل وحدة بكسل واحدة ،تتكون من ثلاثة وحدات بكسل فرعية تكون باللون الأحمر والأخضر والأزرق.

#### **9-3.عيوب النقطة الساطعة**

تظهر عيوب النقطة الساطعة على هيئة وحدات بكسل أو وحدات بكسل فرعية مضيئة بصفة دائمة أو "قيد التشغيل". وفيما يلي أمثلة لعيوب النقاط الساطعة:

![](_page_57_Figure_14.jpeg)

#### **9-4.عيوب النقطة المعتمة**

ً تظهر عيوب النقطة السوداء على شكل وحدات بكسل أو وحدات بكسل فرعية معتمة دائما أو "متوقفة عن التشغيل". وفيما يلي أمثلة على عيوب النقطة السوداء:

<span id="page-58-0"></span>![](_page_58_Figure_3.jpeg)

#### **9-5.تقارب عيوب البكسل**

نظرًا لتشابه عيوب البكسل وحدات البكسل الفرعي لدرجة أنها قريبة من بعضها فهذا يجعلها أكثر وضوحًا للرؤية، وهو ما جعل شركة Philips تحدد قيم التفاوتات الخاصة بتقارب عيوب البكسل. ويمكن معرفة المواصفات من خالل الجدول أدناه:

- عدد النقاط المعتمة المتصلة = (النقاط المعتمة المتصلة = زوج نقاط معتمة)
	- الحد الأدنى للتباعد بين النقاط المعتمة  $\bullet$ 
		- •إجمالي النقاط المعيبة

#### **9-6.قيم تسامح عيوب البكسل**

لكي تستوفي الشاشات معايير الأهلية للإصلاح بسبب عيوب البكسل أثناء فترة ألضمان، يجب أن تحتوي لوحة TFT الموجودة في شاشة Philips المسطحة على عيوب بكسل أو بكسل فرعي تتجاوز قيم التفاوت الموضحة في الجداول التالية:

![](_page_58_Picture_173.jpeg)

مالحظة: \* عيب واحد أو عيبين متصالن بكسل فرعي = عيب نقاط واحد

#### **9-7.مصطلح MURA**

قد تظهر أحيانًا نقاط أو بقع معتمة على شاشات العرض البلورية (LCD). وهذا ما يُعرف في صناعة الشاشات بمصطلح وMura، وهو مصطلح ياباني يعني "التفاوت". حيث يستخدم هذا المصطلح لوصف اي شكل أو منطقة متقطعة تظهر فيها صورة غير متجانسة للشاشة في ظل ظروف معينه من المناهرة إلى وجود عيب أو تلف بمحاذاة طبقة الكريستال السائل، وعادة ما يكون بسبب تشغيل الشاشة لفترة طويلة في أماكن درجة حرارتها مرتفعة. وهذه الظاهرة شائعة الشاشات، غير أنها غير قابلة للتصليح. ولا تندرج تحت بنود الضمان. وقد وُجدت هذه الظاهرة منذ بداية تصنيع شاشات LCD حيث تتضخم الشاشة نتيجة لتشغيلها على مدار 1 × ساعة طوال الأسبوع في ظروف الإضاءة المنخفضة. مما يزاد من احتمال حدوث هذه الظاهرة.

#### **كيفية اكتشاف ظاهرة Mura**

هناك عدة أعراض وأسباب لظاهرة Mura. وفيما يلي العديد من هذه الأعراض والأسباب:

- •شوائب الذرات الغريبة في المصفوفة البلورية
- •سوء توزيع مصفوفة LCD عند تصنيع الشاشة
- •عدم توزيع سطوع اإلضاءة الخلفية بطريقة موحدة
	- •إجهاد ناتج عن تجميع لوحة الشاشة
		- •عيوب خاليا شاشة LCD
- •إجهاد حراري تشغيل الشاشة لمدة طويلة في مكان يتسم بارتفاع درجة الحرارة

#### 32BDL3550Q

#### **كيفية تجنب ظاهرة Mura**

برغم أنه ليس بمقدور الشركة ضمان التخلص الكامل من ظاهرة Mura في كل مرة، إال أنه يمكن الحد من حدوثها من خالل الطرق اآلتية:

- •تقليل لمعان اإلضاءة الخلفية
	- •استخدام شاشة مؤقتة
- •تقليل درجة الحرارة المحيطة بمكان الشاشة

#### **10-تنظيف الشاشة واكتشاف األخطاء وإصالحها**

#### **10-1.التنظيف**

#### **توخي الحذر عند استخدام هذه الشاشة**

- <span id="page-59-0"></span>تجنب وضع يديك أو وجهك أو أي جسم آخر بالقرب من فتحات التهوية الخاصة بالشاشة. إذ أن الجزء العلوي من هذه الشاشة عادة ما يكون ساخنًا جدًا بسبب الحرارة العالية لهواء ً العادم الذي يصدر من فتحات التهوية. ومن الممكن حدوث حروق أو إصابات شخصية إذا اقترب أي عضو من أعضاء الجسم بدرجة كبيرة جدا. وقد يتسبب وضع أي جسم بالقرب من أعلى هذه الشاشة في تلف هذا الجسم نتيجة للحرارة باإلضافة إلى تلف الشاشة نفسها.
	- تأكد من فصل جميع الكبلات قبل نقل الشاشة. فقد يتسبب نقل الشاشة مع توصيل كبلاتها في تلف الكبلات، الأمر الذي قد يؤدي إلى نشوب حريق أو صدمة كهربائية.  $\bullet$ 
		- •افصل قابس الطاقة من مأخذ التيار في الحائط كإجراء سالمة قبل القيام بتنظيف الشاشة أو إجراءات الصيانة.

#### **تعليمات تنظيف اللوحة األمامية**

- ٍ تمت معالجة مقدمة هذه الشاشة بصفة خاصة. لذا قم بمسح السطح بقطعة قماش نظيفة أو قماش ناعم خال من الوبر.
- في حالة اتساخ السطح، بلّل قطعة من القماش الناعم الخال من الوبر في محلول منظعة من القماش للتخلص من السائل الزائد. ثم امسح سطح هذه الشاشة لإزالة  $\bullet$ الغبار. وبعد ذلك استخدم قطعة قماش جافة من نفس النوع للتجفيف.
	- •ال تخدش سطح الشاشة أو تطرق عليه بأصابعك أو بأجسام حادة من أي نوع.  $\blacksquare$ 
		- •ِ ال تستخدم المواد الطيارة مثل بخاخ الحشرات، والمذيبات، والثنر.  $\bullet$

#### **تعليمات تنظيف حاوية الشاشة**

- •في حالة اتساخ حاوية الشاشة، امسحها بقطعة قماش جافة وناعمة.
- في حالة اتساخ حاوية الشاشة للغاية، بلِّل قطعة قماش خال من الوبر في محلول منظف خفيف. وقم بعصر قطعة القماش للتخلص من أكبر كمية من الرطوبة بقدر الإمكان. ثم امسح  $\blacksquare$ حاوية الشاشة. واستخدم قطعة قماش جافة أخرى للمسح حتى يجف السطح.
	- ً ال تستخدم محلوال يحتوي على زيت لتنظيف األجزاء البالستيكية. فقد يؤدي استخدام مثل ذلك المنتج إلى إتالف األجزاء البالستيكية وإبطال الضمان.
- لا تجعل أي سائل أو منظف يلامس سطح هذه الشاشة. وفي حالة تخلل المار في التجاز، قد تحدث مشكلات في التشغيل أو مخاطر التعرض لصدمة أو مخاطر كهربائية.
	- •ال تخدش حاوية الشاشة أو تطرق عليها بأصابعك أو بأجسام حادة من أي نوع.
	- •ِ ال تستخدم المواد الطيارة مثل بخاخ الحشرات والمذيبات والثنر على حاوية الشاشة.
	- •ال تضع أي شيء مصنوع من المطاط أو البولي فينيل كلوريد بالقرب من حاوية الشاشة لفترات طويلة.

#### **10-2.استكشاف المشكالت وإصالحها**

<span id="page-60-0"></span>![](_page_60_Picture_265.jpeg)

## **11.بيان الضمان**

<span id="page-61-0"></span>يعرض الجدول التالي فترات ضمان شاشة الالفتات من PHILIPS؛ وبالنسبة إلى المناطق غير الواردة في هذا الجدول، يرجى االلتزام ببيان الضمان المخصص لكل منها.

![](_page_61_Picture_52.jpeg)

# **12-المواصفات الفنية**

#### **العرض:**

<span id="page-62-0"></span>![](_page_62_Picture_154.jpeg)

#### **أطراف توصيل الدخل/الخرج:**

![](_page_62_Picture_155.jpeg)

#### **المواصفات العامة:**

![](_page_63_Picture_96.jpeg)

#### **البيئية العامة:**

![](_page_63_Picture_97.jpeg)

![](_page_64_Picture_0.jpeg)

حقوق الطبع والنشر عام 2021 لشركة .Ltd Investments Victory TOP. جميع الحقوق محفوظة.

ُنع هذا المنتج بواسطة شركة .Ltd Investments Victory Top ويباع على مسؤوليتها، وشركة .Ltd Investments Victory Top هي الضامن في ما يتعلق بهذا المنتج. Philips وEmblem Shield Philips عالمتان تجاريتان مسجلتان لشركة .Koninklijke Philips N.V وتُستخدمان بموجب ترخيص.

> تخضع المواصفات للتغيير دون إشعار مسبق. اإلصدار: 1.02V 31-03-2022